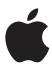

# Keynote '09 User Guide

#### **≰** Apple Inc.

Copyright © 2011 Apple Inc. All rights reserved.

The Apple logo is a trademark of Apple Inc., registered in the U.S. and other countries. Use of the "keyboard" Apple logo (Option-Shift-K) for commercial purposes

without the prior written consent of Apple may constitute trademark infringement and unfair competition in violation of federal and state laws.

Every effort has been made to ensure that the information in this manual is accurate. Apple is not responsible for printing or clerical errors.

Apple

1 Infinite Loop Cupertino, CA 95014-2084

408-996-1010

www.apple.com

Apple, the Apple logo, Aperture, AppleWorks, ColorSync, Exposé, Finder, GarageBand, iBook, iDVD, iLife, iPhoto, iPod, iTunes, iWork, Keynote, Mac, MacBook, MacBook

iPod, iTunes, iWork, Keynote, Mac, MacBook, MacBook Air, Mac OS, Numbers, Pages, PowerBook, QuickTime, Safari, and Spotlight are trademarks of Apple Inc.,

registered in the U.S. and other countries.

Apple Remote Desktop and iWeb are trademarks of Apple Inc.

 $\ensuremath{\mathsf{App}}$  Store and MobileMe are service marks of  $\ensuremath{\mathsf{Apple}}$  Inc.

Adobe and Acrobat are either registered trademarks or trademarks of Adobe Systems Incorporated in the United States and/or other countries.

Other company and product names mentioned herein are trademarks of their respective companies. Mention of third-party products is for informational purposes only and constitutes neither an endorsement nor a recommendation. Apple assumes no responsibility with regard to the performance or use of these products.

019-2122 07/2011

| 11 | Preface: Welcome to Keynote '09                                               |
|----|-------------------------------------------------------------------------------|
| 13 | Chapter 1: Keynote Tools and Techniques                                       |
| 13 | About Themes and Master Slides                                                |
| 16 | The Keynote Window                                                            |
| 17 | Zooming In or Out                                                             |
| 17 | Changing Views                                                                |
| 21 | Jumping to a Particular Slide                                                 |
| 21 | The Toolbar                                                                   |
| 22 | The Format Bar                                                                |
| 23 | The Inspector Window                                                          |
| 24 | The Media Browser                                                             |
| 25 | The Colors Window                                                             |
| 26 | The Fonts Window                                                              |
| 27 | Keyboard Shortcuts and Shortcut Menus                                         |
| 28 | The Warnings Window                                                           |
| 29 | Chapter 2: Creating, Opening, and Saving a Keynote Presentation               |
| 29 | About Creating or Opening a Document                                          |
| 29 | Creating a New Keynote Presentation                                           |
| 30 | Importing a Slideshow                                                         |
| 30 | Opening an Existing Keynote Document                                          |
| 31 | About Saving Presentations                                                    |
| 31 | Saving a Presentation                                                         |
| 33 | Saving a Copy of a Presentation                                               |
| 33 | Automatically Saving a Backup Version of a Presentation                       |
| 34 | Finding an Archived Version of a Presentation                                 |
| 36 | Saving a Document as a Theme                                                  |
| 36 | Saving Search Terms for a Document                                            |
| 36 | Locking a Presentation So It Can't Be Edited                                  |
| 37 | Undoing Changes                                                               |
| 37 |                                                                               |
| 39 | Password-Protecting Your Document Closing a Document Without Quitting Keynote |

| 40 | Chapter 3: Creating and Managing Slides           |  |  |  |
|----|---------------------------------------------------|--|--|--|
| 40 | About Adding, Deleting, and Organizing Slides     |  |  |  |
| 40 | Adding Slides                                     |  |  |  |
| 42 | Grouping Slides                                   |  |  |  |
| 42 | Deleting Slides                                   |  |  |  |
| 42 | Skipping Slides                                   |  |  |  |
| 43 | Reordering Slides                                 |  |  |  |
| 43 | Adding Slide Numbers                              |  |  |  |
| 44 | About Changing a Slide's Theme, Master, or Layout |  |  |  |
| 44 | Changing a Slide's Theme                          |  |  |  |
| 45 | Applying a New Master to a Slide                  |  |  |  |
| 45 | Customizing an Individual Slide's Layout          |  |  |  |
| 46 | Making the Same Change on Multiple Slides         |  |  |  |
| 47 | Commenting on Slides                              |  |  |  |
| 49 | Chapter 4: Working with Text                      |  |  |  |
| 49 | Selecting Text                                    |  |  |  |
| 50 | Deleting, Copying, and Pasting Text               |  |  |  |
| 50 | Formatting Text Size and Appearance               |  |  |  |
| 50 | Making Text Bold, Italic, or Underlined           |  |  |  |
| 51 | Adding Shadow to Text                             |  |  |  |
| 51 | Adding a Strikethrough to Text                    |  |  |  |
| 52 | Creating Outlined Text                            |  |  |  |
| 52 | Changing Text Size                                |  |  |  |
| 54 | Making Text Subscript or Superscript              |  |  |  |
| 54 | Changing Text Capitalization                      |  |  |  |
| 55 | Changing Fonts                                    |  |  |  |
| 55 | Changing Text Color                               |  |  |  |
| 56 | Using Advanced Typography Features                |  |  |  |
| 57 | Typing Special Characters and Symbols             |  |  |  |
| 58 | Using Smart Quotes                                |  |  |  |
| 58 | Adding Accent Marks                               |  |  |  |
| 58 | Viewing Keyboard Layouts for Other Languages      |  |  |  |
| 59 | Inserting a Nonbreaking Space                     |  |  |  |
| 59 | Adjusting Font Smoothing                          |  |  |  |
| 60 | Formatting Text Bullets and Numbering             |  |  |  |
| 61 | About Free Text Boxes and Text in Shapes          |  |  |  |
| 61 | Adding a Free Text Box                            |  |  |  |
| 62 | Putting Text Inside a Shape                       |  |  |  |
| 63 | Setting Text Alignment and Spacing                |  |  |  |
| 64 | Aligning Text Horizontally                        |  |  |  |
| 64 | Aligning Text Vertically                          |  |  |  |
| 65 | Adjusting Spacing Within Text Box Borders         |  |  |  |

| 65<br>66<br>67<br>67<br>69<br>70<br>70<br>71 | Setting the Spacing Between Lines of Text Setting the Spacing Before or After a Paragraph Adjusting the Spacing Between Characters Aligning Text with Tab Stops and Paragraph Indentation Presenting Text in Columns Checking Your Slides for Textual Errors Checking for Misspelled Words Automatically Substituting Text Finding and Replacing Text |
|----------------------------------------------|----------------------------------------------------------------------------------------------------|
| 73                                           | Chapter 5: Working with Images, Shapes, and Other Objects                                                                                                    |
| 73                                           | Importing Images                                                                                                    |
| 75                                           | Automatically Reducing Images to Fit Your Slides                                                                                                    |
| 75                                           | Replacing Theme Images with Your Own Media                                                                                                    |
| 76                                           | Masking (Cropping) Images                                                                                                    |
| 78                                           | Removing the Background or Unwanted Elements from an Image                                                                                                    |
| 79                                           | Changing an Image's Brightness, Contrast, and Other Settings                                                                                                    |
| 81                                           | About Creating Shapes                                                                                                    |
| 81                                           | Adding a Predrawn Shape                                                                                                    |
| 81                                           | Adding a Custom Shape                                                                                                    |
| 82                                           | Making Shapes Editable                                                                                                    |
| 87<br>87                                     | About Manipulating, Arranging, and Changing the Look of Objects Selecting Multiple Objects                                                                                                    |
| 88                                           | Copying or Duplicating Objects                                                                                                    |
| 88                                           | Deleting Objects                                                                                                    |
| 88                                           | Moving Objects and Positioning Them on the Slide Canvas                                                                                                    |
| 94                                           | Modifying Object Size, Orientation, Outline, and More                                                                                                    |
| 100                                          | Filling Objects with Colors or Images                                                                                                    |
| 103                                          | Copying an Object's Style to Another Object                                                                                                    |
| 104                                          | Working with MathType                                                                                                    |
| 105                                          | Chapter 6: Adding Sound and Movies                                                                                                    |
| 105                                          | Sound and Movie Types That Play in Keynote                                                                                                    |
| 106                                          | About Adding Audio to Your Slideshow                                                                                                    |
| 106                                          | Adding Sound to an Individual Slide                                                                                                    |
| 106                                          | Adding a Soundtrack to a Slideshow                                                                                                    |
| 107                                          | Recording a Voiceover Narration                                                                                                    |
| 109                                          | Placing a Movie on a Slide                                                                                                    |
| 109                                          | Placing a Picture Frame Around a Movie                                                                                                    |
| 110                                          | Adjusting Media Playback Settings                                                                                                    |
| 111                                          | Reducing the Size of Media Files                                                                                                    |
|                                              |                                                                                                    |

| 112                                                                                                   | Chapter 7: Using Motion in Slideshows                                                                                                    |  |  |  |
|----------------------------------------------------------------------------------------------------|----------------------------------------------------------------------------------------------------|--|--|--|
| 113                                                                                                   | Adding Transitions Between Slides                                                                                                    |  |  |  |
| 114                                                                                                   | Tips for Creating a Magic Move Transition                                                                                                    |  |  |  |
| 115                                                                                                   | Tips for Creating a Transition Using Text Effects                                                                                                    |  |  |  |
| 115                                                                                                   | Tips for Creating a Transition Using Object Effects                                                                                                    |  |  |  |
| 115                                                                                                   | About Animating Slides with Object Builds                                                                                                    |  |  |  |
| 116                                                                                                   | Moving Objects on or off Slides Using Builds                                                                                                    |  |  |  |
| 117                                                                                                   | About Animating Objects on Slides (Action Builds)                                                                                                    |  |  |  |
| 121                                                                                                   | Building a Series of Images on a Single Slide (Smart Builds)                                                                                                    |  |  |  |
| 124                                                                                                   | Reordering Object Builds                                                                                                    |  |  |  |
| 124                                                                                                   | Automating Object Builds                                                                                                    |  |  |  |
| 125                                                                                                   | About Animating Bulleted Text, Tables, and Charts                                                                                                    |  |  |  |
| 128                                                                                                   | Creating Movie Builds                                                                                                    |  |  |  |
| 128                                                                                                   | Copying or Removing Object Builds                                                                                                    |  |  |  |
| 130                                                                                                   | Chapter 8: Using Hyperlinks in a Presentation                                                                                                    |  |  |  |
| 130                                                                                                   | About Hyperlinks                                                                                                    |  |  |  |
| 130                                                                                                   | About Making an Object into a Hyperlink                                                                                                    |  |  |  |
| 134                                                                                                   | · · · · · · · · · · · · · · · · · · ·                                                                                                    |  |  |  |
| 134                                                                                                   |                                                                                                    |  |  |  |
|                                                                                                    |                                                                                                    |  |  |  |
| 135                                                                                                   | Chapter 9: Creating Charts from Data                                                                                                    |  |  |  |
| 135<br>135                                                                                            | Chapter 9: Creating Charts from Data About Charts                                                                                                    |  |  |  |
|                                                                                                    |                                                                                                    |  |  |  |
| 135                                                                                                   | About Charts                                                                                                    |  |  |  |
| 135<br>138                                                                                            | About Charts<br>Adding a New Chart and Entering Your Data                                                                                                    |  |  |  |
| 135<br>138<br>140                                                                                     | About Charts Adding a New Chart and Entering Your Data Changing a Chart from One Type to Another                                                                                                    |  |  |  |
| 135<br>138<br>140<br>140                                                                              | About Charts Adding a New Chart and Entering Your Data Changing a Chart from One Type to Another Editing Data in an Existing Chart                                                                                                    |  |  |  |
| 135<br>138<br>140<br>140<br>141<br>142<br>142                                                         | About Charts Adding a New Chart and Entering Your Data Changing a Chart from One Type to Another Editing Data in an Existing Chart Formatting Charts                                                                                                    |  |  |  |
| 135<br>138<br>140<br>140<br>141<br>142                                                                | About Charts Adding a New Chart and Entering Your Data Changing a Chart from One Type to Another Editing Data in an Existing Chart Formatting Charts Placing and Formatting a Chart's Title and Legend Resizing or Rotating a Chart Formatting Chart Axes                                                                                                    |  |  |  |
| 135<br>138<br>140<br>140<br>141<br>142<br>142                                                         | About Charts Adding a New Chart and Entering Your Data Changing a Chart from One Type to Another Editing Data in an Existing Chart Formatting Charts Placing and Formatting a Chart's Title and Legend Resizing or Rotating a Chart Formatting Chart Axes Formatting the Elements in a Chart's Data Series                                                                                                    |  |  |  |
| 135<br>138<br>140<br>140<br>141<br>142<br>142<br>143                                                  | About Charts Adding a New Chart and Entering Your Data Changing a Chart from One Type to Another Editing Data in an Existing Chart Formatting Charts Placing and Formatting a Chart's Title and Legend Resizing or Rotating a Chart Formatting Chart Axes Formatting the Elements in a Chart's Data Series Showing Error Bars in Charts                                                                                                    |  |  |  |
| 135<br>138<br>140<br>140<br>141<br>142<br>142<br>143<br>146<br>148<br>149                             | About Charts Adding a New Chart and Entering Your Data Changing a Chart from One Type to Another Editing Data in an Existing Chart Formatting Charts Placing and Formatting a Chart's Title and Legend Resizing or Rotating a Chart Formatting Chart Axes Formatting the Elements in a Chart's Data Series Showing Error Bars in Charts Showing Trendlines in Charts                                                                                                    |  |  |  |
| 135<br>138<br>140<br>140<br>141<br>142<br>142<br>143<br>146<br>148                                    | About Charts Adding a New Chart and Entering Your Data Changing a Chart from One Type to Another Editing Data in an Existing Chart Formatting Charts Placing and Formatting a Chart's Title and Legend Resizing or Rotating a Chart Formatting Chart Axes Formatting Chart Axes Formatting the Elements in a Chart's Data Series Showing Error Bars in Charts Showing Trendlines in Charts Formatting the Text of Chart Titles, Labels, and Legends                                                                                                    |  |  |  |
| 135<br>138<br>140<br>140<br>141<br>142<br>142<br>143<br>146<br>148<br>149<br>150                      | About Charts Adding a New Chart and Entering Your Data Changing a Chart from One Type to Another Editing Data in an Existing Chart Formatting Charts Placing and Formatting a Chart's Title and Legend Resizing or Rotating a Chart Formatting Chart Axes Formatting the Elements in a Chart's Data Series Showing Error Bars in Charts Showing Trendlines in Charts Formatting the Text of Chart Titles, Labels, and Legends Customizing the Look of Pie Charts                                                                                                    |  |  |  |
| 135<br>138<br>140<br>140<br>141<br>142<br>142<br>143<br>146<br>148<br>149<br>150<br>150               | About Charts Adding a New Chart and Entering Your Data Changing a Chart from One Type to Another Editing Data in an Existing Chart Formatting Charts Placing and Formatting a Chart's Title and Legend Resizing or Rotating a Chart Formatting Chart Axes Formatting Chart Axes Formatting the Elements in a Chart's Data Series Showing Error Bars in Charts Showing Trendlines in Charts Formatting the Text of Chart Titles, Labels, and Legends Customizing the Look of Pie Charts Setting Shadows, Spacing, and Series Names on Bar and Column Charts                                                                                                    |  |  |  |
| 135<br>138<br>140<br>140<br>141<br>142<br>142<br>143<br>146<br>148<br>149<br>150<br>150<br>154<br>155 | About Charts Adding a New Chart and Entering Your Data Changing a Chart from One Type to Another Editing Data in an Existing Chart Formatting Charts Placing and Formatting a Chart's Title and Legend Resizing or Rotating a Chart Formatting Chart Axes Formatting Chart Axes Formatting the Elements in a Chart's Data Series Showing Error Bars in Charts Showing Trendlines in Charts Formatting the Text of Chart Titles, Labels, and Legends Customizing the Look of Pie Charts Setting Shadows, Spacing, and Series Names on Bar and Column Charts Customizing Data Point Symbols and Lines in Line Charts                                            |  |  |  |
| 135<br>138<br>140<br>140<br>141<br>142<br>143<br>146<br>148<br>149<br>150<br>150<br>154<br>155        | About Charts Adding a New Chart and Entering Your Data Changing a Chart from One Type to Another Editing Data in an Existing Chart  Formatting Charts Placing and Formatting a Chart's Title and Legend Resizing or Rotating a Chart Formatting Chart Axes Formatting Chart Axes Formatting the Elements in a Chart's Data Series Showing Error Bars in Charts Showing Trendlines in Charts Formatting the Text of Chart Titles, Labels, and Legends Customizing the Look of Pie Charts Setting Shadows, Spacing, and Series Names on Bar and Column Charts Customizing Data Point Symbols and Lines in Line Charts Showing Data Point Symbols in Area Charts |  |  |  |
| 135<br>138<br>140<br>140<br>141<br>142<br>143<br>146<br>148<br>149<br>150<br>150<br>154<br>155<br>155 | About Charts Adding a New Chart and Entering Your Data Changing a Chart from One Type to Another Editing Data in an Existing Chart Formatting Charts Placing and Formatting a Chart's Title and Legend Resizing or Rotating a Chart Formatting Chart Axes Formatting the Elements in a Chart's Data Series Showing Error Bars in Charts Showing Trendlines in Charts Formatting the Text of Chart Titles, Labels, and Legends Customizing the Look of Pie Charts Setting Shadows, Spacing, and Series Names on Bar and Column Charts Customizing Data Point Symbols and Lines in Line Charts Showing Data Point Symbols in Area Charts Using Scatter Charts   |  |  |  |
| 135<br>138<br>140<br>140<br>141<br>142<br>143<br>146<br>148<br>149<br>150<br>150<br>154<br>155        | About Charts Adding a New Chart and Entering Your Data Changing a Chart from One Type to Another Editing Data in an Existing Chart  Formatting Charts Placing and Formatting a Chart's Title and Legend Resizing or Rotating a Chart Formatting Chart Axes Formatting Chart Axes Formatting the Elements in a Chart's Data Series Showing Error Bars in Charts Showing Trendlines in Charts Formatting the Text of Chart Titles, Labels, and Legends Customizing the Look of Pie Charts Setting Shadows, Spacing, and Series Names on Bar and Column Charts Customizing Data Point Symbols and Lines in Line Charts Showing Data Point Symbols in Area Charts |  |  |  |

| 159 | Chapter 10: Using Tables                                    |  |  |
|-----|-------------------------------------------------------------|--|--|
| 159 | Adding a Table                                              |  |  |
| 161 | Adding Rows to a Table                                      |  |  |
| 161 | Adding Columns to a Table                                   |  |  |
| 162 | Deleting Table Rows and Columns                             |  |  |
| 162 | Resizing a Table                                            |  |  |
| 163 | Typing Content into Table Cells                             |  |  |
| 164 | Selecting and Navigating Table Cells                        |  |  |
| 165 | Autofilling Table Cells                                     |  |  |
| 166 | Editing Table Cell Contents                                 |  |  |
| 167 | About Customizing the Look and Layout of Tables             |  |  |
| 167 | Alternating Table Row Colors                                |  |  |
| 168 | Adding Table Header Rows or Header Columns                  |  |  |
| 169 | Adding Table Footer Rows                                    |  |  |
| 169 | Merging Table Cells                                         |  |  |
| 170 | Splitting Table Cells                                       |  |  |
| 171 | Selecting and Moving Table Cell Borders                     |  |  |
| 173 | Filling Table Cells with Color or Images                    |  |  |
| 173 | About Using Tables to Sort and Process Data                 |  |  |
| 174 | Working with Numbers in Table Cells                         |  |  |
| 174 | Sorting Data in Table Cells                                 |  |  |
| 175 | Using Conditional Formatting to Monitor Table Cell Values   |  |  |
| 178 | Formatting Table Cell Values for Display                    |  |  |
| 179 | Applying the Automatic Format to Table Cells                |  |  |
| 180 | Applying a Number Format to Table Cells                     |  |  |
| 181 | Applying a Currency Format to Table Cells                   |  |  |
| 181 | Applying a Percentage Format to Table Cells                 |  |  |
| 182 | Applying a Date and Time Format to Table Cells              |  |  |
| 182 | Applying a Duration Format to Table Cells                   |  |  |
| 183 | Applying the Fraction Format to Table Cells                 |  |  |
| 183 | Applying a Numeral System Format to Table Cells             |  |  |
| 184 | Applying the Scientific Format to Table Cells               |  |  |
| 184 | Applying the Text Format to Table Cells                     |  |  |
| 184 | Using Your Own Formats for Displaying Values in Table Cells |  |  |

| 200 | Chapter 11: Viewing, Printing, and Exporting Your Slideshow |  |  |
|-----|-------------------------------------------------------------|--|--|
| 200 | About Different Ways to Present Slideshows                  |  |  |
| 200 | Creating Self-Playing Presentations                         |  |  |
| 201 | Setting Slideshow Playback Options                          |  |  |
| 202 | About Rehearsing and Viewing Presentations                  |  |  |
| 202 | Adding Presenter Notes                                      |  |  |
| 203 | Setting the Slide Size                                      |  |  |
| 203 | Rehearsing Your Presentation                                |  |  |
| 204 | Viewing a Presentation on Your Computer's Display           |  |  |
| 204 | Viewing a Presentation on an External Display or Projector  |  |  |
| 207 | About Controlling Presentations                             |  |  |
| 208 | Customizing the Presenter Display                           |  |  |
| 210 | Controlling a Presentation with the Keyboard                |  |  |
| 213 | Playing Movies                                              |  |  |
| 213 | Showing the Pointer During a Presentation                   |  |  |
| 213 | Using an Apple Remote                                       |  |  |
| 214 | Using Keynote Remote                                        |  |  |
| 215 | Using Other Applications During a Presentation              |  |  |
| 215 | 3                                                           |  |  |
| 217 | About Exporting a Slideshow to Other Formats                |  |  |
| 217 | Saving a Presentation in iWork '08 Format                   |  |  |
| 217 | Sharing a Presentation Across Platforms                     |  |  |
| 222 | About Sending a Presentation to iLife Applications          |  |  |
| 225 | Viewing a Slideshow in iChat Theater                        |  |  |
| 226 | Sending Your Keynote Document Directly to Mail              |  |  |
| 226 | Sending Your Keynote Presentation to iWork.com public beta  |  |  |
| 230 | Chapter 12: Designing Your Own Master Slides and Themes     |  |  |
| 230 | Designing Master Slides and Themes                          |  |  |
| 231 | Using Master Slide Tools                                    |  |  |
| 232 | Previewing Master Slides                                    |  |  |
| 232 | About Selecting Master Slides to Customize                  |  |  |
| 232 | Duplicating a Master Slide                                  |  |  |
| 233 | Importing a Slide or Master Slide                           |  |  |
| 233 | Creating a Completely Original Master Slide                 |  |  |
| 233 | About Customizing Master Slide Layouts                      |  |  |
| 234 | Defining Text Placeholders                                  |  |  |
| 234 | Defining Media Placeholders                                 |  |  |
| 235 | Defining Object Placeholders                                |  |  |
| 235 | Creating Background Elements on Master Slides               |  |  |
| 236 | Adding Alignment Guides to Master Slides                    |  |  |
| 236 | Defining Default Attributes of Text and Objects             |  |  |
| 236 | Defining Default Attributes of Text Boxes and Shapes        |  |  |

| 237 | Defining Default Attributes of Imported Images |
|-----|------------------------------------------------|
| 237 | Defining Default Attributes of Tables          |
| 238 | Defining Default Attributes of Charts          |
| 239 | Defining Default Transitions                   |
| 239 | Creating Builds on Master Slides               |
| 240 | About Custom Themes                            |
| 240 | Saving a Custom Theme                          |
| 240 | Creating a Theme from Scratch                  |
| 241 | Restoring Original Theme Attributes            |
|     |                                                |

## 242 Index

## Welcome to Keynote '09

Tell your story effectively and dramatically with cinemaquality presentations that are easier than ever to create with Keynote.

To get started with Keynote, just open it and choose one of the predesigned templates. Type over placeholder text, drag to add your pictures and movies, and build amazing animations. Before you know it, you have a presentation that's a show stopper.

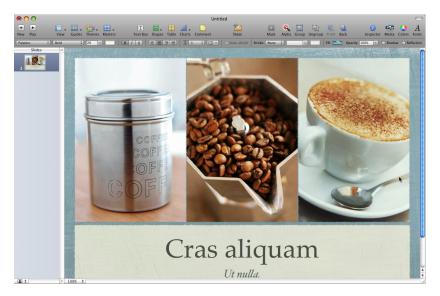

This user guide provides detailed instructions to help you accomplish specific tasks in Keynote. In addition to this PDF file, other resources are available to help you:

#### Online video tutorials

Online tutorials at www.apple.com/iwork/tutorials/keynote provide how-to videos about performing common tasks in Keynote. The first time you open Keynote, a message appears with a link to these tutorials on the web. You can view Keynote video tutorials anytime by choosing Help > Video Tutorials.

#### Onscreen help

Onscreen help contains detailed instructions for completing all Keynote tasks. To open help, open Keynote and choose Help > Keynote Help. The first page of help also provides access to useful websites.

#### iWork Formulas and Functions Help

The iWork Formulas and Functions Help contains thorough instructions for writing and using formulas and functions in your presentations. Open iWork Formulas and Functions Help from the Help menu in any iWork application. With Keynote, Numbers, or Pages open, choose Help > "iWork Formulas and Functions Help."

#### iWork website

Read the latest news and information about iWork at www.apple.com/iwork.

#### Support website

Find detailed information about solving problems at www.apple.com/support/keynote.

#### Help tags

Keynote provides help tags—brief text descriptions—for most onscreen items. To see a help tag, hold the pointer over an item for a few seconds.

# Get familiar with the windows and tools you use to create slideshows with Keynote.

Each slideshow you create is an individual Keynote document. If you add movies, sounds, or other media to your slideshow, you can save them as a part of the document so that you can easily move the presentation from one computer to another.

## **About Themes and Master Slides**

The first time you open Keynote (by clicking its icon in the Dock or by double-clicking its icon in the Finder), the Theme Chooser displays the Apple-designed themes available for you to use in your slideshow.

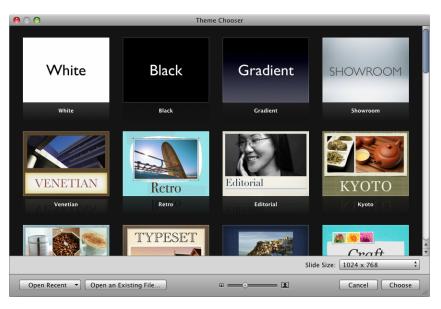

13

Each *theme* comprises a family of *master slides* with coordinated design elements that create a look and feel based on preselected fonts, backgrounds, textures, table styles, chart colors, and more. You begin creating a Keynote document by selecting a theme to work in. This means that each time you add, for example, a new text box, shape, or chart, to a slide within that theme, its colors and styles are coordinated with the rest of your slideshow.

Master slides provide different layouts of text and images that match the look and feel of their themes. When you want to create a slide with particular elements—such as a title and subtitle, a bulleted list, or an image—you select the master slide that most resembles the layout you want. Master slides contain placeholders for text and images, which you replace with your own content as you construct your slideshow.

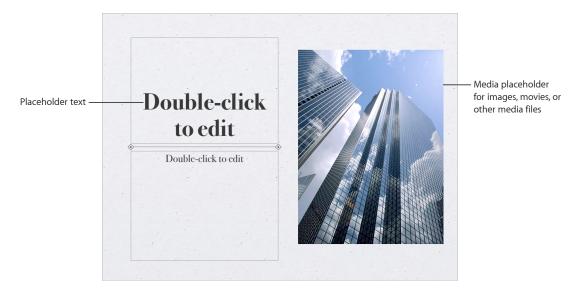

Media placeholders contain photographs that you can replace with your own photos, PDFs, or movies. Drag your own image or movie to the placeholder to have it automatically sized, positioned, and framed to fit the slide. You can drag media to any position on the slide (not only to media placeholders), but it won't inherit the attributes (size, frame, and so on) of the placeholder image. To learn more, see "Replacing Theme Images with Your Own Media" on page 75.

Placeholder text appears in title and body text boxes on each new slide with the instructions "Double-click to edit." Its appearance demonstrates what your own text will look like after you've typed it into the text box. In body text boxes, the bullet that appears will be the same that will appear next to your own text. To learn more, see "Formatting Text Size and Appearance" on page 50.

As you create a slideshow, you can add other elements, such as tables, text boxes, shapes, and other objects, to any slide.

## Most themes come with the following master slides:

| Master slide                    | Recommended use                                                                                                    |
|---------------------------------|----------------------------------------------------------------------------------------------------|
| Title & Subtitle                | Title slide or section titles within your presentation                                                                |
| Title & Bullets                 | Content                                                                                                    |
| Title & Bullets - 2 Column      | Content you want to appear side by side                                                                               |
| Bullets                         | General content pages that require bulleted text;<br>the text area fills the entire slide                             |
| Blank                           | Graphics-rich layouts                                                                                                 |
| Title - Top or Center           | Title page or section titles within your presentation                                                                 |
| Photo - Horizontal              | Horizontal photo with title below                                                                                     |
| Photo - Vertical                | Vertical photo with title and subtitle on the left                                                                    |
| Title, Bullets & Photo          | Title page or section title with text and photo                                                                       |
| Title & Bullets - Left or Right | Content slides on which you can place bulleted text on the left or right and a graphic on the other side of the slide |

## The Keynote Window

The Keynote window can be customized to help you work and organize your slideshow. You can show or hide each of many of its elements.

Slide canvas

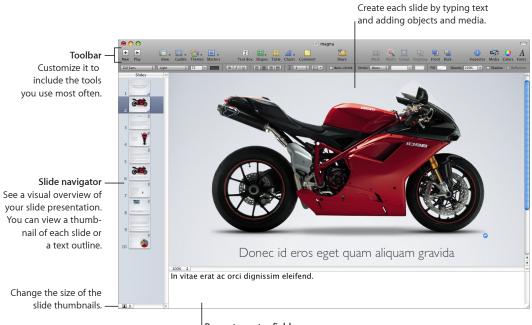

#### Presenter notes field

Add notes about individual slides. You can refer to these notes during your presentation—the audience won't see them.

#### Here are ways to show or hide these elements:

- A *toolbar* at the top of the window gives you fast access to the tools you need to create your slides.
  - To show or hide the toolbar, choose View > Show Toolbar or View > Hide Toolbar. See "The Toolbar" on page 21 for more detailed information about the toolbar.
- The slide navigator at the left side of the window provides a visual overview of your slideshow. You can view a thumbnail of each slide or a text outline.
  - To show the slide navigator, choose View > Navigator or View > Outline. To hide the slide navigator, choose View > Slide Only. See "Changing Views" on page 17 for more detailed information about the slide navigator.
- You can write notes about individual slides in the *presenter notes field*. You can refer to these notes during a presentation; the audience won't see them.

To show or hide presenter notes, choose View > Show Presenter Notes or View > Hide Presenter Notes. See "Adding Presenter Notes" on page 202 for more detailed information about using presenter notes.

 The format bar gives you fast access to formatting tools for customizing text, tables, charts, and more. The controls that appear on the format bar depend on the item you have selected on the slide canvas.

To show or hide the format bar, choose View > Show Format Bar or View > Hide Format Bar. See "The Format Bar" on page 22 for more detailed information about the format bar.

## **Zooming In or Out**

You can enlarge (zoom in) or reduce (zoom out) your view of the slide canvas.

#### Here are ways to zoom in or out:

- Choose View > Zoom > zoom level.
- Choose a magnification level from the Zoom pop-up menu at the bottom left of the slide canvas.

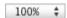

If you're using Keynote in Mac OS X v10.7 (Lion) or later, you can also view the application window in full-screen view, to help you work without distractions. To learn more, see "Full-Screen View" on page 20.

## **Changing Views**

Keynote offers several ways to view, manage, and organize the slides in a Keynote document: navigator view, outline view, and light table view. You can also view only the slide canvas. If you're using Mac OS X v10.7 (Lion) or later, you can also work in full-screen view.

#### To change from one view to the other:

 Click View in the toolbar and choose an option (or choose View > Navigator, Outline, Light Table, or Slide Only).

#### **Navigator View**

Navigator view displays thumbnail images of each slide and is useful for slideshows that contain a lot of graphics, tables, and other objects. This view provides a good visual overview of your slides but you might not be able to read all the text in the thumbnails.

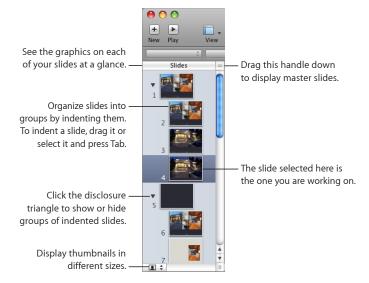

You can manipulate slides in the slide navigator to rearrange and organize your slides.

#### Here are ways to work with navigator view:

- To show navigator view, click View in the toolbar and choose Navigator, or choose View > Navigator.
- To rearrange or indent slides, drag them.
- To show or hide groups of slides (indented slides and their "parent" slide), click the disclosure triangles.
- To enlarge or shrink the thumbnail images, click the button in the lower-left corner and choose a size.
- To duplicate one or more adjacent slides, select them and choose Edit > Duplicate. The
  duplicates are inserted following the selected slides.
- To copy and paste one or more adjacent slides, select them, choose Edit > Copy, select the slide after which you want to paste the copied slides, and choose Edit > Paste.
- To show master slides (useful if you create your own master slides or themes), drag the handle at the top right of the slide navigator, or click View in the toolbar and choose Show Master Slides. See "Designing Master Slides and Themes" on page 230 for details.

#### **Outline View**

Outline view is most useful for visualizing the flow of text-rich presentations. It displays the title and bullet-point text of each slide in your slideshow. All the titles and bullet points appear legibly in the slide navigator.

Outline view provides an easy way to order and reorder your bullet points as you organize your presentation. You can add bullet points to existing text directly in the slide navigator. You can also drag bullets from one slide to another, or drag them to a higher or lower level within the same slide.

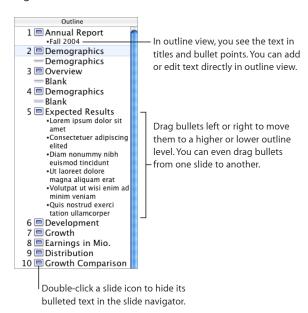

#### Here are ways to work with outline view:

- To show outline view, click View in the toolbar and choose Outline (or choose View > Outline).
- To change the font used in outline view, choose Keynote > Preferences, click General, and then choose a font and size from the Outline View Font pop-up menu.
- To print the outline view, choose File > Print. In the Print dialog, choose Keynote from the Copies & Pages pop-up menu, and then select Outline.

#### **Light Table View**

If your slideshow contains many slides and you want to see more thumbnails at the same time, use light table view. You can easily reorder slides by dragging, as if the slides were spread out on a photographer's light table.

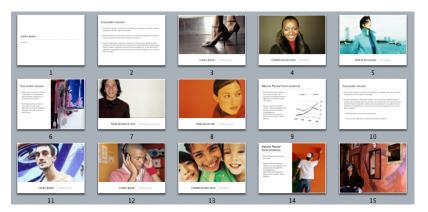

#### Here are ways to work with light table view:

- To show light table view, click View in the toolbar and choose Light Table (or choose View > Light Table).
- To enlarge or shrink the thumbnail images, click the button in the lower left of the window and choose a size.
- To edit a slide or return to your previous view (navigator or outline), double-click a slide.

In light table view, you can add, delete, duplicate, skip, and reorder slides just as you can in navigator and outline views.

#### **Full-Screen View**

If you're using Keynote in Mac OS X v10.7 (Lion) or later, you can view the application window in full-screen view, to help you work without distractions. In full-screen view, the Keynote window enlarges to fill the space of your entire screen, moving into a separate space so that you can easily move between Keynote and your desktop.

#### To view Keynote in full screen:

 Choose View > Enter Full Screen or click the Full Screen button in the top-right corner of the Keynote window (looks like two outward-facing arrows).

#### To exit full-screen view, do any of the following:

- Choose View > Exit Full Screen.
- Move the pointer to the top of the screen to show the menu bar, and then click the Full Screen button in the top-right corner of the screen.
- Press Escape on your keyboard.

## Jumping to a Particular Slide

As you work on your document, you can easily jump to any slide.

#### Here are ways to jump to a particular slide:

- In navigator or outline view, click a thumbnail in the slide navigator to jump to any slide.
- Choose Slide > Go To and choose one of the options (Next Slide, Previous Slide, First Slide, or Last Slide).

#### The Toolbar

The Keynote toolbar provides one-click access to many of the actions you'll perform as you work in Keynote. You can add, remove, and rearrange toolbar buttons to suit your working style.

The default set of toolbar buttons is shown below. The Full Screen button in the upperright corner doesn't appear unless you are running Mac OS X v10.7 (Lion) or later.

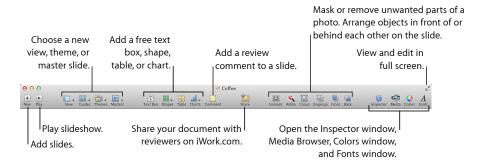

#### To customize the toolbar:

- 1 Choose View > Customize Toolbar, or Control-click the toolbar and choose Customize Toolbar.
- 2 Make changes to the toolbar as desired.

To add an item to the toolbar, drag its icon to the toolbar at the top.

To remove an item from the toolbar, drag it out of the toolbar.

To restore the default set of toolbar buttons, drag the default set to the toolbar.

To make the toolbar icons larger, deselect Use Small Size.

To display only icons or only text, choose an option from the Show pop-up menu.

To rearrange items in the toolbar, drag them.

3 When you've finished, click Done.

Here are some shortcuts for customizing the toolbar without choosing View > Customize Toolbar:

- To remove an item, press the Command key while you drag the item out of the toolbar, or press the Control key as you click the item and then choose Remove Item from the shortcut menu.
- To move an item, press the Command key while you drag the item.

To see a description of what a toolbar button does, hold the pointer over it.

#### The Format Bar

Use the format bar to quickly change the appearance of text, tables, charts, and other elements in your slideshow. The controls in the format bar depend on which object is selected. To see a description of what a format bar button or control does, rest the pointer over it until a help tag appears.

#### To show and hide the Format Bar:

Choose View > Show Format Bar or View > Hide Format Bar.

Here's what the format bar looks like when a shape is selected.

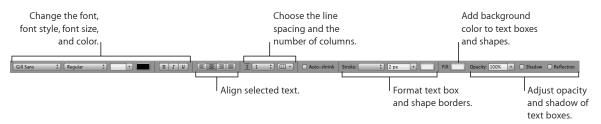

Here's what the format bar looks like when a table is selected.

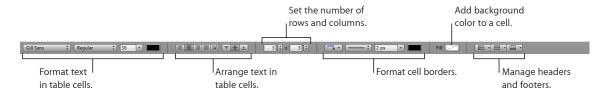

## The Inspector Window

Most elements of your slideshow can be formatted using the Keynote inspectors. Each inspector focuses on a different aspect of formatting. For example, the Document inspector contains settings for the entire slideshow.

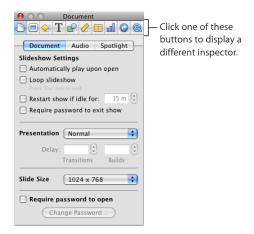

Opening multiple Inspector windows can make it easier to work on your document. For example, if you open both the Graphic inspector and the Text inspector, you'll have access to all the text- and image-formatting options.

#### Here are ways to open Inspector windows:

- To open a single Inspector window, when none is open, click the Inspector button in the toolbar.
- *To open more than one Inspector window*, choose View > New Inspector.

After the Inspector window is open, click one of the buttons at the top to display a different inspector. Clicking the second button from the left, for example, displays the Slide inspector.

Rest your pointer over buttons and other controls in the inspectors to see a description of what they do.

#### The Media Browser

The Media Browser provides access to all the media files in your iPhoto library, your iTunes library, your Aperture library, and your Movies folder. You can drag an item from the Media Browser to a slide or to an image well in an inspector.

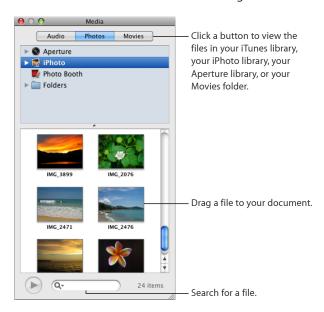

If you don't use iPhoto or Aperture to store your photos, or iTunes for your music, or if you don't keep your movies in the Movies folder, you can add other folders to the Media Browser so that you can access their multimedia contents in the same way.

#### To open the Media Browser:

Click Media in the toolbar, or choose View > Show Media Browser.

#### To add another folder to the Media Browser, do any of the following:

- To add a folder containing audio files, click Audio in the Media Browser, and then drag
  the folder you want from the Finder to the Media Browser.
- To add a folder containing photos, click Photos in the Media Browser, and then drag the folder you want from the Finder to the Media Browser.
- To add a folder containing movies, click Movies in the Media Browser, and then drag the folder you want from the Finder to the Media Browser.

#### The Colors Window

You use the Colors window to select color for objects.

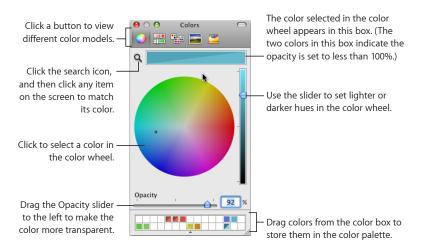

You can use the color wheel in the Colors window to select colors. The color you select appears in the box at the top of the Colors window. You can save that color for future use by placing it in the color palette.

To apply the colors you select in the Colors window to an object on the slide, you must place the color in the appropriate color well in an inspector pane. You can select a color well in one of the inspectors and then click a color in the color wheel. Or you can drag a color from the color palette or color box to a color well in one of the inspectors.

#### To select a color:

- 1 Open the Color window by clicking Colors in the toolbar or clicking a color well in one of the inspectors.
- 2 Click anywhere in the color wheel.

The selected color is displayed in the color box at the top of the Colors window.

- 3 To make the color lighter or darker, drag the slider on the right side of the Colors window.
- 4 To make the color more transparent, drag the Opacity slider to the left or enter a percentage value in the Opacity field.
- 5 To use the color palette, open it by dragging the handle at the bottom of the Colors window.

Save a color in the palette by dragging the color from the color box to the color palette. To remove a color from the palette, drag a blank square to the color you want to remove.

6 To match the color of another item on the screen, click the search icon (looks like a magnifying glass) to the left of the color box in the Colors window. Click the item on the screen whose color you want to match.

The color appears in the color box. Select the item you want to color in the document window, and then drag the color from the color box to the item.

#### The Fonts Window

Use the Fonts window to select fonts, font sizes, and other font formatting features, including text shadows and strikethrough. You can also use the Fonts window to organize your favorite and commonly used fonts so that they are easy to find when you need them.

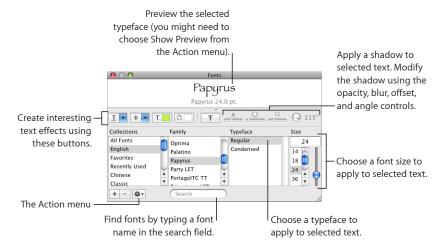

#### To open the Fonts window, do either of the following:

- Click Fonts in the toolbar or choose Format > Font > Show Fonts.
- Click Fonts in the toolbar.

#### To change the font of selected text:

- In the search field, type the name of the font you want to use, and then select its name in the list.
- Select the name of the typeface you want (for example, bold, italics, and so on).
- Type or select the number corresponding to the font size you want.

#### To format text using the Fonts window, use any of its controls:

- The Text Underline pop-up menu lets you choose an underline style (such as single or double).
- The Text Strikethrough pop-up menu lets you choose a strikethrough style (such as single or double).

- The Text Color pop-up menu lets you apply a color to text.
- The Document Color pop-up menu lets you apply a color behind a paragraph.
- The Text Shadow button applies a shadow to selected text.
- The Shadow Opacity, Shadow Blur, Shadow Offset, and Shadow Angle controls determine the appearance of the shadow.

If you don't see the text effect buttons, choose Show Effects from the Action pop-up menu in the lower-left corner of the Fonts window.

#### To organize fonts in the Fonts window:

- 1 Click the Add Collection (+) button to create a new collection.
- 2 Select some text and format it with the font family, typeface, and size that you want.
- 3 Drag its name from the Family list to the collection where you want to file it.

If you change fonts often, leave the Fonts window open. Resize the Fonts window using the control on the bottom-right corner of the window, so that only the font families and typefaces in your selected font collection are visible.

## **Keyboard Shortcuts and Shortcut Menus**

You can use the keyboard to perform many of the Keynote menu commands and tasks. To see a comprehensive list of keyboard shortcuts, open Keynote and choose Help > Keyboard Shortcuts.

Many items within the Keynote window also have shortcut menus that list commands specific to the item. Shortcut menus are especially useful for working with tables and charts.

#### To open a shortcut menu:

Press the Control key while you click an object.

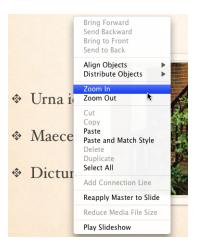

The commands available in the shortcut depend on what item you click. This picture shows the options available in the shortcut menu when you Control-click the slide canvas.

## The Warnings Window

When you import a document into Keynote, or export a Keynote document to another format, some elements might not transfer identically. The Warnings window lists any problems encountered. You might get warnings in other situations, such as saving a document in an earlier version of the application.

If problems are encountered, you'll see a message enabling you to review the warnings. If you choose not to review them, you can see the Warnings window at any time by choosing View > Show Document Warnings.

If you see a warning about a missing font, you can select the warning and click Replace Font to choose a replacement font.

You can copy warning messages and paste them into a document for reference later; these messages could be useful for diagnosing problems.

Learn the basics of working smart when you open, import, edit, save, back up, and password-protect your Keynote documents.

This chapter provides tips on how to quickly save your presentation while you work and how to protect your documents with a password.

Keynote works seamlessly to open PowerPoint and AppleWorks presentations, making it easy to continue work on presentations you've already created in other applications, or to collaborate with others who are using other applications.

To learn about saving a Keynote document in PowerPoint or another format, see the topics below "About Exporting a Slideshow to Other Formats" on page 217.

## About Creating or Opening a Document

Each slideshow you create is an individual Keynote document. There are several ways to begin working in a Keynote document:

- Create a new Keynote document.
- Import a document that was created in PowerPoint or AppleWorks.
- Open an existing Keynote document.

## **Creating a New Keynote Presentation**

To create a new Keynote presentation:

1 If Keynote isn't open, open it by clicking its icon in the Dock or double-clicking its icon in the Finder.

If Keynote is already open, choose File > "New from Theme Chooser" or press Shift-Command-N.

2 In the Theme Chooser, select a theme.

29

To see a preview of what other slide layouts might look like in any particular theme, move the pointer slowly over that theme's thumbnail image. Sample slides featuring charts, tables, and text scroll through the thumbnail image as you move the pointer, to give you a better idea and help you select a theme.

Even after you've selected a theme and started to work, you can change your slideshow's theme at any time, and you can use more than one theme in a document (see "Changing a Slide's Theme" on page 44).

- 3 If you know the optimal size that you'll be using during your slideshow presentation, it's a good idea to choose it from the Slide Size pop-up menu before you begin creating your slideshow.
  - For details about selecting the best size for your slides, see "Setting the Slide Size" on page 203. If you're not sure, it's OK to accept the default size for now and reset the slide size later, if necessary; Keynote adjusts the size of all the slide content if you reset the slide size after creating your slides.
- 4 Click Choose or double-click the thumbnail image of the theme you want.
- **Tip:** You can set up Keynote to use the same theme whenever you create a new document. Choose Keynote > Preferences, click General, select "Use theme," and then select a theme. To change the theme, click Choose.

#### Importing a Slideshow

If you already have a slide presentation that was created in Microsoft PowerPoint or AppleWorks, you can import it into Keynote and continue to work on it.

As much as possible, Keynote preserves the original document's text, colors, layout, and other formatting options.

#### Here are ways to import a PowerPoint or an AppleWorks document:

- In Keynote, choose File > Open. In the Open dialog, find the document you want to import and click Open.
- In the Finder, drag the PowerPoint or AppleWorks document icon to the Keynote application icon.

## Opening an Existing Keynote Document

There are several ways to open a document that was created using any version of Keynote.

#### Here are ways to open a Keynote document:

- To open a Keynote document from the Finder, double-click the document icon or drag
  it to the Keynote application icon.
- To open a document when you're working in Keynote, choose File > Open, select the document, and then click Open.

- In the Theme Chooser, click "Open an Existing File" and locate the document you want in the Open window and click Open.
- To open one of the last several documents that you've worked on, choose File > Open Recent and choose the document from the submenu, or click Open Recent in the Theme Chooser, and then select the name of the file you want.
- If the document has password protection, double-click the document icon, and then type the password in the field and click OK.

If you see a message that a font or file is missing, you can still use the document. Keynote replaces missing fonts with a font that's available on your computer. To restore the missing fonts to the document, quit Keynote and then add the fonts to your Fonts folder (for more information, see Mac Help). To make missing movies or sound files appear, add them back to the document as you did originally. To avoid this problem, you can save media files as part of the document when saving; see the details in "Saving a Presentation" on page 31.

**Note:** If you open a document that was created in iWork '08, and you want to preserve it for use with the older version, save it in the same format. See "Saving a Presentation in iWork '08 Format" on page 217.

## **About Saving Presentations**

Graphics and chart data are saved within a Keynote presentations, so they display correctly if the presentation is opened on another computer. Fonts, however, are not included as part of the presentation. If you transfer a Keynote presentation to another computer, make sure the fonts used in the presentation have been installed in the Fonts folder of that computer.

By default, audio and movie files are saved with Keynote presentations, but you can change this setting. If you don't save media files with the presentation, you need to transfer them separately to view them within the presentation on another computer.

If you're running Mac OS X v10.7 (Lion) or later, Keynote auto-saves your presentation frequently in the background, so that you don't have to worry about losing changes made to your presentation if the application closes unexpectedly. You can also save the presentation manually, creating an archive of older versions, which can be recovered at any time.

## **Saving a Presentation**

It's a good idea to save your presentation often as you work. After you save it for the first time, you can press Command-S to save it quickly while you work, using the same settings each time.

#### To save a presentation for the first time:

- 1 Choose File > Save, or press Command-S.
- 2 In the Save As field, type a name for the presentation.
- 3 Choose the folder where you want to save the presentation from the Where pop-up menu.

If the location you want isn't visible in the Where pop-up menu, click the disclosure triangle to the right of the Save As field, and then navigate to the location you want to save the presentation.

If you don't see the Where pop-up menu, navigate to the location where you want to save the presentation.

- 4 If you want the presentation to display a Quick Look in the Finder in Mac OS X v10.5 or later, select "Include preview in document."
- 5 If you want the presentation to be opened using Keynote '08 or PowerPoint, select "Save copy as" and choose the file format you want.
- 6 If you or someone else will open the presentation on another computer, click Advanced Options and set up options that determine what's copied into your presentation.

**Copy audio and movies into document:** Selecting this checkbox saves audio and video files with the presentation, so the files play if the presentation is opened on another computer. You might want to deselect this checkbox so that the file size is smaller, but media files won't play on another computer unless you transfer them as well.

To learn about reducing overall document size when including movies or audio, see "Reducing the Size of Media Files" on page 111. To learn about reducing document size if you've used reduced image sizes within the document, see "Reducing Image File Sizes" on page 77.

Copy theme images into document: If you don't select this option and you open the presentation on a computer that doesn't have the same theme installed (if you created your own theme, for example), the presentation might look different.

7 Click Save.

If the presentation was created using an earlier version of Keynote, you're asked whether to save the presentation in the same format.

To archive a version of a presentation in Mac OS X v10.7 (Lion) or later:

Choose File > "Save a Version," or press Command-S.

Archived versions can only be created if you're running Mac OS X v10.7 (Lion) or later. To learn about restoring archived presentation versions, see "Finding an Archived Version of a Presentation" on page 34.

You can generally save Keynote presentations only to computers and servers that use Mac OS X. Keynote is not compatible with Mac OS 9 computers or Windows servers running Services for Macintosh.

If you plan to share the presentation with others who don't have Keynote installed on their computers, you can export it for use in another application. To learn about exporting your presentation in other file formats (including QuickTime, PowerPoint, and PDF), see "Sharing a Presentation Across Platforms" on page 217.

## Saving a Copy of a Presentation

If you want to duplicate your open presentation, you can save it using a different name or location.

#### To save a copy of a presentation in Mac OS X v10.7 (Lion) or later:

- 1 Choose File > Duplicate.
  - An untitled copy of the presentation is created. Both copies remain open on your desktop for you to view or edit.
- 2 Close the window of the untitled copy, type the presentation's name, and then choose a location from the pop-up menu.
- 3 Click Save.

#### To save a copy of a presentation in Mac OS X v10.6.x (Snow Leopard) or earlier:

Choose File > Save As and specify a new name or location.

When the presentation is copied in this way, the original presentation is closed; the presentation that remains open on your desktop is the new copy you created. To work with the original version, choose File > Open Recent and choose the previous version from the submenu.

You can also automate creating a backup of the presentation every time you save, retaining the name and location of the original, but with the words "Backup of" preceding the filename. See "Automatically Saving a Backup Version of a Presentation" on page 33.

## Automatically Saving a Backup Version of a Presentation

Each time you save a presentation, you can automatically retain a copy of the last saved version. That way, if you change your mind about edits you made, you can go back to (revert to) the backup version of the presentation.

The best way to create backup versions is different, depending upon which version of Mac OS X you're running. Mac OS X v10.7 (Lion) and later automatically saves a snapshot of your presentation every time you save. You can access an archive of all previous saved versions at any time. To learn about accessing and using past document versions in Lion, see "Finding an Archived Version of a Presentation" on page 34.

If you're running Mac OS X v10.6.x (Snow Leopard) or earlier, you can set up Keynote to automatically create a copy of the last saved version of your presentation. You may also find this useful if you're running Lion, and you want to save a backup version of your presentation on another hard disk on your network.

# To create an archive of previously saved versions of your presentation on Lion or later:

Choose File > "Save a Version," or press Command-S.

#### To create a copy of the last saved version of your presentation:

 Choose Keynote > Preferences, click General, and then select "Back up previous version."

The next time you save your presentation, a backup version is created in the same location, with "Backup of" preceding the filename. Only one version—the last saved version—is backed up. Every time you save the presentation, the old backup file is replaced with the new backup file.

## Finding an Archived Version of a Presentation

If you saved archived versions of your presentation on Mac OS X v10.7 (Lion) or later, you can browse the archive to identify any earlier version that you want to restore or reference. After you identify the archived version that you want, you can restore it as a fully editable copy, or you can just extract from it any text, images, or document settings that you want to use again.

#### To browse archived versions of your presentation:

- 1 Open the presentation for which you want to access older versions, and hold your pointer over the name of the presentation at the top of the Keynote application window. A triangle appears.
- 2 Click the triangle and choose Browse All Versions.

The view changes to show snapshots of all saved versions of the presentation receding against a star field. A timeline along the right side of the screen indicates when the frontmost version on the right was saved.

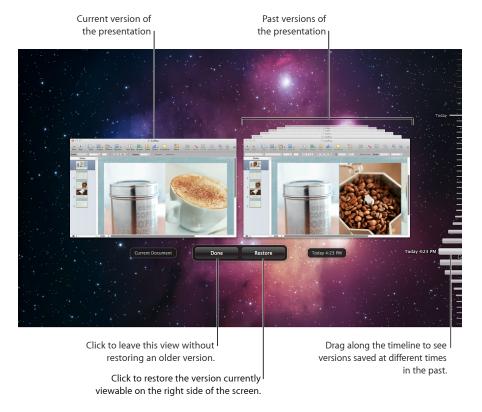

- 3 Drag the handle along the timeline to move back through time and look at older versions of the presentation.
- 4 When you find a version that you want to inspect more closely, click its image.

  The version moves to the foreground, where you can click different slides to view them, select items on a slide, open the inspectors, and copy objects or inspector settings.
- 5 Do any of the following:
  - To completely restore the older version, click Restore when the version you want
    is in the foreground. The restored document appears on your regular desktop,
    replacing the last version you were working on prior to viewing the older versions.
    (That version is then saved in the timeline, if you want to retrieve it.)
  - To restore only an object, inspector setting, or text from the older version, copy the
    item by selecting it and pressing Command-C, and then click Current Document to
    view the current version of the presentation. Locate the slide where you want to
    paste the item you just copied and click to insert the cursor where you want the
    item to appear on the slide. Paste the item by pressing Command-V.

- To compare the older version side-by-side with the current version, click Current Document.
- 6 To return to your regular desktop, click Done.

## Saving a Document as a Theme

You can modify a theme and then save it so that it appears in the Theme Chooser for you to use again.

#### To save a document as a theme:

Choose File > Save Theme.

See "Designing Master Slides and Themes" on page 230 for additional details about designing your own themes and masters.

## Saving Search Terms for a Document

You may want to mark your Keynote document with the author's name, keywords, or other comments to make them easier to find on your computer. For example, on computers running Mac OS X, you can use Spotlight to search for documents containing such information.

#### To store information about a document:

- 1 Click Inspector in the toolbar, and then click the Document Inspector button.
- 2 Click Spotlight.
- 3 Type information in the fields.

To search for presentations containing stored information using Spotlight, click the search icon (looks like a magnifying glass)at the top-right corner of the screen, and then type what you want to search for.

## Locking a Presentation So It Can't Be Edited

If you're running Mac OS X v10.7 (Lion) or later, you can lock your presentation so you can't edit it by accident, when you only intend to open and view it. You can easily unlock the presentation at any time to continue editing it.

#### To lock a presentation:

- 1 Open the presentation you want to lock, and hold your pointer over the name of the presentation at the top of the Keynote application window.
  - A triangle appears.
- 2 Click the triangle and choose Lock.

#### To unlock a presentation for editing:

 Hold your pointer over the name of the presentation at the top of the application window until the triangle appears, click the triangle, and then choose Unlock.

# **Undoing Changes**

If you don't want to save changes you made to your document since opening it or last saving it, you can undo them.

### Here are ways to undo changes:

- To undo your most recent change, choose Edit > Undo or press Command-Z.
- To undo multiple changes, choose Edit > Undo multiple times (or press Command-Z) multiple times. You can undo any changes you made since opening the document or reverting to the last saved version.
- To undo one or more Edit > Undo operations, choose Edit > Redo (or press Shift-Command-Z) one or more times.
- To undo all changes you made since the last time you saved your document, choose
   File > "Revert to Saved" and then click Revert.

### To revert to the last saved version after making changes you did not save:

• Choose File > "Revert to Saved." The changes in your open document are undone.

# Password-Protecting Your Document

If you want to limit who can open and view your Keynote document, you can protect it with a password. Anyone who receives the document from you will need to know the password in order to open it for editing or viewing, or to remove or change the document's password.

Another way to password-protect a document is to require a password to stop the presentation when it's playing. If a slideshow is password protected in this way, you must provide the name and password for the administrator of the computer on which the slideshow is running.

#### To add or change a password on a Keynote document:

- 1 Click Inspector in the toolbar, and then click the Document inspector button.
- 2 In the Document inspector, click Document.
- 3 Select the checkbox for "Require password to open."
  If you're changing an existing password, click Change Password, and then type the current document password.
- 4 Type the password you want to use in the Password field.
  - Passwords can consist of almost any combination of numerals and capital or lowercase letters and several of the special keyboard characters. Passwords with combinations of letters, numbers, and other characters are generally considered more secure.

If you want help to create an unusual or strong password, click the button with the key-shaped icon next to the Password field to open the Password Assistant and use it to help you create a password. You can select a type of password in the pop-up menu, depending on which password characteristics are most important to you.

A password appears in the Suggestion field; its strength ("stronger" passwords are more difficult to break) is indicated by the length and green color of the Quality bar. If you like the suggested password, copy it and paste it into the Password field.

If you don't like the suggested password, you can choose a different password from the Suggestion field pop-up menu, increase the password length by dragging the slider, or type your own.

- 5 Type the password again in the Verify field.
- **6** Type a reminder for yourself in the Password Hint field.
  - The password hint appears if you try to open a document three times with the wrong password.
- 7 Click Set Password.
- **8** Press Command-S to save the presentation.

### To require a password for stopping a presentation:

- In the Document pane of the Document inspector, select the checkbox for "Require password to exit show," and then press Command-S to save the presentation.
  - When stopping a presentation that requires a password, just type the name and password of the computer's administrator in the field that appears after you try to stop the presentation. For details about stopping a presentation, see "Stopping a Presentation" on page 212. If the presentation is moved to a different computer, you must enter the name and password of that computer's administrator to stop the presentation.

# Closing a Document Without Quitting Keynote

When you've finished working with a document, you can close it without quitting Keynote.

## Here are ways to close documents and keep the application open:

- To close the active document, choose File > Close or click the close button in the upper-left corner of the document window.
- To close all open Keynote documents, choose File > Close All or press the Option key and click the active document's close button.

If you've made changes since you last saved the document, Keynote prompts you to save.

Here are some ways to work efficiently in Keynote when creating new slides, keeping longer presentations organized, and collaborating.

# About Adding, Deleting, and Organizing Slides

Each new slide you create uses one of the Keynote master slides (templates). Each master slide has certain elements on it, such as a title, bulleted text, and media placeholders (containing photos). When you create a new Keynote document, the first slide automatically uses the Title & Subtitle master slide.

You can change a slide's master at any time (see "About Changing a Slide's Theme, Master, or Layout" on page 44).

After you create a new slide, you customize it by adding your own text, images, shapes, tables and charts, and more.

# **Adding Slides**

There are several ways to append additional slides to your presentation as you work. Generally when you add a new slide, it's based on the theme and master of the selected slide, and the new slide is placed after the selected slide. But if you're working in a new document, the first slide is always a title slide, and the next slide you add is based on the second master from the set of masters for that theme.

Whether in navigator view, outline view, or light table view, you can always rearrange slides by dragging them around. And you can always change a slide's theme or master after you've added it.

#### Here are ways to add a slide:

- Select a slide in the slide navigator and press Return.
- Select a slide and click the New (+) button in the toolbar.
- Select a slide and choose Slide > New Slide.

40

- Press Option and drag a slide until you see a green circle with a plus sign (+) inside it.
   This action duplicates the dragged slide.
- Select a slide and choose Edit > Duplicate (or press Command-D).

### To quickly create multiple slides from multiple media files:

 Drag one or more images from the Finder or the Media Browser to the slide navigator or light table view.

### **Copying, Cutting, and Pasting Objects and Slides**

You can copy or delete text or an object from one slide and place it on another slide.

### To copy an object or slide:

Select the object or slide and choose Edit > Copy, or press Command-C.

Copying an object retains it temporarily in a holding area called the *Clipboard* so you can paste it to a new location.

### To paste an object or slide:

1 Copy or cut the object or slide, and then do one of the following:

To paste an object, click the slide on which you want to paste the object. The object will be pasted into the same location on the new slide where it was on the original slide.

To paste an entire slide, select the slide (in the slide navigator) after which you want to paste the new one.

2 Choose Edit > Paste or press Command-V.

If you're pasting text, its formatting is retained when you paste it. If you want the text to take on the formatting of the text in the location where you're pasting it, choose Edit > "Paste and Match Style."

### Here are ways to cut (or delete) an object:

Select it and choose Edit > Cut, or press Command-X.

Cutting an object retains it in the Clipboard so you can paste it to a new location.

Select it and choose Edit > Delete, or press the Delete key.

Removing an object from a slide in this way does *not* retain it in the Clipboard.

#### To paste an entire slide in a new location:

 Choose Edit > Copy or Edit > Cut, select the slide after which you want the new slide to appear, and then choose Edit > Paste.

Objects that have been copied or cut remain on the Clipboard only until you choose Copy or Cut again, or until you turn off your computer. The Clipboard holds the contents of only one copy or cut operation at a time.

# **Grouping Slides**

In navigator view, you can create groups of slides by indenting them as many levels deep as you need to. Indented (subordinate) slides are called *children*. Indenting slides doesn't affect how the slideshow plays.

To see navigator view, click View in the toolbar and choose Navigator.

### Here are ways to work with groups of slides in navigator view:

- To indent slides, select them and press Tab or drag the slides to the right until you see a blue triangle.
  - You can create more indentation levels by pressing Tab again or dragging farther to the right. However, you can indent a slide only one level deeper than the slide above it.
- To remove an indentation, select the slides and drag them to the left or press Shift-Tab.
- To show or collapse (hide) a group of slides, click the disclosure triangle to the left of the first slide above the group.
  - If a group of slides is collapsed so that you see only the top slide in the navigator view, deleting the top slide deletes all its children, too. If the group isn't collapsed, deleting the top slide moves all its children up one level.
- To move a group of slides, select the first slide in the group and drag the group to a new location in the slide navigator.

# **Deleting Slides**

You can delete a single slide or a group of slides.

#### Here are ways to delete slides:

- To delete a slide, select the slide in the slide navigator and press the Delete key. You
  can hold down the Shift key while clicking to select multiple slides to delete.
  - If you delete the first slide in a group (see "Grouping Slides" on page 42) while the subordinate slides (children) are visible in the slide navigator, the children are moved up by one level.
- To delete a slide and all its children, hide them (click the arrow to the left of the top slide) and press the Delete key.

If you accidentally delete slides, you can recover them immediately by choosing Edit > Undo Delete.

# **Skipping Slides**

You can skip a slide when your slideshow plays without deleting the slide from your document.

### To skip one or more slides, do either of the following:

- Select the slide or slides in the slide navigator, outline, or light table view, and then choose Slide > Skip Slide.
- Hold down the Control key as you click the slide, and then choose Skip Slide.

### To make a skipped slide visible in a slideshow, do either of the following:

- Select it and then choose Slide > Don't Skip Slide.
- Hold down the Control key as you click the slide, and then choose Don't Skip Slide.

If you frequently skip slides, you can add a Skip Slide button to the Toolbar. To learn how, see "The Toolbar" on page 21.

## **Reordering Slides**

Whether you're using navigator, outline, or light table view, you can reorder slides by just dragging them around.

#### To reorder slides:

Select one or more slides and drag them to a new location.

# **Adding Slide Numbers**

You can add slide numbers (similar to page numbers) to individual slides, or turn on numbering for a master slide so that each new slide based on that master automatically gets an ascending slide number.

You can also show and hide slide numbers on all your slides at once.

### Here are ways to add slide numbers:

- Select a slide in the slide navigator, open the Slide inspector, click Appearance, and then select Slide Number. The number assigned reflects the location of the slide in the slide navigator (skipped slides aren't numbered).
- To add slide numbers to a master slide, click View in the toolbar and choose Show Master Slides. In the master slide navigator, select the master slide you want to modify.
   Open the Slide inspector, click Appearance, and then select Slide Number.

#### To show or hide numbers on all slides:

 Choose Slide > "Show Slide Numbers on All Slides" to show all slide numbers, or "Hide Slide Numbers on All Slides" to hide slide numbers.

After you've added slide numbers, drag the number wherever you like on the slide and use the Font panel to format the number. To learn more, see "The Fonts Window" on page 26.

# About Changing a Slide's Theme, Master, or Layout

You can change a slide's theme, master, or layout at any time.

- Theme: Choose a different theme when you want to change a slide's overall look and feel—for example, its background color, fonts, and "tone" (professional or fun).
- Master: Choose a different master slide when you want to use a different
  predefined layout. For example, you could easily change a slide from a vertical
  photo layout to a horizontal photo layout by selecting a new master with the layout
  you want.
  - You can also change the layout on a slide's master—or add new elements to a master, such as a logo—when you want that change to appear on all the slides that use that master.
- Layout: Customize a slide's layout when you want to add, delete, or modify slide elements such as text boxes and object placeholders without modifying its master or selecting a different one.

For more details about slide themes and master slides, see "About Themes and Master Slides" on page 13.

# Changing a Slide's Theme

If you're creating slideshows with many "chapters" or subheadings, you can use multiple themes in a slideshow to visually separate slides into chapters or topics. Or, you may want to change the theme of your entire slideshow or only a few individual slides.

It's easy to change the theme of one or more slides at a time, and the slide will take on all the attributes of its new theme.

However, if you've made formatting changes to a slide that you want to retain, or if you want to change the theme for all of your slides, you can choose to retain the custom formatting. But if you've made formatting changes to a slide that you want to get rid of, you can reapply the theme's default settings.

### To change a slide's theme:

Select the slide and click Themes in the toolbar, and then choose a new theme.

### To return a slide to its theme default settings:

Select the slide and choose Format > "Reapply Master to Slide."

### To change the theme of multiple slides:

- 1 In the slide navigator, select the slide or slides whose theme you want to change.
  If you want to change all the slides, you don't need to select them all; you can skip this step.
- 2 Click Themes in the toolbar and choose Theme Chooser.

- 3 Select a new theme.
- 4 Choose an option from the Apply Theme To pop-up menu.
  - All Slides: Changes the theme of all the slides in your presentation.
  - **Selected Slides:** Changes the theme of only the slides you've selected.
- 5 Depending on whether or not you want to keep formatting changes you've made, do one of the following:
  - If you don't want to keep formatting changes, deselect "Retain changes to theme defaults." If you do want to keep formatting changes, make sure the checkbox remains selected.
- 6 Click Choose to apply the new theme.

# Applying a New Master to a Slide

You can change a slide's master at any time. For example, you might want to change a slide featuring a photo from a horizontal to a vertical photo master.

Any style changes you've made to the slide (for example changing the font), are retained when you change its master, but you can remove the style changes by reapplying the slide master.

### To quickly choose another master for a slide:

 Select the slide whose master you want to change, click Masters in the toolbar, and then choose a different master slide.

### To return a slide to its theme default settings:

Select the slide and choose Format > "Reapply Master to Slide."

## To change a slide's master using the Slide inspector:

- 1 Select the slide whose layout you want to change.
- 2 Choose View > Show Inspector, and then click the Slide inspector button.
- 3 Click Appearance.
- 4 To apply a different slide master, click the slide thumbnail image and choose a master from the pop-up list.

# Customizing an Individual Slide's Layout

You can easily add a preformatted title box, body text box, object placeholder, or slide number to individual slides, without changing the slide's master.

## To change a slide's layout:

- 1 Select the slide whose layout you want to change.
- 2 Choose View > Show Inspector, and then click the Slide inspector button.

3 Click Appearance.

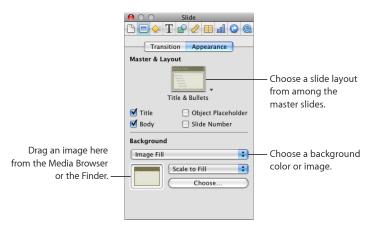

- 4 To add a title box or other elements to the slide, use the checkboxes below the master slide thumbnail image.
- 5 To apply a background, choose a background type from the Background pop-up menu.

**Color Fill:** Makes the background a single, solid color. Click the color well and choose a color in the Colors window.

**Gradient Fill:** Colors the background with a color gradient. Click each color well and choose colors in the Colors window.

Image Fill: Uses your own image as a background. Click Choose and select an image.

**Tinted Image Fill:** Uses your own image with a semiopaque color tint over it. Click Choose and select an image.

If you chose Image Fill or Tinted Image Fill, choose a scaling option from the pop-up menu. See "Filling an Object with an Image" on page 102 for more information.

You can also modify a slide's master slide, or even create a new one. See "Designing Master Slides and Themes" on page 230 for more information.

# Making the Same Change on Multiple Slides

The easiest way to quickly make the same change on multiple slides—for example, resizing text, repositioning a graphic, or using a different background color—is to modify the master on which the slides are based.

#### To customize a master slide:

- 1 Select a slide you want to modify.
- 2 Click View in the toolbar and choose Show Master Slides.

- 3 In the slide navigator, click the master slide used for the selected slide (the master slide has a checkmark next to it).
- 4 Make your changes to the master slide.

All slides based on that master inherit the changes you make to the master slide.

For more detailed information about modifying master slides and creating your own themes, see "Designing Master Slides and Themes" on page 230.

# **Commenting on Slides**

As you work on your slideshow, you can add comments to slides. For example, you could use comments to remind yourself of changes you want to make to the slide. Or you can use comments to communicate with others with whom you're collaborating in developing a presentation. (*Comments* are different from *presenter notes*; to learn about writing notes that you can use to prompt you during your presentation, see "Adding Presenter Notes" on page 202.)

Comments are always on top of the slide canvas, so they may obscure parts of your slide. Simply drag the comments out of the way, hide them, or resize them.

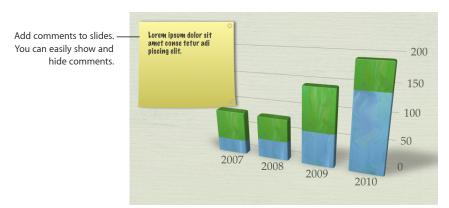

You can move comments anywhere on the slide canvas. If you have your own presenter display while making a presentation, you can see your comments but your audience can't. However, during your presentation you won't be able to hide, move, or resize comments that might obscure parts of your slide in the presenter display.

#### Here are ways to work with comments:

- To add a comment, click Comment in the toolbar or choose Insert > Comment. Type a note, idea, or reminder, and then drag the comment wherever you want to place it on the canvas.
- To hide or show comments, click View in the toolbar and choose Hide Comments or Show Comments.

- To resize a comment, drag the lower-right corner.
- To delete a comment, click the X in the upper-right corner.
- To format a comment, see instructions in "Creating Outlined Text" on page 52 and "Filling an Object with a Solid Color" on page 100.
- To print slides with comments showing, make sure the comments are visible on the slide canvas before you print.

Add free text boxes to create labels, captions, and more. Select text and modify its appearance and alignment within text boxes, shapes, and table cells. Change the look of bullets or turn bulleted lists into numbered lists.

Keynote makes your points stand out with sharp, clear text on every slide. Every theme features beautifully styled text, but it's always easy to customize it. Using the Text inspector, you can change the look of bullets, or turn bulleted points into numbered steps.

Adding text to placeholder text boxes is as easy as typing into them. And you can place text anywhere on a slide by adding a free text box at the touch of a button. And all text can be restyled with your preferred colors, fonts, line-spacing, ligatures, and more.

# **Selecting Text**

Before you format or perform other operations on text, you need to select the text—or the text box containing the text—that you want to work with. When selecting text directly, such as a single word, line, or paragraph, you can use several keyboard shortcuts to make it easier.

### Here are ways to select text:

- To select one or more characters, click in front of the first character and drag across the characters you want to select.
- To select a word, double-click the word.
- To select a paragraph, triple-click in the paragraph.
- To select all text in a document, choose Edit > Select All.
- To select blocks of text, click the start of a text block, and then click the end of another text block while holding down the Shift key.
- To select from the insertion point to the beginning of the paragraph, press the Up Arrow key while holding down the Shift and Option keys.

49

- To select from the insertion point to the end of the paragraph, press the Down Arrow key while holding down the Shift and Option keys.
- To extend the selection one character at a time, press the Left Arrow or Right Arrow key while holding down the Shift key.
- To extend the selection one line at a time, press the Up Arrow or Down Arrow key while holding down the Shift key.
- To select multiple words or blocks of text that aren't next to each other, select the
  first block of text you want, and then select additional text while holding down the
  Command key.

## Deleting, Copying, and Pasting Text

The Edit menu contains commands for text-editing operations.

### Here are ways to edit text:

To copy (or cut) and paste text, select the text and choose Edit > Copy or Edit > Cut.
 Click where you want to paste the text.

*To have the copied text retain its formatting, choose Edit > Paste.* 

To have the copied text take on the style formatting of the text in the location where it's pasted, choose Edit > "Paste and Match Style."

To delete text, select the text and choose Edit > Delete or press the Delete key.

If you accidentally delete text, choose Edit > Undo to restore it.

When you use the Copy or Cut command, the selected text is placed in a holding area called the *Clipboard*, where it remains only until you choose Copy or Cut again or you turn off your computer. The Clipboard holds the contents of only one copy or cut operation at a time.

# Formatting Text Size and Appearance

Change text size, font, color, and other characteristics using the format bar, menu commands, the Text inspector, and the Fonts window.

# Making Text Bold, Italic, or Underlined

The format bar, Format menu, and the Fonts window make changing the appearance of text guick and easy.

First select some text or a text box containing text you want to make bold or italic or underlined.

### Here are ways to make selected text bold, italic, or underlined:

- In the format bar, click the button to create the effect you want:
  - Click the B button for bold text.

- Click the I button for italicized text.
- Click the U button for underlined text.

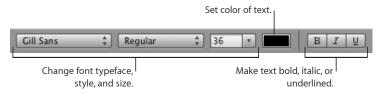

- Choose Format > Font > Bold, Italic, or Underline.
- Click Fonts in the toolbar, and then select a typeface in the Fonts window to make text bold, italic, or underlined.

## **Adding Shadow to Text**

You can use the format bar to quickly add a shadow to text. To change the look of the shadows, use the Fonts window.

First select some text or a text box containing text to which you want to add a shadow.

#### To add shadows to selected text:

Select Shadow in the format bar.

### To add shadows to selected text and change their look:

- 1 To add a shadow to selected text, click Fonts in the toolbar, and then click the Text Shadow button.
- 2 Drag the shadow opacity slider (the first slider on the left) to the right to make the shadow darker.
- 3 Drag the shadow blur slider (the middle slider) to the right to make the shadow more diffuse.
- 4 Drag the shadow offset slider (the third slider) to the right to separate the shadow from the text.
- 5 Rotate the Shadow Angle wheel to set the direction of the shadow.

You can also use the Graphic inspector to adjust the look of shadows on text; see "Adding Shadows" on page 98 for more information.

# Adding a Strikethrough to Text

Using the Strikethrough command is the simplest way to create a strikethrough line through selected text. If you want to further modify the look of the line, use the option available in the Fonts window.

First select some text or a text box containing text to which you want to add the strikethrough.

### To add a strikethrough to selected text:

Choose Format > Font > Strikethrough.

A strikethrough appears through the selected text in the same color as the text.

### To add and format a strikethrough to selected text:

- 1 Click Fonts in the toolbar.
- 2 In the Fonts window, choose the kind of strikethrough you want from the Text Strikethrough pop-up menu:

**Single:** Strikes through the text with a single line.

**Double:** Strikes through the text with a double line.

A strikethrough appears through the selected text in the same color as the text.

- 3 To change the strikethrough color, choose Color from the Text Strikethrough pop-up menu.
- 4 Select a color in the Colors window.

The strikethrough takes on the color you selected, but the text retains its original color.

## **Creating Outlined Text**

You can make text appear as a stenciled outline.

#### To create outlined text:

- 1 Select the text you want to appear outlined, or click where you want to type new text.
- 2 Choose Format > Font > Outline.

# **Changing Text Size**

There are several ways to change the point size of text to make the text larger or smaller. If you frequently resize text as you work, you can add Bigger and Smaller icons to the toolbar to resize text at the touch of a button.

First select the text or text box containing text that you want to resize.

### To change the size of selected text size by 1-point increments:

- 1 Select the text you want to resize.
- 2 Choose Format > Font > Bigger. Or choose Format > Font > Smaller.

#### To add Bigger and Smaller icons to the toolbar:

- 1 Choose View > Customize Toolbar.
- 2 Drag the Bigger and Smaller icons from the set of icons to the toolbar. You can place them wherever you want in the toolbar.
- 3 Click Done.

Clicking the Bigger or Smaller button changes the size of selected text by 1-point increments.

### To specify a precise size for selected text:

- 1 Click Fonts in the toolbar.
- 2 Select a font size or type the size you want into the Size field of the Fonts window.

For more information, see "The Fonts Window" on page 26.

### **Automatically Shrinking Text**

If you're having trouble because your text doesn't fit correctly within the body or title placeholder text boxes, you can have Keynote automatically shrink it for you so that you don't have to figure out what size to make it to make it fit. When there's too much text in a box for it to be seen, a *clipping indicator* appears as a small plus sign (+) within a box at the bottom of the text box.

First you must select the text box that contains the text you want to shrink.

### To automatically shrink text to fit its selected text box, do any of the following:

- Double-click the clipping indicator at the bottom of the text box.
- In the format bar, select the checkbox labeled "Auto-shrink."
- Hold down the Control key while clicking the text box, and choose "Auto-shrink Text."
- In the Text inspector, select the checkbox labeled Automatically Shrink Text.

The amount that the text was shrunk to fit in the box is displayed next to the checkbox in the Text inspector.

When you auto-shrink text, its font and line spacing are adjusted as required to fit within the text box; any specific line-spacing or font size settings you've made to the text are overwritten. But Keynote won't shrink the text by more than 40%; if the text is still too large to fit in the text box after being shrunk by 40%, clipping will occur again and you will have to reduce the amount of text in the box, reduce its font size, or change its font to make it fit.

If you copy text from a placeholder text box that had auto-shrinking applied, and paste it into a text box without auto-shrink, the text will appear in its original size. If you paste text into a placeholder text box where auto-shrinking has already been applied, all the text in the text box is readjusted to fit within the box.

**Note:** The size of shrunken text is not indicated in the Fonts window, nor is the apparent spacing reflected in the the line and character spacing sliders in the Text inspector. These controls continue to reflect the font size, and character and line spacing of the original text size. If you make adjustments to these settings on text to which auto-shrinking has been applied, it affects the settings of the original text, which you'll see only if you copy and paste the text into a new text box to which auto-shrinking has not been applied.

You can apply auto-shrink to the placeholder text boxes on a slide master, and that quality is inherited by any new slides based on that master. To learn about modifying slide masters, see the topics below "Designing Master Slides and Themes" on page 230.

# **Making Text Subscript or Superscript**

You can raise or lower text from its baseline to display it as a superscript or a subscript. Or if you prefer, you can raise or lower the text just a small amount from its baseline, incrementally.

First select the text that you want to change.

### To make selected text subscript or superscript:

- Choose Format > Font > Baseline > Subscript.
- Choose Format > Font > Baseline > Superscript.

### To raise or lower the selected text incrementally:

- Choose Format > Font > Baseline > Raise.
- Choose Format > Font > Baseline > Lower.

#### To restore selected text to the baseline:

Choose Format > Font > Baseline > Use Default.

If you frequently use superscripts and subscripts as you type, you can add buttons to the toolbar so that you can create superscripts and subscripts at the click of a button. To learn how, see "The Toolbar" on page 21.

# **Changing Text Capitalization**

You can quickly make blocks of text all uppercase or lowercase or format text as a title.

First you must select text or the text box that contains the text for which you want to change capitalization style.

#### To change text capitalization, do any of the following:

Choose Format > Font > Capitalization and choose an option from the submenu.

To change the text to all capitals, choose All Caps.

To change the text to smaller capitals with larger capitals for uppercase letters, choose Small Caps.

To change the text to a title format, which capitalizes the first letter of each word, choose Title.

To change text from all capitals to no automatic capitalization, choose None. The characters revert to what you actually typed: If you typed a capital letter, it is preserved; if you typed a lowercase letter, it is restored.

# **Changing Fonts**

When text is selected, quickly change font family, type, size, color, and background color using the controls in the format bar.

The Fonts window gives you extensive control over fonts. Use size controls and typography settings to customize the appearance of your text.

### To modify the font of selected text:

- 1 Click Fonts in the toolbar.
- 2 In the Fonts window, select a font style in the Family column and then select the typeface in the Typeface column.
  - If you don't see all the font families you know are installed on your computer, select All Fonts in the Collections column or type the name of the font you're looking for in the search field at the bottom of the Fonts window.
  - A preview of the selected font appears in the preview pane at the top of the Fonts window. If you don't see a preview pane, choose Show Preview from the Action popup menu in the lower-left corner of the Fonts window.
- 3 Adjust the font size using the size slider or other size controls.
- 4 Adjust the typography settings of the selected font by choosing Typography from the Action pop-up menu. In the Typography window, click the disclosure triangles to see and select the different typography effects that are available for the selected font.
  - Different fonts have different typography effects available. See "Using Advanced Typography Features" on page 56 for more information.

# **Changing Text Color**

You can change text color by using the format bar, the Text inspector, and the Fonts window. Changes you make with any of these tools override color changes already made with the other tools.

First select some text or a text box that contains text you want to change the color of.

### Here are ways to change text color:

Click the Text Color well in the format bar. In the color matrix that appears, select a
color by clicking it or click Show Colors to open the Colors window for additional color
options.

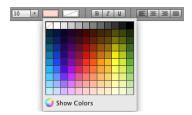

- Click Inspector in the toolbar, click the Text button, click Text, and then click the color well. Select a color in the Colors window.
- Click Fonts in the toolbar, click the Text Color button in the Fonts window (the third button from the left), and then select a color in the Colors window.

Drag a color from the Colors window to the selected text to change the text color. The topic "The Colors Window" on page 25 provides more detailed instructions for using the Colors window

## **Using Advanced Typography Features**

Some fonts, such as Zapfino and Hoefler, have advanced typography features, which you use to create different effects. If you're using a font in a text box that has different typography effects available, you can change many of the effects in the Font submenu of the Format menu. For example, you may be able to adjust the following:

- Tracking: Place characters closer together or farther apart.
- *Ligature:* Use or leave out stylish flourishes between letters or at the end or beginning of lines that combine two or more text characters into one glyph.

fi fl-Ligature not used

fi fl --- Ligature used

In the Ligature submenu, choose Use Default to use ligature settings specified in the Typography window for the font you're using. Choose Use None to turn off ligatures for selected text, or choose Use All to turn on additional ligatures for the selected text.

Advanced typography features are available in the Typography window.

### To open the Typography window:

- 1 Click Fonts in the toolbar.
- 2 In the Fonts window, choose Typography from the Action pop-up menu (in the lower-left corner).

# **Typing Special Characters and Symbols**

Using the Mac OS X Characters window, you can insert special characters, such as mathematical symbols, letters with accent marks, arrows and other "dingbats," and more. You can also use this palette to enter Japanese, Traditional Chinese, Simplified Chinese, and Korean characters, as well as characters from other languages.

### To insert special characters or symbols:

- 1 Place the insertion point where you want the special character or symbol to appear.
- 2 Choose Edit > Special Characters to open the Characters window (or choose Characters from the Action pop-up menu in the lower-left corner of the Fonts window).

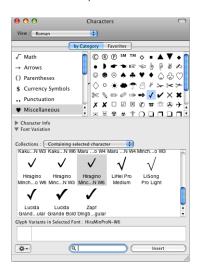

- 3 Choose the type of characters you want to see from the View pop-up menu at the top of the Characters window. If you don't see the View menu, click the button in the upper-right corner of the window to show the top portion of the window. Click this button again to hide the top portion of the window.
- 4 Click an item in the list on the left to see the characters that are available in each category.
- 5 Double-click the character or symbol on the right that you want to insert into your document, or select the character and click Insert.
  - If the character or symbol has variations, they appear at the bottom of the window when you click the Character Info triangle or Font Variation triangle at the bottom of the palette. Double-click one to insert it in your document.
  - If the character doesn't appear in your document, Keynote may not support that character.

## **Using Smart Quotes**

Smart quotes are opening and closing quotation marks that are curly; the opening quotation marks are different from the closing marks. When you don't use smart quotes, the marks are straight and the opening and closing marks don't differ.

- Smart Quotes
- II II Straight Quotes

#### To use smart quotes:

 Choose Keynote > Preferences, click Auto-Correction, and then select "Use smart quotes."

## **Adding Accent Marks**

You can use the Keyboard Viewer to add accent marks to characters. The Keyboard Viewer shows the characters for the keyboard layout or input method selected in the Input menu. For example, if U.S. is chosen in the Input menu, you see the characters that appear on a U.S. keyboard in the Keyboard Viewer.

#### To add accent marks:

- 1 Choose Show Keyboard Viewer from the Input menu on the right side of the menu bar.
  - The Input menu appears on the right side of your menu bar and looks like a flag or character. If you don't see the Input menu, go to "Viewing Keyboard Layouts for Other Languages" for instructions on viewing the Input menu.
- 2 Press Shift, Option, or Option-Shift to highlight the available accent marks in the Keyboard Viewer.
  - The accent mark keys are highlighted. Depending on your keyboard, you may not need to press any of the modifier keys to see the accent keys.
- 3 Place the insertion point in your document where you want to type.
- 4 Press the modifier key you pressed in step 2 (Shift, Option, Option-Shift, or none) and then press the key on your keyboard that is in the same place as the accent you see in the Keyboard Viewer.
- 5 Release the modifier key, and then press the key for the character you want to accent. For example, on a U.S. keyboard, to make é appear, press Option and E (the accent key), and then press E (the letter on which you want that accent to appear).

# **Viewing Keyboard Layouts for Other Languages**

The Keyboard Viewer shows the characters for the keyboard layout or input method that is selected in the Input menu. For example, if U.S. is chosen in the Input menu, you see the characters that appear on a U.S. keyboard in the Keyboard Viewer.

You can use the Keyboard Viewer to see where characters are located on keyboards used for other languages if you have those fonts installed.

To access the Keyboard Viewer, the Input menu must be visible in the menu bar.

### To show the Input menu:

- 1 Choose Apple > System Preferences and do one of the following:
  - For Mac OS X 10.6 or later, click Language & Text, then click Input Sources, and then select the checkbox next to Keyboard & Character Viewer.
  - For Mac OS X 10.5.7 and earlier, click International, then click Input Menu, and then select the checkbox next to Keyboard Viewer.
    - The Input menu appears on the right side of your menu bar and looks like a flag or character.
- 2 Select the checkbox next to a country's keyboard layout or input method to see the character layout on keyboards used in that country.
- 3 Select the checkbox next to "Show input menu in menu bar."

### To see the keyboard layout for another language:

- 1 Choose a language or input method from the Input menu that appears on the right side of the menu bar.
- 2 Choose Show Keyboard Viewer from the Input menu.
- 3 Press keys on your keyboard to see their location on the Keyboard Viewer. Press Option, Shift, and Command-Option to see accents and special characters.
- **4** To place a character at the insertion point of your document, click the key for that character on the Keyboard Viewer.

# **Inserting a Nonbreaking Space**

You can insert a nonbreaking space between words to make sure that the words always appear in the same line of text.

## To insert a nonbreaking space:

Press the Space bar while holding down the Option key.

# **Adjusting Font Smoothing**

If the fonts on your screen look fuzzy, blurry, or jagged, you may want to adjust the font smoothing style or change the text size at which Mac OS X starts to smooth fonts. Fonts may also be distorted when exporting to a PDF file. You can adjust font smoothing settings to smooth the fonts exported to PDF files.

### To smooth the fonts on your screen:

1 Open System Preferences and click Appearance.

- 2 To turn on font smoothing in Mac OS X v10.6 (Snow Leopard) or later, select "Use LCD font smoothing when available."
  - To specify a font smoothing style in Mac OS X v10.5.7 (Leopard) or earlier, choose a font smoothing style from the "Font smoothing style" pop-up menu.
  - Depending on the type of display you have, you may notice only small or no differences between smoothing styles.
- 3 If you plan to use small font sizes in your document, choose a point size from the "Turn off text smoothing for font sizes" pop-up menu.
  - When text smoothing ("antialiasing") is on, smaller fonts can be harder to read so you may want to turn it off for smaller font sizes.

To learn more about font smoothing in Mac OS X, click the Help button in the lower-right corner of the Appearance preferences window.

# Formatting Text Bullets and Numbering

In many placeholder text boxes, Keynote provides preformatted bullet styles that match the theme you're using, but you can change them.

You can also change bullets to numbers and vice versa. Or remove preformatted bullets from text. By default, free text boxes have no bullets or numbering, but you can add bullets or numbering to any text. You add, remove, and change the type of bullets or numbering in the Text inspector.

First you must select some paragraphs or a text box containing the paragraphs for which you want to add or change bullets and numbering.

To add, remove, or change the bullet or numbering style of selected paragraphs:

- 1 Click Inspector in the toolbar, click the Text button, and then click Bullets.
- 2 Choose a bullet or numbering option from the Bullets & Numbering pop-up menu, and then make any necessary adjustments:

No Bullets: Removes all bullets and formats the paragraphs as plain text.

**Text Bullets:** Lets you use any typed character as a bullet. Select a character from the list in the pop-up menu or type a new character in the field. To change the bullet's color, click the color well and drag a color from the Colors window back to the color well. To change the bullet size relative to the text, specify a percentage of its original size in the Size field, or select the "Scale with text" checkbox and specify a percentage of the text size; this option maintains the image-to-text size ratio of the bullets even if you later change the font size of the text.

**Image Bullets:** Uses an image (for example, a pushpin or a fleuron) as a bullet. Select one from the list. To change the bullet size relative to the text, specify a percentage of its original size in the Size field, or select the "Scale with text" checkbox and specify a percentage of the text size; this option maintains the image-to-text size ratio of the bullets even if you later change the font size of the text.

**Custom Image:** Lets you use your own image as a bullet. Locate the image you want in the Open window, and then click Open. To change the bullet size relative to the text, specify a percentage of its original size in the Size field, or select the "Scale with text" checkbox and specify a percentage of the text size; this option maintains the image-to-text size ratio of the bullets even if you later change the font size of the text.

**Numbers:** Creates a numbered list. Choose a numbering style (for example, Roman or Arabic numerals) from the pop-up menu. To continue a previous list, select "Continue from Previous." Otherwise select "Start at" and type a number in the field.

**Tiered Numbers:** Creates a hierarchical numbered list. Choose a numbering style (for example, Roman or Arabic numerals) from the pop-up menu. To continue a previous list, select "Continue from Previous." Otherwise select "Start at" and type a number in the field.

- 3 If you want subordinate points in your list to have a different numbering (or bullet) style—this is usually the case with tiered (hierarchical) lists—click the Indent Level button to the next level and then select a new numbering style (or bullet style). Repeat this for each indentation level you want to set for your list hierarchy.
- 4 To adjust the space between bullets or numbers and the left margin, specify a value in the Bullet Indent or Number Indent field.
- 5 To adjust the space between bullets or numbers and their text, specify a value in the Text Indent field.
- 6 To position bullets or numbers higher or lower relative to their text, use the Align field.

# About Free Text Boxes and Text in Shapes

If you want to add text outside the placeholder text areas on a slide, you can add a text box to a slide. Text boxes have no bullets (but you can add them) and are perfect for adding captions to images, adding labels to organization charts or other visual aids, or simply adding any text that you want to separate from the headings or main body bullet points on your slides. If you want to place text within a nonrectangular shape, or if you want to have more control over the color, edges, and style of the text's container, put text inside a shape.

# Adding a Free Text Box

Place a free text box on any slide. Placing it on a slide master is a quick way to add it to every slide based on that master; for example, if you want to place copyright information at the bottom of every slide.

#### To add a free text box:

- 1 Click Text Box in the toolbar and then just begin typing.
  - A text box appears on the slide and expands to accommodate your text, inserting line breaks whenever it reaches the end of the slide.
  - If you click outside the text box before you begin typing, double-click within the text box to replace the insertion point within it, and then begin typing.
- 2 When you've finished typing, click outside the text box (or press Command-Return to stop editing and select the text box).
- 3 Drag the selection handles to resize the text box.
  - You can only adjust the width of the text box; its length automatically extends or shortens to accommodate the text within it. After you've adjusted the width of the text box the width remains fixed and only the length changes with the addition or deletion of text, unless you readjust the width using the selection handles.
- 4 Drag the text box to position it where you want it on the slide canvas.
- 5 To lock the text box to the slide canvas so it doesn't accidentally get moved as you work, select the text box and choose Arrange > Lock.

To learn about changing the look of the text inside the box, see "Formatting Text Size and Appearance" on page 50.

To learn about changing the spacing between the text and the inside of the text box, see "Adjusting Spacing Within Text Box Borders" on page 65.

To learn about formatting the borders and background color of the text box, see "Filling Objects with Colors or Images" on page 100 and "Changing the Style of Borders" on page 96.

If you want to add a title or body text placeholder to your slide, see "Customizing an Individual Slide's Layout" on page 45.

# **Putting Text Inside a Shape**

All shapes, except lines, can contain text.

#### To add text to a shape:

- 1 Place a shape where you want it on the slide canvas.
  - To learn about adding shapes, see "About Creating Shapes" on page 81.
- 2 Double-click the shape and type the text you want.

If the text extends beyond the border of the shape, a clipping indicator appears.

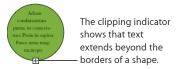

- 3 To resize the shape, select it and drag the selection handles. (If the insertion point is inside the shape, press Command-Return to get out of text editing mode and select the shape.)
- 4 To rotate the shape, hold down the Command key while holding the pointer over a corner of the shape. When the pointer appears as a curved arrow, drag to rotate the shape.
  - To keep its text horizontal after rotating the shape, choose Format > Shape > "Reset Text and Object Handles."
- 5 To add text to a shape that's part of a group, double-click in the text area of the shape you want to edit.
  - If you resize the group, everything resizes except the text, but you can still select text and change its font size. See "Grouping and Ungrouping Objects" on page 93 for details about grouping objects.

To learn about changing the look of the text inside the shape, see the topics below "Formatting Text Size and Appearance" on page 50.

To learn about changing the spacing between the text and the inside of the shape, see "Adjusting Spacing Within Text Box Borders" on page 65.

To learn about formatting the borders and background color of the shape, see "Changing the Style of Borders" on page 96 and "Filling Objects with Colors or Images" on page 100.

# Setting Text Alignment and Spacing

Make quick and simple horizontal alignment adjustments (such as centering text or aligning it on the left) by using the Format menu.

When text in a text box, comment, or shape is selected, the fastest way to set the horizontal alignment of text and set line spacing is to use the format bar.

For vertical alignment and finer horizontal alignment control, use the Text inspector.

To set tab stops, use the horizontal rulers (choose View > Show Rulers).

## **Aligning Text Horizontally**

You can change the alignment of paragraphs in a text box, table cell, shape, or column so that text is aligned to the left or right border, centered, or aligned on both left and right (justified).

First you must select the text or text box containing text you want to align.

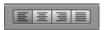

To justify text or align it left, center, or right, do any of the following:

- Click the Alignment buttons in the format bar.
- Click Inspector in the toolbar, click the Text button, and then click Text. Click one of the five horizontal alignment buttons, located to the right of the color well.
- Choose Format > Text > Align Left, Center, Align Right, Justify, or Auto Align Table Cell

From left to right, the buttons in the format bar and Text inspector have the following effects:

Align Left: Places each line of text against the left margin of the object.

Center: Sets the center of each line of text at the center of the object.

Align Right: Sets each line of text against the right margin of the object.

**Justify:** Spaces characters in each line so that the lines reach both the left and right margins of the object.

**Auto Align Table Cell:** Left-justifies text and right-justifies numbers in a table cell. (This option is available only if you've selected a table or table cell.)

The first four alignment buttons are available on the format bar when text is selected. The fifth horizontal alignment button is also available on the format bar when a table cell is selected.

If you want to indent the first line of text in a paragraph or learn how to remove paragraph indenting, see "Aligning Text with Tab Stops and Paragraph Indentation" on page 67.

# Aligning Text Vertically

You can change the vertical alignment of paragraphs in a table cell, text box, or shape so that text is aligned to the top or bottom border or centered between top and bottom.

To align text to the top, center, or bottom of a text box, table cell, or shape:

- 1 Select the text box, table cell, or shape whose alignment you want to change.
- 2 Click Inspector in the toolbar, click the Text button, and then click Text.

3 Click one of the three vertical alignment buttons to align text to the top, middle, or bottom of the table cell, text box, or shape.

The vertical alignment buttons are also available on the format bar when you're working with a table cell.

## **Adjusting Spacing Within Text Box Borders**

The space between the borders of a text box or shape and the text within it is called the *inset margin*. You can adjust this spacing using a slider in the Text inspector.

### To adjust the inset margin:

- 1 Select a text box or shape containing text.
- 2 Click Inspector in the toolbar, and then click the Text inspector button.
- 3 In the Text inspector, click Text.
- 4 Drag the inset slider at the bottom of the Text inspector to achieve the look you want, or specify a value in the adjacent field.

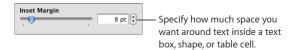

## Setting the Spacing Between Lines of Text

You can increase or decrease the distance between lines of text using the Line Spacing control in the format bar that appears when text or a text box is selected.

For even more fine control of line spacing, use the controls available in the Text inspector.

### To quickly adjust line spacing:

 Select the text you want to change and then choose a value from the line spacing pop-up menu.

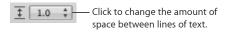

Selecting Show More opens the Text inspector.

### To make finer line spacing adjustments:

- 1 Select the text you want to change.
- 2 Click Inspector in the toolbar, click the Text button, and then click Text.
- 3 Move the Line slider left to decrease spacing or right to increase it.

To specify a precise line spacing value, type a point value in the Line field, or click the up or down arrow next to the field.

4 Choose a line spacing option from the Line spacing pop-up menu that appears when you click the text below the line field.

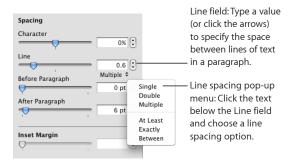

Standard line spacing (Single, Double, Multiple): The space between lines is proportional to font size. Use this when the relative distance between ascenders (parts of letters that extend to the top of the line) and descenders (parts of letters that extend below the line) should remain fixed. Single sets line spacing to single-spaced, and Double sets it to double-spaced. Use Multiple to set line spacing values between single and double, or greater than double.

At Least: The distance from one line to the next will never be less than the value you set, but it may be larger for larger fonts to prevent overlapping text lines. Use this when the distance between lines should remain fixed, but overlap is not desired if the text gets large.

Exactly: The distance between the baselines.

**Between:** The value you set increases the space between the lines, instead of increasing the height of the lines. By contrast, double-spacing doubles the height of each line.

# Setting the Spacing Before or After a Paragraph

You can increase or decrease the spacing before or after paragraphs.

# To adjust the amount of space before or after a paragraph:

- 1 Select the paragraphs or text box you want to change.
- 2 Click Inspector in the toolbar, click the Text button, and then click Text.
- 3 Drag the Before Paragraph or After Paragraph sliders to achieve the look you want, or specify a precise value (for example, 5 pt) in the adjacent fields.

If you set the the After Paragraph spacing to a different value than the Before Paragraph spacing of the subsequent paragraph, the higher value will be used. For example, if the first paragraph has an After Paragraph value of 12 points and the following paragraph has a Before Paragraph value of 14 points, the spacing between paragraphs will be 14 points.

Spacing before a paragraph does not appear if the paragraph is in a text box, shape, or table cell.

To set spacing around text in boxes, shapes, and table cells, use the Inset Margin control, described in "Adjusting Spacing Within Text Box Borders" on page 65.

## Adjusting the Spacing Between Characters

You can increase or decrease the amount of space between characters.

First select the text or a text box containing text you want to change.

## To adjust the amount of space between selected characters, do either of the following:

- Click Inspector in the toolbar, click the Text button, and then click Text. Drag the Character slider or specify a percentage in the Character field to achieve the spacing you want.
- Choose Format > Font > Tracking and choose an option from the submenu to tighten or loosen the text spacing by increments. Repeat until you've achieved the look you want.

## Aligning Text with Tab Stops and Paragraph Indentation

When you press the Tab key (or Option-Tab if you're working in a table cell), the insertion point (and any text to the right of it) moves to the next tab stop, and any new text you type begins at that point. By default, tab stops occur every five spaces, but you can set your own tab stops using the tab stop symbols in the horizontal ruler. Use the ruler also to set text margins, indentation for the first line in a paragraph, and bullet indentation as well.

To see the tab stop and indentation symbols in the horizontal ruler, make sure the ruler is showing and you have some text selected on the slide. You can set up the ruler to display the units you want in Ruler preferences.

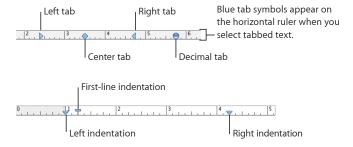

The symbols are very small blue shapes in the horizontal ruler. There are several types, each indicating a different alignment:

**Right-facing triangle:** Aligns the left side of text with the tab stop.

**Left-facing triangle:** Aligns the right side of text with the tab stop.

**Diamond:** Places the center of text at the tab stop.

**Circle:** For numbers, aligns the decimal character (such as a period or comma) with the tab stop.

**Down-facing triangle:** Sets left and right text indentation for the currently selected paragraph.

**Narrow rectangle:** Sets the first-line indentation (hanging indentation) for the currently selected paragraph.

**Tiny square:** Sets the bullet (or number) indentation for the currently selected paragraph.

### To set up the horizontal ruler:

1 Choose View > Show Rulers to make the horizontal ruler appear.

Place the insertion point in any text to see the small blue tab stop symbols for the current paragraph.

2 To change the units of measure in the rulers, choose Keynote > Preferences, click Rulers, and choose an item from the Ruler Units pop-up menu:

To display measurements as a percentage of the distance across the page, choose Keynote > Preferences, click Rulers, and then select "Display ruler units as percentage."

To place the ruler's horizontal origin point at the center of the page, choose Keynote > Preferences, click Rulers, and then select "Place origin at center of ruler."

When you change ruler settings in Keynote preferences, the new settings apply to all documents viewed in Keynote until you change the settings again.

### Here are ways to work with tab stops:

- To move a tab stop, drag its symbol along the ruler.
- To add a new tab stop, click the ruler in the position where you want the new tab stop to be.
- To change the tab to a different alignment type, double-click its symbol repeatedly
  until the type you want appears, or hold down the Control key as you click the tab
  symbol, and select an option from the shortcut menu.

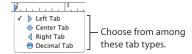

To remove a tab stop, drag its symbol off the ruler.

### Here are ways to set paragraph indentations:

• To set the indentation of the paragraph's first line, drag the narrow rectangular symbol along the ruler.

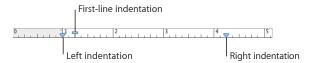

- To change the right paragraph indentation, drag the right indentation symbol (downward blue triangle on the right side of the horizontal ruler) to the position where you want the right edge of the paragraph to end.
- To change the left indentation, drag the left indentation symbol (downward blue triangle on the left side of the ruler) to where you want the left edge of the paragraph to begin.

### To set the bullet (or numbering) indentation:

Drag the small blue square along the ruler.

## **Presenting Text in Columns**

You can arrange text in columns within a text box or rectangular shape. When text has filled one column, it flows into the next column.

Use the Columns pop-up menu in the format bar to quickly divide text into columns. To set columns of differing or precise widths, or to create more than four columns, use the Text inspector.

First select the text box or shape you want to format with columns of text.

### To quickly divide text into equal columns:

 Click the Columns button in the format bar, and then select the number of columns you want, up to four.

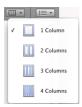

## To create and format columns using the Text inspector:

- 1 Click Inspector in the toolbar, click the Text button, and then click Columns.
- 2 Specify the number of columns you want in the Columns field.
- 3 To create columns of differing widths, deselect "Equal column width," double-click a Column value in the table, and type a new width.

To create equal-width columns, select "Equal column width."

4 To change the spacing between columns, double-click a Gutter value and type a new value.

# **Checking Your Slides for Textual Errors**

Keynote provides several tools for checking your spelling and fixing mistakes.

# **Checking for Misspelled Words**

Keynote has a spell-checking utility that you can set to flag spelling errors as you type. Or, if you prefer, you can check your entire document at once or check selected text at any time.

When the spell-checker catches them, misspelled words appear with a red dashed line below them.

### Here are ways to find misspelled words:

- To check spelling as you type, choose Edit > Spelling > "Check Spelling as You Type."
  - To turn off spell checking as you type, click Edit > Spelling > "Check Spelling as You Type" to deselect it (make sure the checkmark is not visible next to the command).
- To check spelling from the insertion point to the end of the slideshow, click to place
  the insertion point and choose Edit > Spelling > Check Spelling. To limit spell checking
  to a specific part of the document, select the text you want to check before choosing
  the command.
  - The first misspelled word found is highlighted. You can correct it or choose the same command again to continue checking the document.
  - To go through the text more quickly, press Command-semicolon (;) to continue checking the document.
- To check spelling and view suggestions for misspelled words, choose
   Edit > Spelling > Spelling.

The Spelling window opens. To automatically accept the spelling suggestions, choose Keynote > Preferences, click Auto-Correction, and then select "Automatically use spell checker suggestions".

For further details about working with the Spelling window, see "Working with Spelling Suggestions" on page 70.

### **Working with Spelling Suggestions**

Use the Spelling window to find alternative spellings of words in your slideshow text.

## To work with spelling suggestions:

1 Choose Edit > Spelling > Spelling.

The Spelling window opens and the first misspelled word is highlighted.

Each language has a different spelling dictionary. To make sure that the correct language is selected, select the text you want to work with, click Inspector in the toolbar, click the Text button, and then click More. Select a language from the Language pop-up menu.

- 2 To replace the incorrect spelling in the text, double-click the correct word or spelling in the list of suggested corrections.
- 3 If the correct word doesn't appear in the list of suggested corrections but you know the correct spelling, select the misspelled word in the Spelling window, type the correct word, and click Change (or Correct).
- 4 If the current spelling is correct and you want to leave it as it is, click Ignore or Learn.

  Use Learn if the term is one you use often and you want to add the term to the spelling dictionary.

If you used Learn and want to undo the effect of the Learn operation, do one of the following:

- If you're using Mac OS X version 10.4, type the word into the text field below the Guess list, and then click Forget.
- If you're using Mac OS X version 10.5, Control-click the word and choose Unlearn Spelling from the pop-up menu.
- 5 If no alternate spellings appear in the list of suggested corrections, select the misspelled word in the Spelling window and try a different spelling.
- 6 Click Find Next and repeat steps 2 through 5 until you find no more spelling errors.

You can also hold down the Control key and click a misspelled word. From the pop-up menu you can choose an optional alternative spelling, click Learn, or click Ignore.

# **Automatically Substituting Text**

Keynote can be set to recognize and replace text you don't want with text you do want. For example, when you type "teh," Keynote can automatically change it to "the."

### To set up automatic text substitution:

- 1 Choose Keynote > Preferences.
- 2 Click Auto-Correction and make settings as desired.

To automatically convert single and double quotation marks to smart quotes so that opening and closing quotation marks are not identical, select "Use smart quotes."

To make sure that the first word in a sentence begins with a capital letter, select "Fix capitalization."

To automatically convert the letters in "1st," "2nd," "3rd," and so on into superscripts, select "Superscript numerical suffixes."

To set Keynote to automatically detect that something you've typed is an email address or a URL, select "Automatically detect email and web addresses." Email and web addresses you type automatically become hyperlinks for Mail or Safari.

To use automatic list generation, select "Automatically detect lists."

To automatically replace misspelled words if there is only one option in the spelling dictionary, select "Automatically use spell checker suggestions."

To replace one or more characters with one or more different characters, select "Symbol and text substitution." Then use the rows in the table to define and activate specific substitutions. For example, when you type (c), you can have Keynote automatically convert it to © by putting a checkmark in the On column. To add a row to the table to define your own substitution, click the Add (+) button. To remove a selected item, click the Delete (–) button.

After you specify substitution settings, they'll apply to any text you change or add in any Keynote document.

## Finding and Replacing Text

You can find every instance of a word or phrase in your document and optionally change it to something else.

### Here are ways to find and replace text:

 Choose Edit > Find > Find, click Simple or Advanced to set up find/replace criteria, and then click a button to conduct find/replace operations.

**Simple:** In the Find field, type the text you want to find, and type any text you want to replace it with in the Replace field.

**Advanced:** In addition to typing Find and Replace text, you can set up additional find/replace criteria.

**Replace All:** Automatically conducts the find/replace operation without your review.

**Replace:** Replaces the current selection with the replacement text.

**Replace & Find:** Replaces the current selection with the replacement text and immediately finds the next occurrence of the Find text.

**Next** or **Previous:** Finds the next or previous occurrence of the Find text.

Use the other commands on the Edit > Find submenu.

Find: Displays search results for terms typed in the document search field.

**Find Next** or **Find Previous:** Finds the next or previous occurrence of the current Find text.

Use Selection for Find: Finds the next occurrence of the selected text.

**Jump to Selection:** Displays the selected text when it's not currently in view.

Learn how to add, manipulate, and modify images and shapes in your slideshow. Many of the same techniques can also be applied to other objects, such as charts, tables, text boxes, and movies.

An object is any item you place on your slide that will be seen during the presentation. Images, shapes, movies, text boxes, tables, and charts are all objects.

This chapter focuses on images—meaning photographs or PDF files—and shapes, which include simple predrawn shapes (such as triangles and arrows) and custom shapes that you can draw yourself using the tools available in Keynote. Most of the techniques covered in this chapter for placing and manipulating shapes and images can be generalized to tables, charts, and other objects. Any special formatting considerations pertaining to tables, charts, movies, text boxes, and web views are covered in other chapters.

# Importing Images

Keynote accepts all QuickTime-supported formats, including the following graphics file types:

- TIFF
- GIF
- JPEG
- PDF
- PSD
- EPS
- PICT

73

#### To import an image, do any of the following:

• Click Media in the toolbar, click Photos in the Media Browser, select the album where your picture is located, and then drag a thumbnail to position it where you want it.

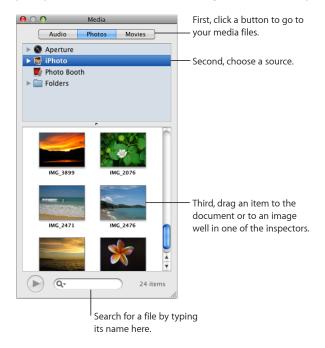

The buttons at the top of the Media Browser give you access to images in your iPhoto library, movies in your Movies folder, or audio files in your iTunes library.

- Choose Insert > Choose, select the file, and then click Insert.
- Drag a file from the Finder.
- Drag a file from another application.

After importing your image, you can drag it to position it wherever you want on the slide canvas. Drag the image to the slide navigator to create a new slide containing the image.

You can use the tools in Keynote to mask (crop) an image; change its brightness, contrast, and other image qualities; or erase its background.

To learn more about how to manipulate and use images in your larger presentation design, including how to place, align, resize, reorient, add shadows, reflections, borders, and more, see the relevant topics in "About Manipulating, Arranging, and Changing the Look of Objects" on page 87. To learn about making images change or move across the slide during your presentation, see the topics in Chapter 7, "Using Motion in Slideshows," on page 112.

## **Automatically Reducing Images to Fit Your Slides**

By default, if an image you place on a slide is larger than the slide, Keynote scales down the image to fit the slide, in a process called *downsampling*. A downsampled image has fewer pixels than the original, so some of the image information is removed. Images in JPEG format remain JPEG images; other formats are converted to TIFF. After an image has been downsampled, you can't restore it to its original size by clicking Original Size in the Metrics inspector. To avoid downsampling and use images at their original size, turn off automatic downsampling in Keynote preferences.

#### To turn off automatic downsampling of images:

- 1 Choose Keynote > Preferences, and then click General.
- 2 Deselect the checkbox "Reduce placed images to fit on the slides."

If you intend to greatly enlarge or reduce a graphic's dimensions, consider converting it to a PDF file before bringing it into Keynote. PDF files don't lose their crispness when they are significantly resized. Other file types may not retain their clarity as well when they are enlarged or reduced.

Tip: You can also convert an image on your desktop to a PDF file by using the Grab application. Open Grab (it's in the Utilities folder in the Applications folder on your hard disk). Choose Capture > Selection, and then select the image you want to make into a PDF file. Choose File > Print, and then click Preview to save the image as a PDF file.

## Replacing Theme Images with Your Own Media

The photos you see featured in each Keynote theme are actually *media placeholders*. By dragging your own images or movie files to these placeholders, your media is automatically sized, positioned, and framed to fit the slide's theme.

To test whether the media on a slide is a placeholder, let the pointer rest over it and see if a help tag appears instructing you to drag your own media file to the placeholder.

#### Here are ways to work with media placeholders:

- To replace a media placeholder with your own image, movie, or audio file, drag it from the Media Browser, the Finder, or another application to the placeholder.
- To resize or reposition your image within a media placeholder, click the Edit Mask button that hovers over the image after you've dropped it onto the placeholder, and then do any of the following:

To resize your image within the placeholder, drag the resize handle above the Edit Mask button.

To reposition your image within the placeholder, position the pointer over the image (the pointer may appear as a hand), and then drag the image to position it where you want.

To replace an item you've already placed in a media placeholder, drag a new file to it. You don't have to delete the old file first.

- To reposition a media placeholder on the slide canvas, drag the placeholder to where you want.
- To remove a media placeholder from the slide canvas, select the placeholder and press the Delete key.

To learn about creating media placeholders, or converting them to non-placeholders, in order to customize a master slide, see "Defining Media Placeholders" on page 234.

# Masking (Cropping) Images

You can crop images without actually changing the image files by *masking* the edges to get rid of unwanted parts or to change the outline of the image. If you don't specify a shape for the mask, by default Keynote uses a rectangular mask, but you can use any shape available in Keynote, including a custom shape that you've created with the Draw tool, to mask the edges of your image.

#### To mask an image with a rectangle:

- 1 Import the image you want to mask.
- 2 Select the image and then click the Mask button in the toolbar (or choose Format > Mask).

A mask appears over the image, and some controls appear.

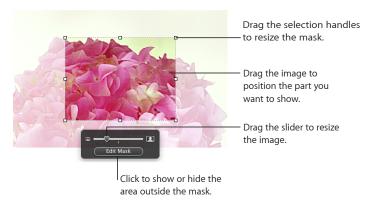

- 3 To resize the image, drag the slider above the Edit Mask button.
- 4 Refine the mask by doing any of the following:
  - *To resize the mask*, drag the selection handles on the mask shape. To constrain the mask's proportions, hold down the Shift key as you drag.
  - *To rotate the mask*, hold down the Command key as you drag a corner selection handle on the mask.

- 5 Drag the image to position the part you want to show, or move the mask by clicking its edge and dragging it.
- 6 When you're satisfied with the position and size of your image and the mask, do any of the following to finish:
  - Double-click the mask or the image.
  - Press Return.
  - Click outside the image.
  - · Click Edit Mask.
- 7 To resize or rotate the masked image, drag or Command-drag its selection handles.
- 8 To change the size of the masked image, double-click the masked image, and then click Edit Mask.
  - Repeat the steps above as needed.
- 9 To unmask the image, click Unmask in the toolbar (or choose Format > Unmask).

#### To mask the image with a predrawn shape (for example, a circle or a star):

Select the image and choose Format > "Mask with Shape" > shape.

Resize and align the image and the mask as for any masked image, described above.

#### To mask the image with a custom shape:

- 1 Create the shape you want to use as a mask and drag it over the image you want to mask.
- 2 Hold down the Shift key and click to select both the shape and the image, and then click Mask in the toolbar (or choose Format > "Mask with Selected Shape").
- 3 Resize and align the image and the mask as for any masked image, described above.

#### **Reducing Image File Sizes**

If you've resized or masked a very large image file, and you want to save the image file as part of your Keynote document (so that you can easily transfer it to another computer), but you want to keep the document size to a minimum, you can choose to save only the smaller (cropped or shrunk) version of the image in your presentation.

Before you reduce the image file size, you must save your document. For details about how to do this, see "Saving a Presentation" on page 31.

#### To reduce the file size of your document, do either of the following:

- To reduce the file size of an individual image that you've masked or resized to a smaller size, select the image and choose Format > Image > Reduce Image File Size.
- To reduce the sizes of all masked and resized (shrunk) images, and shortened videos, choose File > Reduce File Size.

To learn more about reducing the size of movie files, see "Reducing the Size of Media Files" on page 111.

**Note:** After you've reduced the size of masked or shrunk image files, you won't be able to restore them to their original size. If you later want to restore their original size, you must add the original image files to the document again.

Images used in image fills or with action builds cannot be reduced in this way. Some types of image files also may not be reducible.

## Removing the Background or Unwanted Elements from an Image

The Instant Alpha tool enables you to make parts of an image transparent in order to remove the image background.

You'll get the best results removing solid colors with clear boundaries around them. To remove areas that are less distinct, select a smaller area and repeat the process.

#### To remove unwanted elements:

- 1 Select the image.
- 2 Click Alpha in the toolbar (or choose Format > Instant Alpha).
- 3 Click the color you want to make transparent, and then drag slowly over it.

Dragging selects the contiguous area that uses colors similar to the color you click.

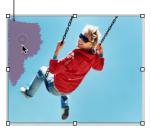

As you drag, the selection grows to include the contiguous area that uses similar colors. You can control how much of the image is selected by dragging less or more.

If you hold down the Option key while you drag, all instances of the color that you're dragging over will be removed from the image.

4 Repeat step 3 as many times as you like.

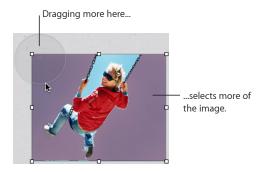

You can restore the parts removed from the image at any time. To revert to the original image, choose Format > Remove Instant Alpha. To restore parts of the image removed using Instant Alpha, choose Edit > Undo Instant Alpha until the parts have been restored.

# Changing an Image's Brightness, Contrast, and Other Settings

You can change the brightness, contrast, and other settings of images to improve their quality or to create interesting effects. Adjustments you make don't affect the original image; they affect only the image's appearance in Keynote.

#### To adjust an image:

- 1 Select the image.
- **2** Choose View > Show Adjust Image.

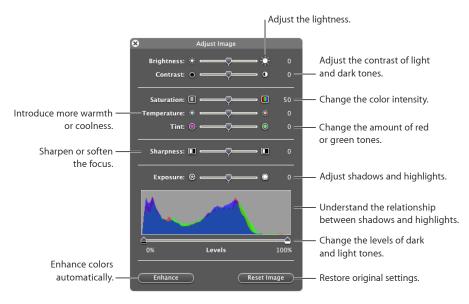

3 Use the controls to make adjustments.

**Brightness:** Changes the amount of white in the image. Dragging to the right increases the white in the image, making it appear brighter.

**Contrast:** Changes the difference between the light and dark areas of the image. If you increase contrast, the light parts get lighter and the darks get darker. If you decrease contrast, the difference between light and dark decreases. Dragging to the right makes the edges between light and dark areas more stark, and can make a photo appear more like an illustration.

**Saturation:** Changes the richness of color in the image. Dragging to the right makes the colors richer or more vibrant.

**Temperature:** Changes the warmth or coolness of the image by adjusting the amount of warm tones (red) or cold tones (blue).

**Tint:** Changes the overall color cast of the image by adjusting the amount of red or green tones.

**Sharpness:** Sharpens or softens (blurs) the focus of the image.

**Exposure:** Changes the overall lightness or darkness of the entire image. When you adjust exposure, every part of the image gets lighter or darker. Increasing the exposure of an image can also reduce its color.

**Histogram and Levels:** Describes the total color information in the image, from the darkest shadow on the left, to the brightest highlight on the right. The heights of the peaks tell you how much color information falls in a given range.

To set the dark level, drag the left slider toward the middle. Dragging the slider to the right narrows the range of color and can bring more clarity to the shadows. The position of the slider determines how much information is in the darkest part of the image; any information to the left of the slider is omitted from the image. You may want to drag the slider just to the point that the histogram line shows a noticeable bump, signifying that detail is available.

To set the light level, drag the right slider toward the middle. Dragging the slider to the left narrows the range of color and can bring more clarity to the highlights. The position of the slider determines how much information is in the lightest part of the image; any information to the right of the slider is omitted from the image. You may want to drag the slider just to the point that the histogram line shows a noticeable bump, signifying that detail is available.

**Enhance:** Automatically adjusts the image by spreading the red, green, and blue tones evenly across the histogram.

**4** To restore the original settings, click Reset Image.

To save any changes you made, save the document. The settings at the time you save the document are visible anytime you open the Adjust Image window.

# **About Creating Shapes**

Keynote provides a variety of predrawn shapes you can add to slides. You can also create your own custom shapes or alter the lines and contours of a predrawn shape.

## Adding a Predrawn Shape

Here are ways to add a predrawn shape:

- Click Shapes in the toolbar, and then select a shape from the pop-up menu.
- Choose Insert > Shape > Shape.
- Press the Option key as you click Shapes in the toolbar, and then select a shape from the pop-up menu; the pointer changes to a crosshair. Drag across the canvas to create a shape the size you want. To constrain the shape's proportions (for example, to keep triangles equal on all sides), press the Shift key as you drag.

Drag the new shape to wherever you want it on the canvas. To change the shape's contours, you must first make the shape editable; see "Making Shapes Editable" on page 82.

To learn about manipulating and aligning shapes, and changing their general object properties, such as color, border style (*stroke*), size, orientation, shadows, and more, see "About Manipulating, Arranging, and Changing the Look of Objects" on page 87.

# **Adding a Custom Shape**

You can use the Draw tool to create your own shapes.

#### To create a custom shape:

1 Click Shapes in the toolbar, and then select the Draw tool (or choose Insert > Shape > "Draw with Pen").

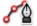

The pointer changes from an arrow to a small pen tip.

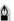

- 2 Click anywhere in your document to create the first point of the custom shape.
- 3 Click to create more points.
  - Each point you add is connected to the preceding point. To delete a segment you've just created, press the Delete key. You can press Delete multiple times.
- 4 To stop drawing and close the shape (add a solid line between the last and first points), click the first point.

To stop drawing and leave the shape open (no line between the last and first points) so that you can work with the shape again later, press the Esc (Escape) key or double-click the last point created.

- 5 To close or add more points to a shape that you previously left open, click once in the shape to select it, and then click it a second time to show its points. Do any of the following:
  - Double-click one of the two points at either end of the open segment; the pointer changes to a pen tip.
  - To add additional points, click other locations as needed.

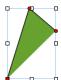

When you're ready to stop drawing and close the shape, click the point at the end of the open segment.

6 Select the shape's border and drag it to wherever you want it on the canvas.

If you want to go back and further modify the points or line contours of the shape you created, select the shape and then click it again to make it editable, and then follow the instructions for modifying shapes.

To learn about manipulating and aligning shapes, and changing their general object properties, such as color, border style (*stroke*), size, orientation, shadows, and more, see "About Manipulating, Arranging, and Changing the Look of Objects" on page 87.

# **Making Shapes Editable**

You can manipulate and reshape the points and contours of a shape you've already placed on your slide canvas. Before you can edit a shape in this way, you need to make it editable.

#### Here are ways to make shapes editable:

- To make a predrawn shape editable, select the shape and then choose
   Format > Shape > Make Editable.
  - Red points appear on the shape. Drag the points to edit the shape. Later, to edit a predrawn shape that has been made editable, click it once to select it, and then click it again to make it editable.
- To make a custom shape editable, click once in the shape to select it, and then click a second time to show its editing points.

To learn the details of manipulating the points and contours of a shape after you've made it editable, see the relevant topics.

To learn about editing specific predrawn shapes, see the sections about each shape.

#### Adding, Deleting, and Moving the Editing Points on a Shape

You can fine-tune the lines and contours of a shape by adding, moving, or deleting its editing points.

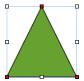

#### Here are ways to manipulate a shape's editing points:

- To add a point, make the shape editable, press the Option key, and then hold the pointer over the shape's border. The pointer changes into a pen tip with a plus sign (+). Click the location on the border where you want to add a point, and then move the point if needed.
- To move a point, make the shape editable, click the point, and then drag it to another location. You can move several points at the same time by holding down the Shift key as you click multiple points, and then dragging.
- To delete a point, make the shape editable, click the point, and then press the Delete key. You can delete several points at the same time by holding down the Shift key as you click multiple points and then pressing Delete.

#### **Reshaping a Curve**

One way to create a unique shape is to reshape the contours of a predrawn shape. This technique can also be used to readjust the curves of a custom shape.

#### To reshape a curve:

- 1 Make the shape editable.
  - Red points appear on the shape, indicating that you can reshape the curves at these points.
- 2 Click a red point on the curve you want to reshape. Handles appear on both sides of the red point.

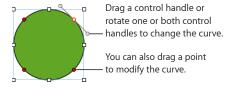

3 To adjust the curvature, drag the red point or one of its handles.

Move the control handles clockwise or counter-clockwise. Different effects result when you move the handles together or independently of each other. Experiment until you achieve the desired effect.

To move the handles together, press the Option key, and then drag either one of them.

To move only one handle, press the Command key while dragging it.

4 For more precise control of the contour, add more editing points by holding down the Option key while you hold the pointer along the shape's border. When the pointer takes the shape of a pen tip with a plus sign (+), click where you want to add a new editing point. For more information, see "Adding, Deleting, and Moving the Editing Points on a Shape" on page 83.

#### **Reshaping a Straight Segment**

You can change the angle between two segments, or change the length of a segment.

#### To reshape a straight segment:

- 1 Make the shape editable.
- 2 Click a corner point.
- 3 To change the angle between the two attached segments, drag the point clockwise or counter-clockwise.
- 4 To change the length of one of the segments, drag the point outward or inward.
- 5 Add more editing points by holding down the Option key while you hold the pointer over a line. When the pointer takes the shape of a pen tip with a plus sign (+), click where you want to add a new editing point.

For more information, see "Adding, Deleting, and Moving the Editing Points on a Shape" on page 83.

#### **Transforming Corner Points into Curved Points and Vice Versa**

You can change one or more points into curves or curves into points. First you must make the shape editable.

#### Here are ways to transform corner points into curved points and vice versa:

- To change a corner point into a curved point, make the shape editable, and then double-click the corner point.
- To change a curved point into a corner point, make the shape editable, and then double-click the curved point.
- To change all corner points in one or more shapes into curved points, make the shapes editable, select them, and then choose Format > Shape > Smooth Path.
- To change all curved points in one or more shapes into corner points, make the shapes editable, select them, and then choose Format > Shape > Sharpen Path.

After a shape is editable, you can use the Smooth Path and Sharpen Path commands without making the shape editable again.

#### **Editing a Rounded Rectangle**

The rounded rectangle has a circular control that lets you change the corners.

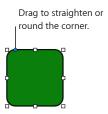

#### To edit a rounded rectangle:

 Select the shape, and drag its blue editing point to the left to straighten the corners, or to the right to round them.

#### **Editing Single and Double Arrows**

An arrow shape has specialized editing points that enable you to adjust the relative proportions of the arrow's head and tail.

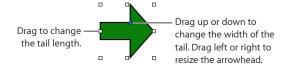

#### To change the proportions of a single or double arrow:

- Select the shape, and then do any of the following.
  - To make the arrow longer, drag one of the selection handles at its head or tail.
  - To make the entire arrow narrower or thicker, drag one of the selection handles on the arrow's bounding box near where the arrow's head and tail meet.
  - To change the relative thickness of the arrow's head and tail, place the pointer
    over the blue editing point where the arrow's head and tail meet. When the
    pointer's appearance changes, drag the editing point in any direction to adjust the
    arrow's proportions.

#### **Editing a Quote Bubble or Callout**

Quote bubbles and callouts have special editing controls. With these, you can adjust how square or rounded the shape's corners are, as well as the thickness and length of the shape's tail.

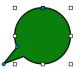

#### To change the look of quote bubbles or callouts:

- Select the shape, and then do any of the following.
  - To make the corners more square, drag the blue editing point on its widest edge and drag it toward the shape's tail. Drag away from the tail to make the corners more round.
  - To make the shape's tail thicker or thinner, drag the blue editing point at the intersection of the shape's tail and body, inward or outward.
  - To make the shape's tail longer, drag the blue editing point at the tip of the tail inward or outward.
  - To make the shape's body taller, shorter, wider, or narrower, drag the selection handles on the shape's bounding box.

## **Editing a Star**

The star shape has a slider that increases or decreases the number of points in the star, and a blue editing point that makes the angles between the star's points sharper or more obtuse.

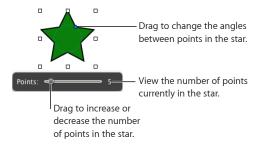

#### Here are ways to edit a star:

- When you select a star shape, the slider appears. Drag the slider to increase or decrease the number of points in the star.
- Drag the blue editing point to change the angles between points in the star.

#### **Editing a Polygon**

The polygon has a slider for increasing and decreasing the number of sides in the polygon.

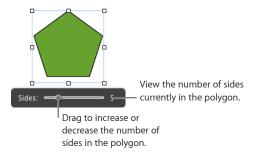

#### To edit a polygon:

• When you select the polygon, the slider appears. Drag the slider to increase or decrease the number of sides in the polygon.

# About Manipulating, Arranging, and Changing the Look of Objects

In general, the way you select, arrange, and manipulate objects in Keynote works the same, whether you're working with images, shapes, movies, tables, chart elements, or text boxes. For most objects, you use the same controls to resize and reorient them, as well as to add shadows, reflections, border styles (*stroke*), fill color or image, and more.

The following topics in this chapter describe the general tools and techniques for working with all kinds of objects in Keynote. To learn about the additional specifics that pertain to formatting text, and about designing tables and charts, see the relevant chapters in this guide.

# **Selecting Multiple Objects**

Before you can move, modify, or perform other operations on objects, you must select them. A selected object has handles that let you move or manipulate the object.

## Here are ways to select and deselect objects:

- To select a single object, click anywhere on the object (to select an object that has no fill, click the edge).
- To select several objects on a slide, hold down the Shift key as you click objects.
- To select all the objects on a slide, click the slide and press Command-A.
- To select an object that's part of a group, you must first ungroup the objects. Select the group, and then choose Arrange > Ungroup.

• To deselect objects in a group of selected objects, hold down the Command key and then click objects you want to deselect.

# **Copying or Duplicating Objects**

The technique you use to copy an object depends on where you want to place the copy. When the copy will be placed far from the original or in another document, copying and pasting is generally easier. When you're working with an object that will be placed near the original, duplicating is generally easier.

#### Here are ways to copy objects:

- To copy and paste an object, select it, and then choose Edit > Copy. Click where you
  want the copy to appear. Choose Edit > Paste.
- To duplicate an object on a slide, hold down the Option key while you drag the object.
   You can also select the object and choose Edit > Duplicate. The copy appears on top of the original, slightly offset. Drag the copy to the desired location.
- To copy an image between Keynote documents, select the image and drag its icon from the File Info field in the Metrics inspector to a slide in the other Keynote file.

# **Deleting Objects**

Deleting objects is quick and easy.

## To delete objects:

Select the object or objects and press the Delete key.

If you accidentally delete an object, choose Edit > Undo Delete.

# Moving Objects and Positioning Them on the Slide Canvas

Keynote provides several tools to help you arrange items on your slide canvas with great precision, including customizable alignment guides and gridlines to help you keep object positions even on slides and consistent between slides. Objects can be grouped together, making it easier to manipulate sets of objects, and locked into position to prevent them from being moved while you work. In addition, objects on a slide can be layered (overlapped) to create the effect of depth on the slide.

#### Here are ways to manipulate objects directly:

- To move an object to a new location on the slide, drag it. Avoid dragging the object by its selection handles because you may inadvertently resize it.
  - To precisely align objects as you drag them around, you can use alignment guides and gridlines. See "Using Alignment and Relative Spacing Guides" on page 90 and "Using Master Gridlines" on page 92 for details.
- To constrain the object's motion to horizontal, vertical, or a 45-degree angle, start dragging the object while holding down the Shift key.

- To move the object in small increments, press one of the arrow keys, causing the object to move a point at a time. To move the object ten points at a time, hold down the Shift key while pressing an arrow key.
- To show the position of the object when you move it, choose Keynote > Preferences, and then select "Show size and position when moving objects" in the General pane.
- To move text or an object inside another object, select the object and choose Edit >
   Cut. Place the insertion point where you want the object to appear, and then choose
   Edit > Paste.

#### **Moving an Object Forward or Backward (Layering Objects)**

When objects overlap or when text and objects overlap, you can change the order of objects in the stack.

#### To move an object in front or in back of text or another object:

- 1 Select the object you want to move.
- 2 To move an object a layer at a time, choose Arrange > Bring Forward or Arrange > Send Backward.
- 3 To move an object to the very top or bottom of the stack, choose Arrange > "Bring to Front" or Arrange > "Send to Back."

If you frequently layer objects, you can add the Front, Back, Forward, and Backward buttons to the toolbar to work more efficiently. To learn about customizing the toolbar, see "The Toolbar" on page 21.

#### **Quickly Aligning Objects Relative to One Another**

You can use menu commands to quickly move objects on the same slide in alignment or space them equally apart. First, you must select all the objects you want to align (hold down the Shift or Command key as you click each object to select it).

#### To align selected objects:

 To align the objects with each other, choose Arrange > Align Objects and then choose one of the alignment options in the submenu.

**Left:** Positions objects so that their left edges align vertically to the first object you select.

**Center:** Positions objects so that their centers align vertically to the first object you select.

**Right:** Positions objects so that their right edges align vertically to the first object you select.

**Top:** Positions objects so that their top edges align horizontally to the first object you select.

**Middle:** Moves objects vertically so that their centers align horizontally to the first object you select.

**Bottom:** Positions objects so that their bottom edges align horizontally to the first object you select.

 To space the objects evenly on the slide, choose Arrange > Distribute Objects, and then choose an option from the submenu.

Horizontally: Adjusts the horizontal spacing between objects.

Vertically: Adjusts the vertical spacing between objects.

You can also align objects relative to one another by dragging them and using alignment guides to determine when the objects are correctly positioned.

#### **Using Alignment and Relative Spacing Guides**

Alignment guides appear and disappear as you drag objects around a slide canvas, providing you with instant feedback about relative object position. For example, you may see alignment guides appear whenever objects are aligned at their centers or at their edges.

Similarly, relative spacing guides may appear when you have three or more objects lined up on the canvas. If you drag one object into a line of objects, so that it's equidistant from the middle object, relative spacing guides display the distance between each pair of objects in ruler units.

Relative sizing guides appear when two or more items lined up on a slide canvas have the same height or width.

These guides appear only while you're dragging an object. When you let go of the object, the guides vanish. You can make alignment and relative spacing guides appear in different colors so that it's easier to know what is coming into alignment as you move objects around. If you turn on alignment guides or change their color, the settings apply to all the documents you open in Keynote.

#### To turn on and customize alignment guides:

1 To set alignment guide options, choose Keynote > Preferences, and then click Rulers. Select the Object Alignment options that describe when you want alignment guides to appear:

To show guides when an object's center aligns with another object or the center of the slide, select "Show guides at object center."

- To show guides when an object's edges align with another object, select "Show guides at object edges."
- 2 To change the color of alignment guides, click the Alignment Guides color well and select a color in the Colors window.

- 3 To set relative spacing guides, select the Object Spacing & Sizing options that describe when you want guides to appear.
  - To show distance between three or more equidistant objects in a line, select "Show relative spacing."
  - To show that objects in a line have the same height or width, select "Show relative sizes."
- 4 To change the color of relative spacing and sizing guides, click the adjacent color well and select a color in the Colors window.
- 5 To show or hide guides while you work, choose View > Show Guides or View > Hide Guides.
- 6 To momentarily hide guides, hold down the Command key while you drag an object.
  - Another way to align objects is to use gridlines on the master slide or specify precise object position by using x and y coordinates on the slide. See "Using Master Gridlines" on page 92 and "Positioning Objects by x and y Coordinates" on page 92.
  - Creating your own alignment guides wherever you need them on each slide can help you place objects in the same position on different slides.

### **Creating Your Own Alignment Guides**

You can create static alignment guides to help you align objects on a slide or place them in the same position on different slides. These alignment guides do not appear and disappear as you drag objects on the slide canvas, but remain visible on the slide canvas while you're working, even if you leave the slide and then return to it later.

To align objects in the same position on different slides, place guides in the same position on each slide, and then use that guide to help you place your objects.

#### To create an alignment guide:

- 1 Click View in the toolbar, and then choose Show Rulers.
  - *Note:* Alignment guides can't be created if you're editing text. Stop editing text by selecting an object or clicking the slide canvas.
- 2 Place the pointer over a ruler and drag onto the slide canvas. An alignment guide appears.
- 3 Drag the guide where you want it on the slide.
- 4 To remove an alignment guide that you've created, drag it off the edge of the slide.
  - Alignment guides don't appear on printed slides or during your presentation.

#### **Using Master Gridlines**

In addition to alignment guides on a slide, you can align objects using vertical and horizontal gridlines that divide a slide into equal sections. As you drag an object around a slide canvas, it "snaps to" the gridlines whenever it aligns with one at its center or its edge, depending on your Object Alignment preferences.

You can make master gridlines appear in a different color from alignment and relative spacing guides so that it's easier to know what is coming into alignment as you move objects around.

## To turn on master gridlines:

- 1 Choose Keynote > Preferences, and then click Rulers.
- 2 Select either or both of the horizontal and vertical Master Gridlines checkboxes.
- 3 Type a percentage value in the field to specify how close together the gridlines should be.
- 4 To change the color of gridlines, click the Master Gridlines color well and select a color in the Colors window.

To temporarily hide gridlines, hold down the Command key while you drag an object. Gridlines can be seen on the master slides but don't appear on printed slides.

#### Positioning Objects by x and y Coordinates

You can place objects precisely where you want them on the slide canvas by specifying spatial coordinates using the ruler measurements.

## To specify an object's position by its x and y coordinates:

- 1 Select the object you want to position.
- 2 Click Inspector in the toolbar, and then click the Metrics inspector button.
- 3 Enter x and y values (in ruler measurements) in the Position fields.

The specified coordinates determine the position of the upper-left corner of the object's container box. If an object is rotated, the x and y coordinates specify the upper-left corner of the container box of the rotated object, which may be a different size from the original.

- The x value is measured from the left edge of the slide canvas.
- The y value is measured from the top edge of the slide canvas.

When you enter x and y coordinates for line positions in the Metrics inspector, the Start coordinates refer to the first endpoint you created (or the upper-left endpoint, if you didn't draw the line). If you later flip or rotate the line, the Start coordinates continue to refer to the same endpoint.

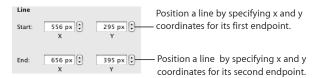

#### **Grouping and Ungrouping Objects**

You can group objects together so that they can be moved, copied, resized, and oriented as a single object. Grouped objects can also be built as a single unit during object builds.

You can edit an individual object within a group without having to ungroup it first.

Grouped objects can be grouped again with other objects, creating a hierarchy or "nesting" of grouped objects. To select an individual object that's nested in several levels of grouping, you must click it once for each level of nesting.

#### To group objects:

- 1 Hold down the Command (or Shift) key as you select the objects you want to group. If you can't select an object, it may be locked; you'll need to unlock it.
- 2 Choose Arrange > Group, or click Group in the toolbar.
  If you group an object that has a build effect assigned to it, the effect is removed.

#### To ungroup objects:

Select the group, and then choose Arrange > Ungroup or click Ungroup in the toolbar.
 If the group is locked, unlock it first.

If you can't select a group of objects, it may be locked; you'll need to unlock it.

Ungrouping a grouped object with a build effect assigned to it also removes the build effect.

#### To select an individual object that's been grouped with others:

 Click the object you want to edit once to select the group, and again to select the individual object.

If clicking once doesn't select the individual object you want, it may be nested in many layers of grouping. Click again until the object you want is selected.

## **Connecting Objects with an Adjustable Line**

When you want to join two objects with a line, the easiest way to do it is to use a connection line (rather than creating a separate line as a shape). Two objects joined by a connection line remain joined even if you reposition the objects on the slide canvas.

#### To join two objects with a connection line:

- 1 Hold down the Command key while you select the two objects you want to join, and then choose Insert > Connection Line.
  - A straight line appears, connecting the selected objects. You can move the object separately, and the connection line shrinks, stretches, and changes its position to keep the objects connected.
- 2 To make the line curved, drag the white editing point near the center of the line.
  - If you drag the objects into different positions on the slide canvas, the curvature of the line adjusts to keep the objects connected.
- 3 To create a gap between the end of the line and one of the connected objects, so that they aren't actually touching, drag the blue editing point at the end of the line away from the object it's touching.
  - The line maintains the gap between itself and the connected object as you move the objects around.
- 4 To change the line color, style, thickness, or endpoints, format it using the controls in the format bar or Graphic inspector, as you would for any other line.
  - For more detailed information about changing these attributes, see the topics below "Modifying Object Size, Orientation, Outline, and More" on page 94.

# **Locking and Unlocking Objects**

You can lock objects to avoid inadvertently moving them as you work.

After you lock individual or grouped objects, you can't move, delete, or modify them in any way until you unlock them. However, a locked object can be selected, copied, or duplicated; when you copy or duplicate a locked object, the new object is also locked.

#### To lock an object:

Select the objects you want to lock, and then choose Arrange > Lock.

#### To unlock an object:

Select the objects you want to unlock, and then choose Arrange > Unlock.

# Modifying Object Size, Orientation, Outline, and More

You can resize objects, change their orientation, modify their border styles, add shadows and reflections to them, and adjust their opacity. After you've created a look you like, it's easy to copy it directly to other objects.

#### **Resizing Objects**

You can resize an object by dragging its handles or typing exact dimensions.

#### Here are ways to resize objects:

 To resize an object by dragging, select the object and then drag one of its selection handles. To resize an object in one direction, drag a side handle instead of a corner handle.

To resize the object from its center, press the Option key as you drag.

To maintain an object's proportions, hold down the Shift key as you drag. You can also click Inspector in the toolbar, click the Metrics inspector button, and then select "Constrain proportions" before dragging.

To show the size of an object when you drag a selection handle, choose Keynote > Preferences, and then select "Show size and position when moving objects" in the General pane.

- To resize an object using exact proportions, select the object, click Inspector in the toolbar, click the Metrics inspector button, and then use the Width and Height controls.
- To resize several objects at once, select the objects, click Inspector in the toolbar, click the Metrics inspector button, and then type new values in the Width and Height fields.
- Select the object and then click Original Size in the Metrics inspector.

If you've resized a very large image file, but you only need to use the smaller version in your presentation, you can have Keynote keep only a smaller copy of the image, thus reducing the overall size of your document. See "Reducing Image File Sizes" on page 77.

## **Flipping and Rotating Objects**

You can flip or rotate any object. For example, if you have an image of an arrow that you want to use in your document, but you need it to point in a different direction, you can reverse its direction vertically or horizontally, or point it at any angle.

#### Here are ways to change an object's orientation:

- To flip an object horizontally or vertically, select the object, and then choose Arrange >
   Flip Horizontally or Arrange > Flip Vertically.
  - You can also click Inspector in the toolbar, click the Metrics inspector button, and then use the Flip buttons.
- To rotate an object, select the object, hold down the Command key and move the pointer toward an active selection handle until it changes to a curved, double-headed arrow, and then drag a selection handle.
  - To rotate an object in 45-degree increments, press the Shift and Command keys while dragging a selection handle.
  - You can also click Inspector in the toolbar, click the Metrics inspector button, and then drag the Rotate wheel or use the Angle controls to set the angle of the object.

To rotate a shape but keep its text horizontal, after rotating the shape choose Format
 Shape > "Reset Text and Object Handles."

#### **Changing the Style of Borders**

For shapes, chart elements, text boxes, and table cells, you can choose a line style and color for the object's border, or you can specify no border. You can also put a border around imported images. You set border line style and color using the Graphic inspector and the Colors window.

## To set the line style and color of an object's border:

- 1 Select the object that you want to modify.
- 2 Click Inspector in the toolbar, and then click the Graphic inspector button.
- 3 Choose Line from the Stroke pop-up menu.
- 4 Choose a line style from the pop-up menu. For tables, only a solid line or None is available.

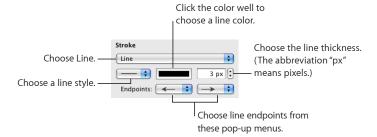

- 5 To change the line thickness, type a value in the Stroke field (or click the arrows).
- 6 To change the line color, click the color well and select a color.
- 7 To give the line endpoints, such as arrowheads or circles, choose left and right endpoints from the pop-up menus.

#### **Framing Objects**

Enclose your text boxes, images, movies, shapes, and media placeholders with graphical borders, known as *picture frames*.

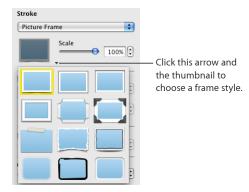

#### To add a picture frame:

- 1 Select the media or media placeholder, click Inspector in the toolbar, and then click the Graphic inspector button.
- 2 Choose Picture Frame from the Stroke pop-up menu, and then click the thumbnail to choose one.

To adjust the thickness of your frame, use the Scale slider or type a specific percentage in the adjacent field. (Not all picture frames can be adjusted.)

#### To change a picture frame:

- 1 Select a framed object or media placeholder, click Inspector in the toolbar, and then click the Graphic inspector button.
- 2 Choose Picture Frame from the Stroke pop-up menu, and then click the arrow next to the thumbnail to choose a new picture frame.

#### To remove a picture frame:

 Select the media or media placeholder and then choose a line style (or None) from the Stroke pop-up menu.

#### **Adding Shadows**

Shadows create an appearance of depth on your slides. An object's shadow appears on any object behind it. You can create a variety of shadow effects, or remove the shadow from an object.

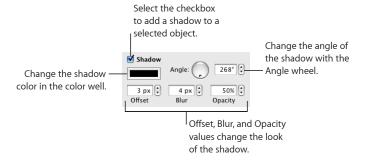

#### To add a shadow to an object or text:

- 1 Select the object or text.
- 2 Click Inspector in the toolbar, and then click the Graphic inspector button.
- 3 Select Shadow to add a shadow to the object. Deselect Shadow to make a shadow go away.
- 4 Set the angle for the shadow using the Angle controls.
- 5 To set how far the shadow is from the object, use the Offset controls.
  - A high shadow offset value makes an object's shadow appear longer and slightly separated from the object.
- **6** To adjust the softness of the shadow's edge, use the Blur controls.
  - A high blur value makes the object's shadow appear more diffuse; a low value gives the shadow more sharply defined edges.
- 7 To change the shadow's transparency, set a percentage in the Opacity field. Don't use the Opacity slider at the bottom of the Graphic inspector, which changes the opacity of the object (not the object's shadow).
- 8 To change the color for the shadow, click the Shadow color well and select a color.

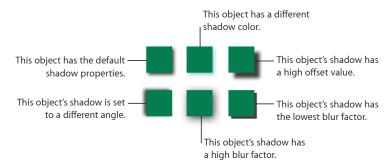

#### **Adding a Reflection**

You can add a reflection to an object that reflects vertically downward.

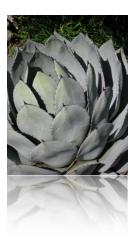

#### To add a reflection to an object:

- 1 Select the object.
- 2 Click Inspector in the toolbar, and then click the Graphic inspector button.
- 3 Select Reflection and drag the slider to increase or decrease the amount of reflection.

## **Adjusting Opacity**

You can create interesting effects by making objects more opaque or less opaque.

When you put a low-opacity object on top of another object, for example, the bottom object shows through the top object. Depending on how high or low you set the opacity, the objects below can be highly visible, partly obscured, or completely blocked from view (at 100-percent opacity).

## To change an object's opacity:

- 1 Select the object.
- 2 Click Inspector in the toolbar, and then click the Graphic inspector button.
- 3 Drag the Opacity slider or enter a percentage in the adjacent field.

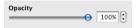

For shapes, you can set opacity for fill and stroke *colors* separately from *object* opacity. If you move the Opacity slider in the Colors window to modify a fill or stroke color, that opacity value becomes maximum object opacity. Then, when you change the object opacity in the Graphic inspector, you're changing it *relative to* the opacity you set in the Colors window.

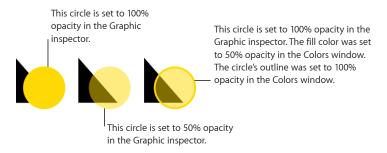

If you change an object's opacity and then can't restore the object's fill color to 100 percent, it may be because the opacity was set to less than 100 percent in the Colors window. To fix it, select the object, choose View > Show Colors, and then set the opacity in the Colors window to 100 percent.

## Filling Objects with Colors or Images

You can fill shapes, tables, table cells, chart elements, or slide backgrounds with a solid color, color gradients (colors that shade into each other), or an image.

## Filling an Object with a Solid Color

Use the Graphic inspector to fill an object with a solid color.

## To change an object's fill color:

- 1 Select the object.
- 2 Click Inspector in the toolbar, and then click the Graphic inspector button.
- 3 Choose Color Fill from the Fill pop-up menu.
- 4 Click the color well below the Fill pop-up menu to open the Colors window, and then select a color in the Colors window.

To learn more about using the Colors window, see "The Colors Window" on page 25.

## Filling an Object with Blended Colors (Gradients)

To create color gradients in an object fill, use the options the Graphic inspector. The basic Gradient Fill options provide the easiest way to blend two colors in a straight line. The Advanced Gradient Fill options allow you to blend multiple colors in your gradient and to create a circular (*radial*) gradient.

#### To open the Graphic inspector:

Click Inspector in the toolbar, and then click the Graphic inspector button.

#### To fill an object with a linear, two-color gradient:

1 In the Graphic inspector, choose Gradient Fill from the Fill pop-up menu.

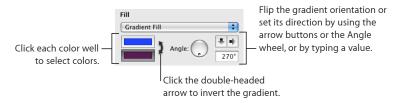

- 2 Click each color well and choose the colors you want to blend together in the Colors window.
- 3 To set a direction for the gradient, use the Angle wheel or field.
- 4 To flip it horizontally or vertically, click the Angle arrow buttons.
- 5 To invert the gradient, click the double-headed arrow next to the color wells.

#### To fill an object with a multi-color gradient:

1 In the Graphic inspector, choose Advanced Gradient Fill from the Fill pop-up menu.

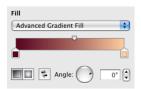

- 2 To add another color to the gradient, hold the pointer at the point just below the gradient strip in the inspector where you want the new color to begin. When a plus sign (+) appears, click to add a new color control. Add a new color control for each color you want to appear in your gradient.
- 3 To change a color in the gradient, click a color control (just below the gradient strip), and then select a color from the Colors window. Do this for each of the colors you want to appear in your gradient.
- 4 If you want to remove a color control, drag it downward and away from the inspector. It vanishes.
  - You can't have fewer than two color controls below the gradient strip.
- 5 To change how sharply or subtly the colors blend along the gradient, drag the blend point controls (on top of the gradient strip in the inspector).
- 6 To change the direction of a linear gradient, use the Angle wheel or field.
- 7 To invert the gradient, click the double-headed arrow next to the color wells.

#### To create a radial gradient:

1 Set up the colors of your gradient, as described in the directions for creating a multicolor gradient, above.

- 2 Click the radial gradient button at the bottom of the Inspector window.
- 3 Adjust the look of a radial gradient by doing any of the following:
  - To recenter the gradient in the object, drag the small, blue, circular blend point control (in the center of the gradient within your object), to where you want the center to be.

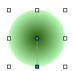

- To change how sharply or subtly the colors blend along the gradient, drag the circular blend point control, outside of your object, closer or farther from the gradient's center.
  - Experiment with the circular blend point controls attached to your object and the blend point controls above the gradient strip in the Graphic inspector, dragging them until you create the look you want.
- 4 To invert the gradient, click the double-headed arrow next to the color wells.

#### Filling an Object with an Image

You can fill a shape, text box, table, table cell, chart background, or chart series with an image.

## To fill an object with an image:

- 1 Select the object you want to fill with an image.
- 2 If the Graphic inspector isn't open, click Inspector in the toolbar and click the Graphic inspector button.
- 3 In the Graphic inspector, choose Image Fill or Tinted Image Fill, and then choose an image.

You can also drag an image file from the Finder or Media Browser to the image well in the Graphic inspector. You can also drag an image to a table cell or chart series.

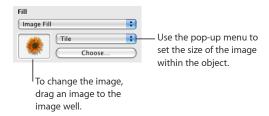

4 Choose an image scale from the pop-up menu.

Scale To Fit: Resizes the image to fit the object's dimensions as well as possible. If the object's shape is different from the original image's, parts of the image may not appear; blank space may also appear around the image.

**Scale To Fill:** Makes the image appear larger or smaller, sizing it to leave minimum space around the image, even if the object and image have different shapes.

**Stretch:** Sizes the image to fit the object's dimensions but distorts it if the object has a shape different from that of the original image.

**Original Size:** Places the image inside the object without altering its original dimensions. If the image is larger than the object, you see only a part of the image in the object. If the image is smaller than the object, there is blank space around it.

**Tile:** Repeats the image inside the object, if the image is smaller than the object. If the image is larger than the object, you see only part of the image inside the object.

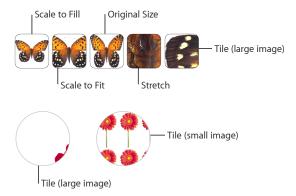

5 If you chose Tinted Image Fill, click the color well (to the right of the Choose button) to choose a tint color. Drag the Opacity slider in the Colors window to make the tint darker or lighter. (If you drag the Opacity slider in the Graphic inspector, it changes the opacity of both the tint *and* the image.)

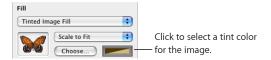

# Copying an Object's Style to Another Object

After you've created a visual effect for text, shapes, or a table (or individual table cells) that you want to reuse, you can copy and paste the effect to other text or another object, so that you don't have to repeat the actions on each one. Text styles can be pasted only to text; object styles can be pasted to other objects.

#### To copy styles to other objects:

1 Select the text, shape, table, or table cells whose effects you want to reuse.

- 2 Choose Format > Copy Style.
- 3 Select the table or cells you want to format.
- 4 Choose Format > Paste Style.

# Working with MathType

If you have MathType 6 installed, you can open it within Keynote and use it to type mathematical expressions and equations. After you've created an equation in MathType 6, you can manipulate the equation as an image in Keynote.

## To type an equation using MathType 6 within Keynote:

- 1 Choose Insert > MathType Equation.
  - MathType 6 opens and the equation "E=mc2" appears.
- 2 Double-click the equation and type the equation you want, using the MathType 6 application window and tools. Refer to MathType 6 Help for specific instructions on how to use this product.
- 3 When you've finished typing your equation, choose File > "Close and Return to Keynote," and then click Yes in the window that appears to save the equation.
- 4 Drag the equation to wherever you want it on your slide.
  - After you've closed MathType 6, Keynote treats the equation as an object that you can reposition, resize, reorient, group, layer, or even mask like an image. However, if you mask the equation, you must unmask it in order to edit it further.
- 5 To edit the equation, double-click it to open MathType 6 again.

Learn how to work with sound and movie files that you can play within your slideshow and how to create a self-playing slideshow with a recorded narration.

You can add life to your slideshow by adding a soundtrack, or by playing music, a sound effect, or a movie at any time on a slide. Keynote also provides tools for recording a voiceover narration for your slideshow, which is especially useful for self-playing slideshows.

# Sound and Movie Types That Play in Keynote

You can add audio—a music file, a playlist from your iTunes library, or any other sound file—to a Keynote document.

Keynote accepts any QuickTime or iTunes file type, including the following:

- MOV
- MP3
- MPEG-4
- AIFF
- AAC

Also note that some media files are protected under copyright law. Some downloaded music may be played only on the computer where the download occurred. Make sure the computer you're using has permission to play all the media files included in your slideshow.

When you add media files to your slideshow, make sure that they will be available if you transfer your document to another computer. When saving your document, make sure the option "Copy audio and movies into document" is selected in the Save window. (If you don't see the option, click the button next to the Save field to display the entire Save window, and then click the Advanced Options disclosure triangle.)

105

# About Adding Audio to Your Slideshow

You can use sound in your slideshow in the following ways:

- On an individual slide: The sound plays only on one slide. You can start and stop sound playback at any time while the slide is showing. When you advance to the next slide, the sound playback automatically stops. To learn how to place a sound file or playlist that plays only on an individual slide, see "Adding Sound to an Individual Slide" on page 106.
- As a soundtrack for the entire slideshow: The audio starts playing when the slideshow starts and plays through to its end, or to the end of the slideshow (depending on which is longer). You can also choose to have the audio play through only once, loop, or play forward and then backward. To learn how to use a sound file or playlist as a slideshow soundtrack, see "Adding a Soundtrack to a Slideshow" on page 106.
- As a voiceover narration: You can create a synchronized recording of yourself talking about each slide. This recording will play through the entire slideshow. To learn about creating a recorded slideshow, see "Recording a Voiceover Narration" on page 107.

## Adding Sound to an Individual Slide

Here are ways to add sound to a slide:

- Drag a sound file from the Finder anywhere onto the slide canvas or to a media placeholder.
- Click Media in the toolbar, choose iTunes in the Audio pane of the Media Browser, select a playlist, and then drag a file or playlist anywhere onto the slide canvas (including to a media placeholder).

The sound file is represented on the slide canvas by a speaker icon, but this icon doesn't appear when you play the slideshow.

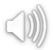

To control when the music starts and stops, select the sound file icon, and then set playback options and use the Start Audio and Stop Audio effects in the Build Inspector. For more information, see "Adjusting Media Playback Settings" on page 110 and "Creating Movie Builds" on page 128.

# Adding a Soundtrack to a Slideshow

A file added as a soundtrack always plays from its beginning.

#### To add a soundtrack:

1 Click Inspector in the toolbar, and then click the Document inspector button.

#### 2 Click the Audio button.

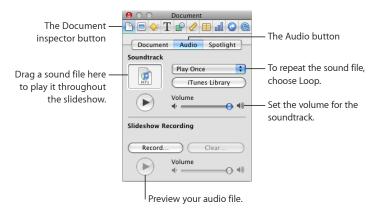

#### 3 Do one of the following:

To add a song or playlist from your iTunes Library, click iTunes Library. Find the song or playlist you want, and then drag it from the Media Browser to the Audio well in the Document inspector. Note that if you make changes to the playlist in iTunes, the change won't be reflected in your soundtrack until you add the playlist again.

To add an audio file from the Finder, drag it from your desktop to the audio well in the Document inspector.

- 4 To make the song or playlist play through repeatedly while the presentation is running, choose Loop from the pop-up menu adjacent to the audio well.
- 5 To preview the song while you're working on your slideshow, click the Play button below the audio well.

# **Recording a Voiceover Narration**

To record a voiceover narration, you speak about each slide, advancing through the slideshow at your natural speed. As you advance through each slide or build, your timing is recorded as well and will be preserved when the slideshow is played back for viewers.

To record the voiceover, you can use the computer's built-in microphone or attach an external one. If you're using an external microphone, first attach it and use the sound pane of System Preferences to configure the input settings.

#### To record a voiceover narration:

- 1 Select any slide on which you want the recording to start. If you select a skipped slide, recording starts with the nearest previous unskipped slide.
- 2 Do one of the following:
  - Open the Document inspector, click Audio, and click Record.
  - Choose File > Record Slideshow.

The slideshow begins to play. A pulsing red light in the upper-left corner of the screen indicates that recording is in progress.

- 3 As the presentation plays, speak clearly into the microphone to record your narration.
- 4 To advance to the next slide, click the mouse button or press the Right Arrow key.
- 5 To pause the recording, click the red recording indicator, or press any of the following keys:

W: White screen

**F:** Freeze

B: Black screen

Press any key to resume the recording.

- 6 When you've finished recording all the slides you want to include in your voiceover narration, press the Escape key to stop slideshow playback and save the recording.
  - In the Document pane of the Document inspector, notice that the Recorded option appears in the Presentation pop-up menu. A recorded slideshow plays only from the first recorded slide (the one you selected in step 1, above). If you click Play in the toolbar and the presentation doesn't play as expected, make sure you've chosen Recorded from the Presentation pop-up menu in the Document inspector.
- 7 To listen to the narration without playing the slideshow, click the Play button on the Audio pane of the Document inspector. Adjust the volume by dragging the Volume slider.

#### Rerecording a Voiceover Narration in a Recorded Slideshow

If you recorded a slideshow and then modified some of its slides or add new ones at the end, the recording might be out of sync with the slides. You can rerecord the entire slideshow or append further narration at the end of the slideshow to include new slides that you've added.

## To rerecord or add to an existing voiceover narration:

- 1 Select the slide on which you want to start rerecording.
- 2 Open the Document inspector and click Audio.
- 3 Click Record.
- 4 *If the selected slide was previously recorded,* do one of the following:
  - To replace the previous recording, starting with the selected slide, click Record & Replace. If there was recording before the first rerecorded slide, it remains intact.
  - To replace the entire recording, click Record From Beginning.
- 5 If the selected slide was not previously recorded, do one of the following:
  - To append the new recording to the end of the previous recording, click Record & Append.

• To replace the entire recording, click Record From Beginning.

### **Deleting a Voiceover Narration from a Recorded Slideshow**

You can remove the voiceover narration from a recorded slideshow. After the narration has been deleted, the presentation type will revert to Normal in the Presentation popup menu of the Document pane in the Document inspector.

### To delete a voiceover narration, do either of the following:

- Open the Document inspector, click Audio, and then click Clear.
- Choose File > Clear Recording.

# Placing a Movie on a Slide

Movies can be placed within placeholder graphics or anywhere on a slide canvas. They can also be moved on and off a slide, or started and stopped when the presenter clicks, by using object builds. (For more details, see "Creating Movie Builds" on page 128.)

### Here are ways to add a movie:

- Drag a movie file from the Finder to the slide canvas or to a media placeholder.
- Click Media in the toolbar, and then click Movies in the Media Browser. Select a file, and then drag it to the slide canvas or to a media placeholder.
- Choose Insert > Choose, and then navigate to the movie file you want. Select it, and then click Insert. Drag the movie to where you want it on the slide canvas.

To learn about playing the movie during your slideshow, see "Playing Movies" on page 213.

# Placing a Picture Frame Around a Movie

Placing a picture frame around a movie is an attractive way to display it on a slide. To add a picture frame, use the Stroke settings in the Graphic inspector.

#### To frame a movie:

- 1 Select it, and then click the Inspector button in the toolbar to open the Inspector window. Click the Graphic inspector button in the Inspector window.
- 2 Choose Picture Frame from the Stroke pop-up menu.
- 3 Click the picture frame that appears below the Stroke pop-up menu, and select a frame style.
- 4 Drag the Scale slider or specify a percentage to set the thickness of the picture frame.

# **Adjusting Media Playback Settings**

If you don't want to use an entire audio file or movie in your slideshow but you want to limit the playback only to certain parts, you can set this up in the QuickTime inspector. You can also set the movie *poster frame*, which is the frame that displays until the movie starts playing, and other playback options.

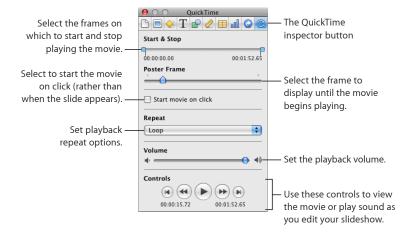

The Play, Pause, Fast-Forward, and Rewind buttons available in the QuickTime inspector can be used to play and preview your movie as you set the playback preferences described here.

#### To set media playback preferences:

- 1 Click Inspector in the toolbar, and then click the QuickTime inspector button.
- 2 Click the movie or sound object to select it.
- 3 If you want only part of the movie to play during your presentation, set the start and stop frames or times by dragging the Start and Stop sliders.
- 4 To specify which still frame of the movie viewers will see until the movie starts playing, drag the Poster Frame slider until you see the image you want.
- 5 To delay the start of the movie until the presenter clicks the mouse, select "Start movie on click."
- 6 Choose a repeat option from the Repeat pop-up menu:

None: Play only once.

**Loop:** Repeat continuously.

Loop Back and Forth: Play backward and forward continuously.

7 To increase or decrease the playback volume, drag the Volume slider to the right or left.

When your movie plays during your slideshow, playback controls appear when you move the pointer over the movie. To learn more about controlling the playback of your audio or movie during your presentation, see "Playing Movies" on page 213.

## Reducing the Size of Media Files

Including large sound and movie files to your Keynote document can make the entire document file size very large. If you're using only a portion of the sound or movie file in your slideshow, you can remove the unused portions of the audio or video file to make the Keynote document file smaller. You can choose either to reduce the size of individual media files or to reduce the size of all the media files in the document that are not being used in full (including masked or resized image files).

Before you reduce the movie or audio files, you must save them as part of your document. For details about how to do this, see "Saving a Presentation" on page 31.

### To reduce the file size of your document, do either of the following:

- To reduce the size of an individual file in your document, select a sound or movie file for which you have set the Start and Stop sliders to exclude some part of the file, or an image file that you have masked or resized to a smaller size, and then choose Format > Image > Reduce Media File Size.
- To reduce the size of all the media files in your document, make sure no sound, movie, or image file is selected, and then choose File > Reduce File Size.

After reducing the size of your sound or video file, you won't be able to restore the file to its original length or listen to or view the parts that you have excluded. If you've reduced the size of a masked or resized image file, you won't be able to restore the image to a larger size without losing some image quality.

If you change your mind and later want to restore the entire file, you must add the file to your slide again.

Some types of movie files may not be reducible in this way.

Slide transitions and object builds can create visual interest for your slideshow and add emphasis to your points. Keynote provides a variety of sharp and novel transition and build effects to help you create a dynamic presentation.

After you've created and organized your slides, you can add animated effects that play between slides and move objects on slides. There are three basic types of animation you can use in your slideshow:

- Transitions provide visual effects when you move from one slide to the next.
- *Object builds* (or build effects) move objects on and off slides (the objects appear and disappear).
- *Object actions* animate objects within a slide by causing them to move, rotate, change size, or change opacity.

112

# **Adding Transitions Between Slides**

You can specify how quickly a slide transition plays. Set up slide transitions in the Transition pane of the Slide inspector.

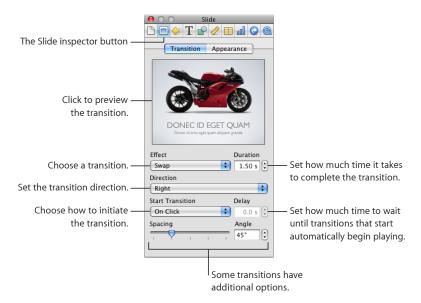

#### To add a transition effect after a selected slide:

- 1 Click Inspector in the toolbar, and then click the Slide inspector button. Click Transition.
- 2 Choose an option from the Effect pop-up menu, where transitions are grouped by type, as described below.

If you see "Effects that can't play on this computer," these transitions require an advanced graphics card in your computer.

Some transition styles work best with particular types of content. These "content-aware" transitions create effects based on the images or text on your slides. The first three sets of transitions described below are content-aware transitions.

Magic Move: Moves and resizes graphics and text that appear both on the current slide and the following slide. During the transition, the objects are moved into their new position and size on the following slide. This transition only works when you use an identical image, shape, or text box in a different location or with a different size on the next slide.

**Text Effects:** Moves the individual letters on the slide as the text on one slide transitions to the text on the following slide. Text effects are best used when transitioning between two slides containing prominent text. An example of a text effect is the Anagram transition.

**Object Effects:** Moves all the graphics on the slide at once, as it moves them on or off the slide. Object effects are best used between two slides containing prominent graphics.

**3D Effects:** Creates three-dimensional visual effects that move one slide off the screen as the next slide moves on. These effects don't depend on the content of the slide but may require an advanced graphics card to play smoothly.

**2D Effects:** Creates two-dimensional visual effects that move one slide off the screen as the next moves on.

**Recent Effects:** Keeps a list of the last five transitions you've used, making it easy to select effects again as you add new slides.

- 3 To preview the transition in the inspector window, click the thumbnail image in the Transition pane.
  - Or click Play in the toolbar to watch the animation in full screen.
- 4 To change how much time it takes to complete the transition, type a value in the Duration field (or click the arrows).
- 5 Choose an option from the Direction pop-up menu (not applicable for all effects).
- 6 Choose an option from the Start Transition pop-up menu.
  - If you want to initiate the transition only after you click to advance to the next slide, choose On Click.
  - If you want the transition to begin automatically after the current slide has been displayed for a set amount of time, choose Automatically. In the Delay field, specify how long to linger on the current slide before initiating the transition to the next slide.
- 7 If you chose an effect with additional options (such as Mosaic, Swap, or Fade Through Color), select the settings you want.

If your Cube or Flip transitions appear clipped when you play your slideshow: Parts of Cube and Flip transitions might not be visible if "Scale slides up to fit display" is selected in the Slideshow pane of Keynote preferences. To ensure that these transitions aren't clipped during your slideshow, either deselect "Scale slides up to fit display" or select one or both of the "Reduce transitions to avoid clipping" options in the Slideshow preferences pane. (Choose Keynote > Preferences, and then click Slideshow.)

# Tips for Creating a Magic Move Transition

Magic Move doesn't work with tables, charts, or movies.

For best results with a Magic Move transition, duplicate the slide and apply the Magic Move transition between the original and the duplicate.

#### To set up a Magic Move transition:

1 Create a slide and place the objects (text, shapes, images) where you want them.

- 2 Select the slide in the Slide Navigator and press Command-D to duplicate the slide.
- 3 On the copy of the slide, reposition and resize some or all of the text, shapes, and images on the slide.
- 4 Add any additional text or graphics you want to add to the copied slide, and delete any objects you don't want on it.
- 5 Select the first slide of the pair and apply the Magic Move transition.

## Tips for Creating a Transition Using Text Effects

Text effect transitions include Anagram, Shimmer, Sparkle, and Swing. For best results with text effects transitions, use two consecutive slides containing simple, prominent text with some letters in common. Make the text on both slides the same font and size. For the Anagram and Swing transitions, make sure the text is also placed in the same position on both slides.

### To set up a transition using text effects:

- 1 Create a slide containing simple, prominent text (for example, a title or short proclamation).
- 2 Select the slide in the Slide Navigator and press Command-D to duplicate the slide.
- 3 On the copy of the slide, delete the existing text and type the text you want on the slide.
  Make sure the new text is something simple and that it contains at least a few of the same letters as on the first slide.
- 4 Select the first slide of the pair and apply the text effect transition you prefer.

# Tips for Creating a Transition Using Object Effects

Object effect transitions include Object Push, Object Zoom, Perspective, and Revolve. For best results with object effects transitions, use two consecutive slides containing several prominent images or other large graphics.

## To set up a transition using object effects:

- 1 Create a slide containing several prominent graphics (for example, photos or large logos).
- 2 Create a second slide, immediately following the first, also containing several prominent graphics.
- 3 Select the first slide of the pair and apply the object effect transition you prefer.

# **About Animating Slides with Object Builds**

You can use *object builds* to animate individual or grouped elements on a slide:

- Build In effects make elements appear or move onto a slide, and Build Out effects make elements disappear or move off a slide.
- Action builds animate elements within a slide.

• Smart Builds are predefined action builds for animating images within a slide.

You can create multiple object builds on one slide, and you can apply multiple builds to the same object.

You can, for example, make bulleted text appear line by line. Or you can display individual parts of a chart one at a time to focus viewers' attention or build suspense. You can make an image move onto the slide from the left and later move off the slide to the right. After you've set up your builds, you can change their order.

## Moving Objects on or off Slides Using Builds

To move elements on or off a slide, begin with the completed slide (all elements visible), and then define a build for each element you want to appear or disappear.

### To automatically move an object on or off a slide:

- 1 On a slide, select the object you want to make move on or off the slide. Shift-click to select multiple objects.
- 2 Click Inspector in the toolbar, and then click the Build inspector button.
- 3 To make the object move onto the slide, click Build In. To make the object leave the slide, click Build Out.

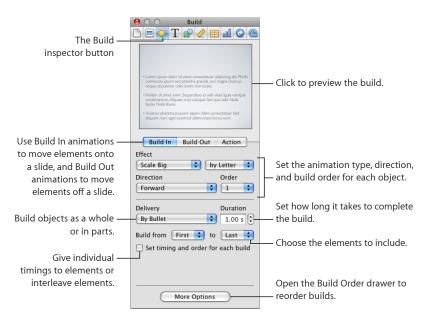

4 Choose an option from the Effect pop-up menu.

If you're applying the effect using a Smart Build, you'll see "Use Smart Build" in the Effect menu. For more information, see "Building a Series of Images on a Single Slide (Smart Builds)" on page 121.

- 5 To change the direction in which the object enters or leaves the slide, choose an option from the Direction pop-up menu. (Not all effects provide this option.)
- 6 To change whether the object appears on the slide all at once or one part at a time, choose an option from the Delivery pop-up menu.
  - The options in the Delivery pop-up menu change depending on the selected object. For example, options for a table include building by row or by column; options for text include building by paragraph. For more information, see "About Animating Bulleted Text, Tables, and Charts" on page 125.
- 7 To set how long it takes for an object (or object element) to appear or disappear, type a value in the Duration field (or click the arrows).
  - To learn how to set separate timings, change the build order, or automate the builds for individual elements, select "Set timing and order for each build." In the Build Order drawer, select each element, see the following topics:
  - To change the order in which builds occur, see "Reordering Object Builds" on page 124.
  - To specify whether to begin the build automatically (after a specified time) or on click, see "Automating Object Builds" on page 124.
  - To intersperse the builds of different object elements (for example, table rows and pie chart wedges), see "Intermixing Builds of Text, Tables, and Charts" on page 127.
  - To apply action builds to move or modify the object on the slide, see the topics below "About Animating Objects on Slides (Action Builds)" on page 117.
- 8 To prevent some object elements from building, choose options other than First and Last from the "Build from" pop-up menu.

To view the build, click the image in the Build Inspector or click Play in the toolbar. You can also view a single element's build by clicking it in the Build Order drawer.

If you group or ungroup objects that have a build defined, the build effect is removed.

You can create an object build on a master slide so that the build effects appear on every slide created using that master. See "Defining Default Transitions" on page 239 for instructions.

# **About Animating Objects on Slides (Action Builds)**

Action builds are slide builds that allow you to move or change the appearance of an object without necessarily making it move on or off the slide. There are two general kinds of action:

- Moving an object across a slide along a path that you specify
- Changing the appearance of an object by causing it to grow or shrink, change transparency, or rotate

You can create an action build on a master slide so that build effects appear on every slide created using that master. See "Defining Default Transitions" on page 239 for instructions.

#### Moving an Object Across a Slide

An action build can move an object across a slide along straight or curved paths. If you want the object to pause its motion at some point in its journey, you can specify multiple path segments, each of which is a separate *build*. Click to advance the object along the next path segment, or set automatic timing for each segment. (To learn about automating the timing of builds, see "Automating Object Builds" on page 124.)

### To specify a path for an object to move along:

- 1 Click Inspector in the toolbar and click the Build inspector button.
- 2 Click Action.

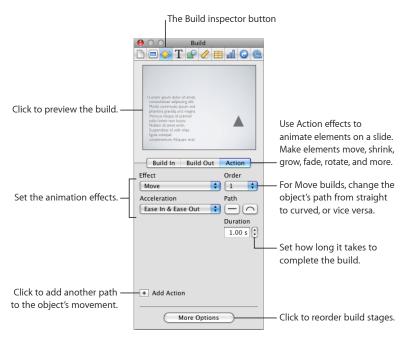

- 3 On a slide, select an object (an image, shape, text box, chart, movie or other media file, or table).
- 4 Choose Move from the Effect pop-up menu.
  - On the slide canvas, a red line connected to a "ghosted" (transparent) version of the object appears, showing the object's destination.
- 5 To modify the path, do any of the following:
  Change the direction or distance the object moves by dragging the ghosted object to the next position.

Change the path from straight to curved by clicking the curved Path button in the Build inspector.

Reshape the path's curvature by dragging one of its nodes or node handles (double-click a node to make its handles appear). For more control, click a node (a point on a path) and drag its handles.

Add a node (point) to a path by holding down the Option key while you click the path (when the pointer looks like a pen tip). You can then reshape the curvature of the path at this node by dragging it or one of its handles.

Control the object's acceleration by choosing an option from the Acceleration pop-up menu in the Build inspector.

Move the entire path segment (along with its beginning and endpoints) by dragging along the path.

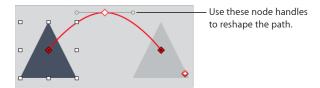

6 To move the object along a new path segment, click the Add Path button on the ghosted object, a red square with a white plus sign (+) in it, or click the Add Action button in the Build inspector.

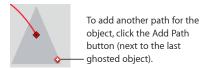

7 To reorder the stages of the action build, click More Options (if the Build Drawer isn't open) and drag builds in the Build Order drawer. (For more information, see "Reordering Object Builds" on page 124.)

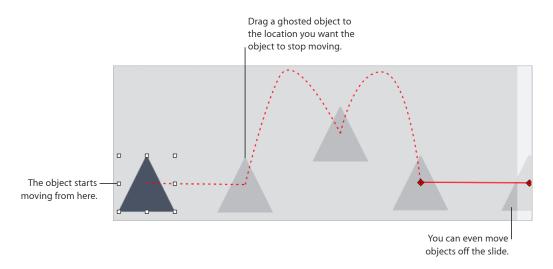

After an object and all its paths have been deselected, the paths are no longer visible on the slide canvas. You can see them again by clicking the Show Path button on the object, which appears as a small red diamond with a black dot inside. If you hold down the Option key while clicking the Show Path button, the ghosts become persistently visible until you click the Show Path button again.

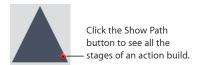

### Making Objects Fade, Rotate, Grow, or Shrink

Use action builds to make objects rotate, change opacity (transparency), or size.

### To make an object change its size, orientation, or opacity:

- 1 Click Inspector in the toolbar and click the Build inspector button.
- 2 Click Action.
- 3 On a slide, select an object (an image, shape, text box, chart, movie or other media file, or table).
- 4 Choose an option from the Effect pop-up menu, and then specify how the object should look when the transformation is complete:
  - To make the object fade (or to intensify a faded object), choose Opacity from the
    Effect pop-up menu, and then use the Opacity slider or field to set the object's
    final opacity. Choose an acceleration style from the pop-up menu, and then set
    a duration in the field; a shorter duration means the object's opacity will change
    more quickly.

- To rotate the object, choose Rotate from the Effect pop-up menu, and then choose
  a Direction from the pop-up menu. Set an angle in the Rotate field to specify how
  much you want the object to turn. Choose an acceleration style in the pop-up
  menu, and then set a duration in the field; a shorter duration means the object will
  turn faster.
  - You can make an object spin around once by setting an angle of 360°. Setting an angle that's a multiple of 360° will make the object spin around multiple times.
- To shrink or expand the object, choose Scale from the Effect pop-up menu, and then
  use the Scale slider or field to set the object's final size (up to 200 percent). Choose
  an acceleration style from the pop-up menu, and then set a duration in the field; a
  shorter duration means the object will change size more quickly.

#### To resize or rotate an object as it moves across the slide:

- 1 Click Inspector in the toolbar and click the Build inspector button.
- 2 Click Action.
- 3 On a slide, select an object (an image, shape, text box, chart, movie or other media file, or table).
- 4 Choose Move from the Effect pop-up menu.
  - On the slide canvas, a red line connected to a "ghosted" (transparent) version of the object appears, showing the object's destination.
- 5 Drag the ghosted object to its destination on the slide canvas.
- 6 Do either or both of the following:
  - To shrink or expand the object, resize the ghosted object by dragging its selection handles (as you would with an ordinary object). The new size of the ghosted object should represent the final size you want the object to have.
  - To rotate the object, hold down the Command key while holding the pointer over
    a corner of the object's bounding box. When the pointer turns into a curved arrow,
    drag the corner of the bounding box to rotate the object (as you would with an
    ordinary object). The new position of the ghosted object should represent the final
    orientation you want the object to have.
- 7 If you want the object to continue its motion along a new path segment, click the Add Path button and specify the path.

## Building a Series of Images on a Single Slide (Smart Builds)

Keynote provides a simple way to build a series of photos or other images on a single slide with animated transitions in between them. These build effects are called *Smart Builds*. It's easy to set up a Smart Build using the default speed, build direction, and other attributes that are already defined for each build effect. But you can customize the details, if you wish.

It's always easy to recognize a Smart Build on the slide canvas because it's enclosed in a blue box with a small purple diamond in the lower-right corner.

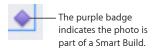

## To set up a Smart Build:

- 1 Choose Insert > Smart Build > build effect.
- 2 Drag images from the Photos pane of the Media Browser (if it's not open, click Media in the toolbar) to the drop zone on the slide canvas (a blue square with a dashed outline) or in the Smart Build editor.

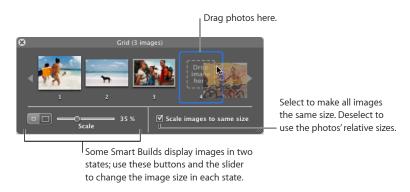

You can also drag photos and other image files from the Finder.

- 3 Use the Smart Build editor to modify the Smart Build in any of the following ways:
  - To switch the position of two images, drag one over the other in the Smart Build editor.
  - To remove an image from the build, drag it out of the Smart Build editor, or select it and press Delete.
  - To make all photos the same size, select "Scale images to same size."
  - To use the relative sizes of the photos, deselect "Scale images to same size."
  - Some Smart Builds display images in two states. Use the size buttons and the Scale slider to specify the image size in each state.
- 4 To make the maximum size of the images larger or smaller on the slide canvas, drag the handles of the blue Smart Build box.

### To modify the build speed, direction, alignment, or other attributes:

- 1 Select the Smart Build and click the Inspector button in the toolbar.
- 2 Click the Build inspector button in the inspector, and then click Action.

Different build styles have different attributes, so the options you see depend upon which build effect you have selected.

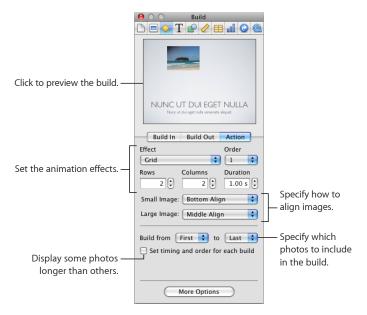

- 3 To change the speed of the Smart Build, set a value in the Duration field. A longer duration means each image will stay onscreen for a longer period of time.
- 4 To specify which image you want to begin the build cycle, and which image you want to be the last, select their corresponding numbers in the "Build from" and "to" pop-up menus.
  - Depending on the first and last images you select, you can cycle through any consecutive subset of the images, or you can cycle through all the images.
- 5 To customize other attributes of the Smart Build, use the controls to customize the Smart Build.

#### To separate the timing of the individual image builds:

- 1 In the Action pane of the Build inspector, select the checkbox labeled "Set timing and order for each build."
- 2 If the Build Drawer isn't open, click More Options.
  - In the drawer, all the images that will build as part of this Smart Build are selected and appear in the order in which they'll build. By default, each image will appear on the slide only after you click to trigger its build.
- 3 To make an image automatically build in after a set amount of time (instead of having to click), select "Automatically after build n" or "Automatically after previous build" from the Start Build pop-up menu at the bottom of the drawer.

The selected build automatically begins immediately after the previous one ends.

- 4 To set a delay between the previous build and the selected build, specify an amount of time in the Delay field.
- 5 To intersperse the build of another object on the slide between the image builds of this Smart Build, drag the other object build in between the image builds where you want it to occur.

For details about interspersing object builds, follow the general instructions in "Intermixing Builds of Text, Tables, and Charts" on page 127.

### To change the build style:

 Select the Smart Build, and then choose a new effect from the pop-up menu in the Action pane of the Build inspector.

### To make the Smart Build editor appear:

Click anywhere within the blue Smart Build box.

Some Smart Builds use effects that can also move the images on or off a slide. For more information, see "Moving Objects on or off Slides Using Builds" on page 116.

You can create an action build on a master slide so that build effects appear on every slide created using that master. See "Defining Default Transitions" on page 239 for instructions.

## **Reordering Object Builds**

You can change the order of builds on a slide. For example, you can make an object move on and off the screen before another object moves onto the screen. You can also make different parts of an object (such as a bullet in a series of bullets) build at different times. (For information about using object parts, see "Intermixing Builds of Text, Tables, and Charts" on page 127.)

## Here are ways to change the order in which builds occur:

- In the Build inspector, if the Build Order drawer isn't open, click More Options. In the Build Order drawer, drag items to reorder them.
- Select an object on the slide canvas, and then choose an option from the Order popup menu in the Build inspector.

# **Automating Object Builds**

By default, any object build you create is activated when you click. But by automating the initiation of object builds, you can create interesting effects and sophisticated animations.

### To specify when to initiate a build:

1 Click Inspector in the toolbar, and then click the Build inspector button.

- 2 In the Build Inspector, if the Build Order drawer isn't open, click More Options.
- 3 In the Build Order drawer, select an item in the list and then choose an option from the Start Build pop-up menu.

On Click: Initiates the build when you click.

**Automatically after build [number]** or **Automatically after prior build:** Initiates the build after the previous build finishes and after the amount of time specified in the Delay field.

**Automatically with build [number]:** Makes two builds occur at the same time, after the amount of time specified in the Delay field. To make two builds occur at the same time, they must be next to each other in the Build Order list.

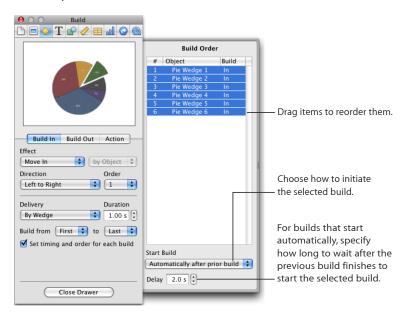

You can also make several objects build as one object by grouping them (see "Grouping and Ungrouping Objects" on page 93).

4 If you choose to start the build automatically (rather than on click), specify how long to wait after the previous build finishes by typing a value in the Delay field (or clicking the arrows).

You can specify a delay up to 60 seconds.

## About Animating Bulleted Text, Tables, and Charts

Text, tables, charts, and movies have build options that are object-specific. For example, you can make a chart built onto a slide one bar at a time, or you can make a bulleted list build off a slide one bullet point at a time.

#### **Creating Text Builds**

You can build text paragraph by paragraph, word by word, or character by character. You can create text builds for bulleted or plain body text.

### To set up a text build:

- 1 Select text on the slide canvas.
- 2 Click Inspector in the toolbar, and then click the Build inspector button.
- 3 Choose an option from the Delivery pop-up menu in the Build In (to make text appear) or Build Out (to make text disappear) pane of the Build inspector. You may not see all these options, depending on whether you have selected plain text or bulleted text on the slide canvas:

All at Once: Moves all text in the text box at the same time.

By Bullet: Moves text bullet by bullet.

By Bullet Group: Moves each bullet and its subordinate bullets together.

**By Highlighted Bullet:** Highlights each bullet as it moves, leaving only the most recent bullet highlighted.

By Paragraph: For plain text (without bullets).

#### **Creating a Table Build**

You can make tables appear or disappear on a slide row by row, column by column, and more.

## To set up a table build:

- 1 Select a table on the slide canvas.
- 2 Click Inspector in the toolbar, and then click the Build inspector button.
- 3 Choose an option from the Delivery pop-up menu in the Build In (to make table elements appear) or Build Out (to make table elements disappear) pane of the Build inspector.

All At Once: Moves the whole table as a single object.

By Row: Moves the table onto the screen row by row.

By Column: Moves the table onto the screen column by column.

By Cell: Moves the table onto the screen one cell at a time.

**By Row Content:** Moves the entire empty table onto the screen, and then inserts the content row by row.

**By Column Content:** Moves the entire empty table onto the screen, and then inserts the content column by column.

By Cell Content: Moves the entire empty table onto the screen, and then adds the content cell by cell.

**Bottom Up:** Moves the table onto the screen row by row, from the bottom up.

**Bottom Up – Content:** Moves the entire empty table onto the screen, and then adds the content row by row, from the bottom up.

All elements of a table use the same build style.

### **Creating a Chart Build**

Make charts appear or disappear a bar at a time, a wedge at a time, and more.

#### To set up a chart build:

- 1 Select a chart on the slide canvas for which you've defined a build.
- 2 Click Inspector in the toolbar, and then click the Build Inspector button.
- 3 Choose an option from the Delivery pop-up menu below Build In (to make chart elements appear) or Build Out (to make chart elements disappear) in the Build inspector. You may not see all these options, depending on the type of chart you have selected on the slide canvas:

All at Once: Moves the whole chart as a single object.

**Background First:** Moves the chart axes onto the screen, followed by all the data elements at once (bars, lines, or area shapes).

By Series: Moves the chart axes onto the screen and then the data elements, one entire series at a time.

**By Set:** Moves the chart axes onto the screen and then the data elements, one entire set at a time.

**By Element in Series:** Moves the chart axes onto the screen, and then each separate data element, one series at a time.

**By Element in Set:** Moves the chart axes onto the screen, and then each separate data element, one set at a time.

All elements of a chart (except the legend) use the same build style.

You can assign a chart legend its own build style and order. To make the legend appear with the chart, group it with the chart before you set the chart's build style (see "Grouping and Ungrouping Objects" on page 93).

### Intermixing Builds of Text, Tables, and Charts

After you set up object builds on a slide, you can set up criteria for when Build In and Build Out effects are initiated.

For example, you can set up a build that brings the first text bullet onto the slide, then the first wedge of a pie chart, and then the second bullet. You can do the same to move objects off the slide. You can also specify a range of elements to be used in a build, such as only the second and third text bullets in a text build.

#### To mix object builds:

- 1 Select a text box, table, or chart on the slide canvas.
- 2 Click Inspector in the toolbar, and then click the Build inspector button.
- 3 Set up an object build by choosing an option other than "All at once" from the Delivery pop-up menu below Build In (to make chart elements appear) or Build Out (to make chart elements disappear) in the Build inspector.
- 4 To specify a range of elements to build, use the "Build from" and "Build to" pop-up menus.
- 5 Select "Set timing and order for each build."
- 6 Select another text box, table, or chart on the slide canvas, and set up its build as described in steps 3 through 5.
- 7 In the Build Order drawer, drag the builds to the desired order.

If the Build Drawer isn't open, click More Options. You may have to deselect all the builds in the Build Order drawer before selecting one to drag.

To learn about setting automatic timing for builds, see "Automating Object Builds" on page 124.

## **Creating Movie Builds**

If you've placed a movie on a slide, it begins to play as soon as the slide appears, unless you specify otherwise. To be able to control when the movie starts and stops playing, you must create a movie build.

#### To set up a movie build:

- 1 Select a movie on the slide canvas.
- 2 Click Inspector in the toolbar, and then click the Build inspector button.
- 3 Click Build In, and then choose Start Movie from the Effect pop-up menu.
- 4 To stop the movie, click Build Out, and then choose Stop Movie from the Effect popup menu.

The movie starts and stops playing when the build occurs. As with other object builds, you can specify whether to control the movie playback by clicking or whether you want its playback automatically timed in sequence with other builds. For details, see "Automating Object Builds" on page 124 and "Reordering Object Builds" on page 124.

# Copying or Removing Object Builds

After you've set up an object build, you can easily copy it and paste it onto another object, so that the two objects behave the same way. Or you can remove an object build using the Build inspector.

#### To copy an object build from one object to another:

1 Select the object on which you've already set up the build as you want it.

- 2 Choose Format > Copy Animation.
- **3** Select the second object and choose Format > Paste Animation.

*Note:* You can only paste an animation on a type of object that's able to accept it. For example, a build effect that's specific to text, such as Bouncy, can't be pasted to an image.

### Here are ways to delete an object build:

- In the Build inspector, click More Options to open the Build Order drawer. In the Build Order drawer, select the build you want to delete and press Delete.
- Select the item for which you want to remove the build effect, and then choose None from the Effect pop-up menu in the Build inspector.

Use hyperlinks as navigational elements within your presentation or use them to jump from your presentation to the web.

# **About Hyperlinks**

Hyperlinks are navigational elements that you can create to help you move through a slideshow presentation or to jump to a page on the web. Hyperlinks can also trigger certain actions, such as opening a preaddressed email message or another Keynote presentation.

Hyperlinks can be especially useful in self-running presentations, such as those that might run in a kiosk. For example, you might set up hyperlinks to lead viewers down an information path in your presentation or to disclose information when the viewer chooses to follow a link.

## About Making an Object into a Hyperlink

You can turn text, images, and shapes into hyperlinks that perform any of several actions when you click them during a presentation. When you make an object into a hyperlink, it's marked with a curved-arrow badge on the slide canvas; this badge isn't visible when viewing the presentation. But text that's been made into an inline hyperlink is underlined; the text underline is visible when viewing the presentation, unless you choose to reformat the text without it.

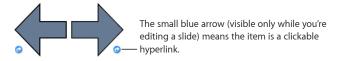

These predrawn arrows pointing forward and backward are an example of a navigational element that can be used in a slideshow. The small, curved-arrow badge in the lower corner of each one indicates that it's been made into a hyperlink.

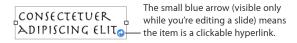

This text box has also been made into a hyperlink as indicated by the same curvedarrow badge in its lower-right corner. But the text below displays an underline, indicating that the text is an inline hyperlink.

Use hyperlinks to trigger any of the following actions during your presentation:

- Jump to a particular slide.
- Open a webpage in the computer's default web browser.
- Open another Keynote document.
- · Open an email message.
- Exit the slideshow.

### Opening a Page in a Web Browser During Your Presentation

You can add a hyperlink that opens a webpage in web browser that's been set up as the default browser for the computer on which the slideshow is played.

### To add a hyperlink that opens a webpage:

- 1 Select the text or object that you want to turn into a hyperlink.
  - If you type text that starts with "www" or "http" (or copy it from another document), the text automatically becomes a hyperlink. To turn off this feature, choose Keynote > Preferences, click Auto-Correction, and deselect "Automatically detect email and web addresses." This setting is computer specific, so if the document is opened on a computer with a different setting, that computer's setting is used instead.
- 2 Click Inspector in the toolbar, click the Hyperlink inspector button, and then select "Enable as a hyperlink."
- 3 Choose Webpage from the Link To pop-up menu.
- 4 Type the webpage's address in the URL field.

5 If you want to change text that appears as the hyperlink in the document, type new text in the Display field.

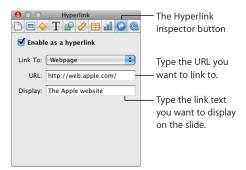

### **Opening a Preaddressed Email Message**

A hyperlink can open a preaddressed email message in the default mail application that's been set up on the computer on which the slideshow is played.

### To add a hyperlink that links to an email message:

- 1 Select the text or object that you want to turn into a hyperlink.
  - If you type an email address (or copy it from another document), the text automatically becomes a hyperlink. To turn off this feature, choose Keynote > Preferences, click Auto-Correction, and then deselect "Automatically detect email and web addresses." This setting is computer-specific, so if the document is opened on a computer with a different setting, that computer's setting is used instead.
- 2 Click Inspector in the toolbar, click the Hyperlink inspector button, and then select "Enable as a hyperlink."
- 3 Choose Email Message from the Link To pop-up menu.
- 4 Type the email address of the intended recipient in the To field.
- 5 Optionally type a subject line in the Subject field.
- 6 To display custom text for the hyperlink, type new text in the Display field. (This option is dimmed if you chose an object instead of text as the hyperlink.)

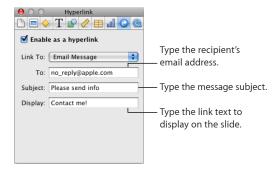

### **Jumping to a Particular Slide**

If you want to be able to move through your presentation in a nonlinear path, or if you want viewers to choose their own paths through your presentation (for example, if the slideshow is presented in a kiosk), you can use hyperlinks to jump to any slide in your Keynote document.

### To add a hyperlink that jumps to a particular slide:

- 1 Select the text or object that you want to turn into a hyperlink.
- 2 Click Inspector in the toolbar, click the Hyperlink inspector button, and then select "Enable as a hyperlink."
- 3 Choose Slide from the Link To pop-up menu.
- 4 Select the option that describes the slide you want to display (next, previous, first, last, last viewed, or a slide number).

You can use hyperlinks to control navigation during a slideshow. See "Creating Self-Playing Presentations" on page 200.

### Creating a "Stop Slideshow" Button Within Your Slideshow

If you want to be able to stop a slideshow by clicking a button or text within the slideshow, create a hyperlink that stops the slideshow.

### To add a hyperlink that stops a slideshow:

- 1 Select the object or text that you want to use to trigger stopping the slideshow.
- 2 Click Inspector in the toolbar, click the Hyperlink inspector button, and then select "Enable as a hyperlink."
- 3 Choose Exit Slideshow from the Link To pop-up menu.

## **Opening Another Keynote Slideshow During Your Presentation**

Add a hyperlink that opens another Keynote file.

## To add a hyperlink that opens another Keynote document:

- 1 Select the text or object that you want to turn into a hyperlink.
- 2 Click Inspector in the toolbar, click the Hyperlink inspector button, and then select "Enable as a hyperlink."
- 3 Choose Keynote Slideshow from the Link To pop-up menu.
- 4 Navigate to the file, and click Open.
- 5 If you want to change text that appears as the hyperlink in the document, type new text in the Display field.

When you click a link to another Keynote document, the new slideshow begins playing from the first slide.

# **Creating Hyperlinks-Only Presentations**

If your slideshow will be viewed in a platform where the viewers will be controlling its playback, you can provide some navigation controls for the viewers by creating hyperlinks that link to particular slides, stop the slideshow, and trigger other actions.

To create a slideshow that is controlled entirely by hyperlinks, you can create a hyperlinks-only presentation, in which the pointer appears on slides with hyperlinks.

During a hyperlinks-only presentation, the pointer appears only on slides with hyperlinks, by default. But you can set a preference to make the pointer appear whenever the mouse moves.

### To make a hyperlinks-only presentation:

- 1 Set up your slideshow using hyperlinks to navigate to particular slides.
  - For more information, see "Jumping to a Particular Slide" on page 133.
- 2 In the Document pane of the Document inspector, choose "Hyperlinks only" from the Presentation pop-up menu.

### To make the pointer appear whenever the mouse moves:

 Choose Keynote > Preferences, click Slideshow, and then select "Show pointer when the mouse moves."

To learn about creating a hyperlink that stops the slideshow, see "Creating a "Stop Slideshow" Button Within Your Slideshow." If you want to prevent unauthorized viewers from stopping the slideshow, you can require a password to stop the slideshow. For details, see "Stopping a Presentation" on page 212.

# **Underlining Hyperlink Text**

Hyperlink text is underlined by default, but you can suppress underlining if you like.

#### Here are ways to enable and disable underlining:

- To prevent new text hyperlinks from being automatically underlined, choose Keynote > Preferences, click Auto-Correction, and deselect "Underline text hyperlinks on creation."
- To remove an underline from or add an underline to existing hyperlink text, select the
  text and click the U button in the format bar. Underlined text loses its underline; plain
  texts gets underlined.
- To remove an underline from or add an underline to existing hyperlink text, select the
  text and click Fonts in the toolbar, and then use the options in the Fonts window. For
  details about using the Fonts window, see "The Fonts Window" on page 26.

Create 2D and 3D charts from your own data—including pie, bar, column, area shape, line, and scatter charts—and customize them with a variety of styles, colors, and textures. Display tick marks, units, and other labels the way you want. Combine two charts in a single figure.

Keynote provides tools for creating your own visually appealing charts to present your data. You can copy and paste your data from a spreadsheet or type it directly into the Chart Data Editor to create and edit your charts right on the slide canvas. By default, the appearance of charts is coordinated with the theme you're using, but you can adjust colors, textures, shadows, labels, and more to create the look you want or to emphasize particular elements in your chart.

## **About Charts**

Use a chart when you want to visually represent trends or relationships that may be more difficult to see when data is presented in a table. In Keynote you can choose from a variety of 2D or 3D chart types to present your data, including pie charts, line charts, bar charts, column charts, and area charts, depending on which works best to make the point with your data, or use a mixed chart to overlay two chart types within the same figure. You can also graph your data in a two-dimensional scatter chart, using linear or logarithmic scales.

Keynote includes the following types of charts:

135

| Kind of chart  | lcon       |           |
|----------------|------------|-----------|
| Column         |            | æ         |
| 2D and 3D      |            | all)      |
| Stacked column |            | .all      |
| 2D and 3D      |            | ett)      |
| Bar            |            | <b>3.</b> |
| 2D and 3D      |            |           |
| Stacked bar    | •          |           |
| 2D and 3D      |            |           |
| Line           | A 60       | 100       |
| 2D and 3D      | <b>%</b> % |           |
| Area           |            |           |
| 2D and 3D      |            |           |
| Stacked Area   |            |           |
| 2D and 3D      |            |           |
| Pie            |            |           |
| 2D and 3D      |            |           |
| Scatter        | 0000       |           |
| 2D             | 0000       |           |
| Mixed          |            |           |
| 2D             |            |           |
| 2-Axis         |            |           |
| 2D             | 10002      |           |

### Example

You may want to create a chart that compares how bird populations have changed in two alpine sampling regions between 2007 and 2010. This data may first be presented in a table with rows for Region 1 and Region 2. The researcher has counted the number of birds in each region each year from 2007 through 2010, thus having 4 *data points* (or values) for each region.

|             | 2007 | 2008 | 2009 | 2010 |
|-------------|------|------|------|------|
| Region<br>I | 17   | 26   | 53   | 96   |
| Region<br>2 | 55   | 43   | 70   | 58   |

If you plot this data as a column chart, it will look like the one below:

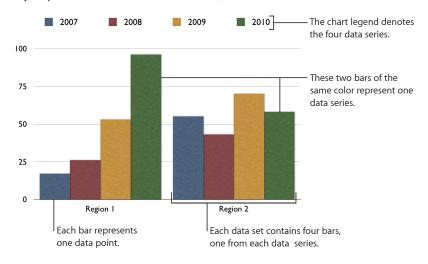

In this chart, Region 1 and Region 2 are called the *data series* because the data points (numbers of birds) from each region are represented by a *series* of columns of the same color, one for each year. Each column for Region 1 is set beside the corresponding column for Region 2, and each side-by-side set of columns is called a *data set* or *category* (2007 is a category, 2008 is a category, and so on).

To give a different emphasis to your data, you can transpose the the data so that data points are grouped by region rather than by year. In this case, the data points for each *year* are represented as a series of columns (*data series*; in this case each series has only two data points and the groups of columns for each *region* are *categories*. So this column chart contains two sets of four columns (data points), one category for Region 1 and one data set for Region 2.

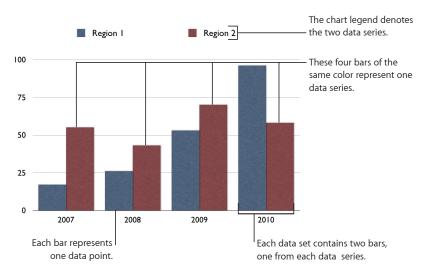

Data series are represented differently in different kinds of charts:

- In *column charts* and *bar charts*, a data series is represented by a series of columns or bars in the same fill color or texture.
- In a line chart a data series is represented by a single line.
- In an area chart, a data series is represented by an area shape.
- In a *pie chart*, only a single data set (the first data point in each series) is represented on the chart (whichever is listed first in the Chart Data Editor).
- In a *scatter chart*, each point on the graph is determined by both an x and a y value. Two columns of values are plotted as x coordinates and y coordinates on a graph representing the data points in a single data series.

# Adding a New Chart and Entering Your Data

When you first create a chart, it appears on the slide canvas with placeholder data in the Chart Data Editor. As you replace the placeholder data, the chart is immediately updated to reflect your own data.

### To create a new chart from your data:

- 1 Place a chart on the slide canvas by doing any of the following:
  - Click Charts in the toolbar and choose a chart type from the pop-up menu.

- Draw a chart on the slide canvas by holding down the Option key as you click Charts in the toolbar, and then choosing a chart. Release the Option key and move the pointer over the canvas until it becomes a crosshair. Drag across the canvas to create a chart that's the size you want. To constrain the chart's proportions, hold down the Shift key as you drag.
- Choose Insert > Chart > [chart type].

A chart appears on the canvas, which you can drag to move and resize, and the Chart Data Editor opens, filled with placeholder data. The Chart Data Editor is a window containing an editable table. This table will not appear on your slide during presentation, but you will use it to enter your own data for the chart you've created.

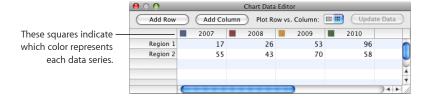

- 2 To enter your data into the Chart Data Editor, do any of the following:
  - To edit the labels of rows and columns, double-click a label and then type.
  - To add or edit the number in a cell, double-click it and then type.
  - To reorder rows or columns, drag a row or column label to a new position.
  - To add rows or columns, click Add Row or Add Column to place a row above the selected row or a column to the left of the selected column. If no row or column is selected, the new row or column appears at the bottom or right edge of the table. (To see the new row or column, you may have to press the Return key or the Tab key, expand the Chart Data Editor window, or scroll.)

Alternatively, select any blank cell, type your data, and then press Return. A new row or column is automatically created.

- To delete rows or columns, select the row or column label, and then press Delete.
- To copy data from Excel, AppleWorks, or other spreadsheet applications, copy and paste it into the Chart Data Editor.
- 3 To choose whether the chart's data series are represented by rows or columns, click the "Row vs. Column" button in the Chart Data Editor.

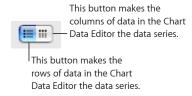

4 Customize the look of your chart.

To learn how, see "Formatting Charts" on page 141 and "Changing a Chart from One Type to Another" on page 140.

## Changing a Chart from One Type to Another

You can change a chart's type anytime you like. Some chart types, however, use the row and column data differently, as described below.

### To change a chart from one type to another:

- 1 Select the chart.
- 2 Click Inspector in the toolbar, click the Chart inspector button, and then choose a different chart type from the pop-up menu that appears when you click the chart icon in the upper left.

If you switch to a *pie chart*, the first data point in each series is represented as a wedge.

If you switch to a *scatter chart*, each point in the chart requires two values. If the chart is based on an odd number of rows or columns, the last row or column isn't plotted.

If you switch to a *bar, column, area,* or *line chart,* each series in the new chart corresponds to a row or column in the Chart Data Editor.

If you switch to a *3D version of a chart*, the Chart inspector provides controls for managing object depth, lighting style, and more.

Formatting you've applied to the chart you're changing may not be applied to the new chart. For example, the color fill attribute of data point elements (bars, wedges, and so on) has a different default value for each type of chart. If you've changed a column fill color and then change the chart to be a bar chart, the fill color change isn't retained. Depending on the type of chart, the attributes that may revert to the default styling are value labels and position, text style, series stroke, series shadow, series fill, data point symbols, and data point fills.

When you change a chart's type and the new type has some of the same attributes, those attributes don't change. Shared attributes include axes, gridlines, tick marks, axis labels, show minimum value, number format, borders, rotation, shadows, and 3D lighting style. See "Formatting Charts" on page 141 for more information.

Bar or column charts, and stacked bar or column charts, share attributes except for value label position. Also, bar and column charts have separate fills.

3D chart shadows are shared across chart types.

# **Editing Data in an Existing Chart**

To edit the data in an existing chart, you must first open the Chart Data Editor and then enter your new data. As you edit the data, the chart is immediately updated to reflect the new data.

### To open the Chart Data Editor and edit the data:

- Select the chart.
- 2 Click Inspector in the toolbar, click the Chart inspector button, and then click Edit Data.
  You can also choose Format > Chart > Show Data Editor.
- 3 Select the table cells in the Chart Data Editor and type your data into them.

To learn more about editing the data in the Chart Data Editor, including switching the data series to use rows or columns, see steps 2 and 3 of "Adding a New Chart and Entering Your Data" on page 138.

### **Updating a Chart Copied from a Numbers Document**

If you've created a chart in Numbers, you can copy it and paste it into your Keynote presentation. After it's been pasted into Keynote, the chart remains linked to the data tables it references in Numbers. To change the chart data, open the original Numbers document and edit the data there, save the Numbers document, and then refresh the chart data in Keynote.

### To update a chart after you've updated its data in its linked Numbers table:

Select the chart on the slide canvas and click the Refresh button that appears.

**Note:** You must save the Numbers document before copying and pasting your chart into your Keynote presentation and after editing the Numbers data tables that the chart references.

#### To unlink the chart from the Numbers tables:

Select the chart on the slide canvas and click Unlink.

After unlinking the chart, it behaves as any chart created in Keynote, and must be updated using the Chart Data Editor.

Clicking the Source link next to the Refresh button opens the Numbers document that the chart is linked to. (If the Source link is hidden, expand the Refresh button control panel by dragging its handle outward.)

## **Formatting Charts**

Every chart you create has an associated title, chart legend, and labels that you can choose to show or hide in your slideshow or change their look and placement on the slide. You can also change the chart colors and textures, the axis scales and tick marks, and the data point labels within the chart. You can rotate 2D charts and adjust the angle and lighting style used in 3D charts.

Many of the instructions given here give details for performing tasks using the Chart inspector. But many of these task steps can also be performed using the format bar. The options in the format bar change, depending on what item you have selected on the canvas, always providing you with appropriate formatting options.

To place additional labels or captions on a chart, add a free text box. To learn how, see "Adding a Free Text Box" on page 61.

## Placing and Formatting a Chart's Title and Legend

The chart title is where you can describe the subject of the chart. The chart legend shows which colors used in the chart represent which data series.

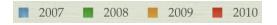

You can show or hide a chart's title or legend, change the appearance of its text, and drag it wherever you want it to appear on the same slide. To change any chart attribute, first select the chart.

#### To place and format a selected chart's title and legend, do one of the following:

- To show the title or legend, choose View > Show Inspector, and then click the Chart inspector button. Select Show Title or Show Legend.
- To give the chart a new title, select the text in the title box and type a new one.
- To edit the labels in the legend, click Edit Data to open the Chart Data Editor, and then
  edit the series labels in the Chart Data Editor or select the legend and edit the text
  directly in the legend.
- To format the text in the legend or title, see the topics listed below "Formatting Text Size and Appearance" on page 50.

To add additional descriptive text elements to a chart, create a free text box; see "About Free Text Boxes and Text in Shapes" on page 61. When you've finished formatting your chart, you can group the free text box with the chart, so that the text box and chart always move together if you should decide to move the chart; see "Grouping and Ungrouping Objects" on page 93.

# Resizing or Rotating a Chart

There are several techniques for rotating 2D charts. You can't rotate (or flip) 3D charts. If a 3D chart is grouped with 2D charts, you can rotate the group, but only the 2D charts in the group will rotate.

#### Here are ways to resize or rotate a chart:

- To resize a chart, select the entire chart, and then do any of the following:
  - Drag an active selection handle. Active selection handles have a black outline.
  - To maintain a chart's proportions, hold down the Shift key as you drag to resize it.

- To resize a chart in one direction, drag a side handle instead of a corner handle.
- To resize by specifying exact dimensions, click Inspector in the toolbar and click the Metrics inspector button. Specify a new width, height, or angle of rotation in the appropriate fields. To maintain the relative proportions of the chart's height and width, select the checkbox marked "Constrain proportions."
- To rotate 2D charts, select the entire chart, and then do any of the following:
  - Select the chart, hold down the Command key, move the pointer toward an active selection handle until it changes to a curved, double-headed arrow, and then drag a selection handle.
  - To rotate a chart in 45-degree increments, press the Shift and Command keys while dragging a selection handle.
  - Click Inspector in the toolbar, click the Metrics inspector button, and then drag the Rotate wheel or use the Angle controls to set the angle of the chart.
     Pie charts can also be rotated using the Chart inspector. See "Rotating 2D Pie Charts" on page 153.

## **Formatting Chart Axes**

In column charts, area charts, line charts, and bar charts data points are plotted on one axis (the y-axis for column, area, and line charts; the x-axis for bar charts) and data sets are grouped on the other axis. The data point axis is called the *value axis*, and the data set axis is called the *category axis*.

In scatter charts, both the x and y axes are value axes. In 2-axis charts, there are two y axes—Value Axis (Y1) and Value Axis (Y2)—which can be formatted separately. For more details about 2-axis charts, see "Customizing 2-Axis and Mixed Charts" on page 157.

To show or hide an axis or chart borders, set the scale (linear or log) and span of the value axis, or adjust grid and tick marks along the axes, make selections, and enter appropriate values in the Axis pane of the Chart inspector.

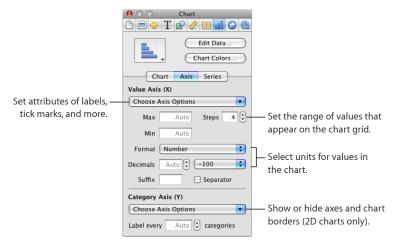

#### To open the Chart inspector:

 Click Inspector in the toolbar (or choose View > Show Inspector) and click the Chart inspector button.

### To place gridlines and tick marks along the chart axes:

 Select the grid lines and tick marks you want from one or both of the Choose Axis Options pop-up menus.

## To format the values along the value axis, do any of the following:

- To set the highest number displayed on the value axis, type a number in the Maximum field below Value Axis. This value cannot be lower than the maximum value of your entire data set. If you don't specify a number, the field displays the word "Auto," and the value is automatically calculated based on the data.
- To set the value at the origin point of the value axis, type a number in the Minimum field below Value Axis. This value cannot be greater than the minimum value of your entire data set. If you don't specify a number, the field displays the word "Auto," and the value is automatically calculated based on the data.
- To specify the number of axis markings between zero and the minimum and maximum values on the value axis, specify a number in the Steps field below Value Axis.
- To display the data values on the value axis, select Show Value Labels or Show Minimum Value from the Choose Axis Options pop-up menu below Value Axis.
- To specify units for numbers on the value axis, choose an option from the Format popup menu below Value Axis.

**Number:** Displays the data point value with no units. In the Decimals field, specify how many decimal places you want to appear. To display negative values preceded by a minus sign or in parentheses, choose –100 or (100) from the pop-up menu. Select Separator if you want to separate the orders of magnitude on the left side of the decimal.

Currency: Displays the data point value as a monetary amount. Select the currency unit symbol from the Symbol pop-up menu. In the Decimals field, specify how many decimal places you want to appear. To display negative values preceded by a minus sign or in parentheses, choose –100 or (100) from the pop-up menu. Select Separator if you want to separate the orders of magnitude on the left side of the decimal.

**Percentage:** Displays the data point value as divided by 100. In the Decimals field, specify how many decimal places you want to appear. To display negative values preceded by a minus sign or in parentheses, choose –100 or (100) from the pop-up menu. Select Separator if you want to separate the orders of magnitude on the left side of the decimal.

Date and Time: Displays data point values with a date and time format.

**Duration:** Displays data point values as a unit of time, for example, seconds, minutes, or weeks.

**Fraction:** Displays data point values less than 1 as one integer over another. (If your values are greater than 1, you won't see any fractional representation of your data.) Choose how accurately you want the fractions rounded off in the Accuracy pop-up menu. Choosing an option such as Halves or Quarters represents the values as a portion of the total pie, rounded to the nearest division you selected.

**Scientific:** Displays data point values in scientific notation, where 10 raised to a power is represented as E+ an integer. In the Decimals field, specify how many decimal places you want to appear.

**Custom:** Choose a custom number format you've already created, or create a new one. See "Using Your Own Formats for Displaying Values in Table Cells" on page 184 for more information.

#### To display category (data set) titles:

- 1 Choose Show Categories from the Choose Axis Options pop-up menu below Category Axis, and then do any of the following:
- 2 To show or hide some of the category titles, do either or both of the following:
  - Specify the interval at which you want category labels to appear by typing a value or using the stepper in the "Label every ... categories" field. For example, a value of 2 displays every other category title, a value or 3 displays every third category title, and so on.
  - Choose Show Last Category from the Choose Axis Options pop-up menu below Category Axis, if you want the title of the last category to appear.

#### To add or hide an axis title:

- 1 Choose Show Title from the Choose Axis Options pop-up menu below Category Axis or Value Axis.
- 2 Select title text that appears and type the title you want.
- 3 To format the title's text attributes, see "Creating Outlined Text" on page 52.
- 4 To hide the title, deselect the option in the same pop-up menu.

### To set a linear, logarithmic, or percentage scale for the value axis:

 Choose Linear Scale, Log Scale, or Percentage Scale from the Choose Axis Options popup menu below Value Axis.

Percentage scales are available only for 2D stacked bar, column, and area charts; linear and logarithmic scales are available only for 2D charts that aren't stacked. 3D charts can only use a linear scale. (For pie charts, you display values as percentages by choosing Show Pie Values as Percentages from the Data Point Settings pop-up menu.)

To change the color and texture of series elements, or to format data point symbols and value labels, use the Series pane of the Chart inspector. See "Formatting the Elements in a Chart's Data Series."

For formatting options that are unique to a given chart type (for example, the spacing between bars, for bar charts, or the spacing between wedges, for pie charts), see the sections specific to those chart types.

You can also show error bars and trendlines on most chart types. See "Showing Error Bars in Charts" on page 148 and "Showing Trendlines in Charts" on page 149.

# Formatting the Elements in a Chart's Data Series

To make changes to series elements, first select an element in the series you want to change. Most changes are made using the controls in the Series pane of the Chart inspector.

## To fill selected series elements with specially designed colors or textures:

- 1 Click Inspector in the toolbar, click the Chart inspector button, and then click Chart Colors.
- 2 Choose a fill type (for example, 3D Texture Fills) from the first pop-up menu.
- 3 Choose a fill collection (for example, Marble or Wood) from the second pop-up menu.
- 4 Do one of the following:
  - To fill all the elements in all the data series, click Apply All. The first fill is applied to elements in the first series, the second fill to elements in the second series, and so on.
  - To fill elements in a single data series, drag the fill to an element (bar, column, and so on) in the series.

Note that these fills can't be used for line and scatter charts. To learn about formatting series elements in these chart types, see "Customizing Data Point Symbols and Lines in Line Charts" on page 155 and "Using Scatter Charts" on page 156.

### To adjust the opacity, stroke, shadow, or fill of selected series elements:

 Select the element you want to change, click the Graphic inspector button, and then make the adjustments you want.

When adjusting the opacity and fill, note that dragging the Opacity slider at the bottom of the Graphic inspector changes the opacity of the chart as a whole. To affect only a selected series, select it, and then adjust the opacity of the color fill, gradient fill, or tinted image fill, as needed. For more details, see "Adjusting Opacity" on page 99 and "Filling an Object with a Solid Color" on page 100.

To learn about using one of your own images as a fill, see "Filling an Object with an Image" on page 102.

To learn about changing the look of the line around an element, see "Changing the Style of Borders" on page 96.

To learn about changing shadows, see "Adding Shadows" on page 98.

### To show and format data point labels for the selected series:

- Click Series in the Chart inspector, and then select Value Labels. Then do any of the following:
  - To position the labels, choose a label location from the position buttons: (inside top, middle, inside bottom, or outside for stacked left, or right).
    - For bar and column charts, you can choose to place the labels inside the bar near the top, middle, or bottom, or beyond the end of the bar. For stacked bar and column charts, the last option isn't possible.
    - For area charts, you can choose to place the labels inside the area shapes near the top, middle, or bottom, and align them to the left, center, or right.
    - For line charts, you can choose to place the labels above, directly on top of, or below the data point symbols, and align them to the left, center, or right.
  - To specify the display format for the data values, choose an option from the Format
    pop-up menu (for details, see the descriptions below "Formatting Chart Axes" on
    page 143). Choose Custom if you want to use a custom number format you've
    previously set up, or if you want to create one; see "Using Your Own Formats for
    Displaying Values in Table Cells" on page 184 for more information.
  - To show negative numbers preceded by a minus sign or in parentheses, choose -100 or (100) from the adjacent pop-up menu.
  - To specify the number of decimal places shown, type a number in the Decimals field.
  - To change the text attributes of the data point labels, see "Creating Outlined Text" on page 52.

You can use a variety of visual effects to enhance the appearance of data series elements, such as bars (in column and bar charts), data point shapes (in line and scatter charts), and area shapes.

Pie wedges also represent a data series, but these have special formatting considerations. See "Customizing the Look of Pie Charts" on page 150 to learn more.

For bar, column, and area charts, you can make formatting selections to change the look and style of data series shapes and symbols in the Series pane of the Chart inspector.

Many series formatting options are also available in the format bar. When you select a series element in a chart, the items in the format bar change to provide appropriate options for formatting chart series elements.

### **Showing Error Bars in Charts**

You can show error bars around data points in all chart types, except for pie charts. Select from different line ends and colors in the Graphic inspector.

#### To show error bars for the data points in a selected series:

- 1 In the Chart inspector, click Series, and then click Advanced at the bottom of the Inspector window. Then click Error Bars.
  - For scatter plots, you can have error bars for both data series. Set them separately by following the instructions for both the axes.
- 2 In the pop-up menu, choose the way you want the error bars to be displayed:
  - **Positive and Negative:** Displays full error bars, both above and below each data point.
  - **Positive Only:** Displays only the part of each error bar that falls above its data point.
  - **Negative Only:** Displays only the part of each error bar that falls below its data point.
- 3 In the second pop-up menu, choose the kind of error bar you want to display:

**Fixed Value:** Displays an error bar of the same absolute value for every data point. Specify a value in the adjacent field.

**Percentage:** Displays error bars based on a fixed percentage of each data point value. Specify a percentage in the adjacent field.

**Standard Deviation:** Displays error bars based on the standard deviation of your data set. Specify the number of standard deviations in the adjacent field.

Standard Error: Displays standard error bars.

**Custom:** Lets you set error bars based on your own criteria. In the Positive field, specify how far above the data points you want the error bars to extend; in the Negative field, specify how far below the data points you want the error bars to extend.

# **Showing Trendlines in Charts**

Trendlines are lines calculated and drawn to fit your data, according to the type of equation you prefer. You can display trendlines for most chart types, except stacked bar, column, and area charts and pie charts.

#### To show a trendline for the data points in a selected series:

- 1 Select the series for which you want to show a trendline, and then click the Inspector button in the toolbar.
- 2 Click the Chart inspector button, and then click Series.
- 3 Click Advanced at the bottom of the Series pane. Then click Trendlines.
- 4 Select, from among the following, the type of equation you want to use to calculate the trendline:

**Linear:** Produces a best-fit straight line, most useful for simple, linear data series.

**Logarithmic:** Produces a best-fit curved line, most useful when values increase or decrease quickly, then level out.

**Polynomial:** Produces a curved line that has hills and valleys to show where values rise and fall. Specify the order of polynomial you want to use in the Order field; order 4 produces as many as 3 hills or valleys.

**Power:** Produces a curved line for use when you want to compare measurements that increase at a specific rate. Power can't be used with data that contains zero or negative values.

**Exponential:** Produces a curved line for use when values rise or fall at increasingly higher rates. Exponential can't be used with data that contains zero or negative values.

**Moving Average:** Produces a trendline using the number of data points you specify in the Period field, averages them, and uses the average value as a trendline point. Specify the period you want to use in the adjacent field.

- 5 To see the equation that describes a trendline, select the line, and then select Show Equation. You can drag this equation to wherever you want it to appear on the slide.
- 6 To see the R-squared value that was used to calculate a trendline, select the line, and then select Show R^2 Value. You can drag this number to wherever you want it to appear on the slide.
- 7 To display a label for a trendline, select it, and then select Label. Type a label in the adjacent field.
- 8 To change the line color or thickness, select it, and then click the Graphic button in the Inspector window. Make adjustments using the Stroke controls of the Graphic inspector.

# Formatting the Text of Chart Titles, Labels, and Legends

You can change the size and appearance of chart and axis titles, axis labels, data point labels, and legends.

### To format the text of labels and legends:

1 Depending on which text you want to format, select the appropriate item:

To format all chart titles and labels (excluding the chart legend), click the chart to change all the text to your font and color choices.

To format the text for all data points in one series only, select the text box for one data point in the series.

To format the text in an axis label, select the text.

To format the text for all series labels, select the series label box.

To change the text in a chart legend, select the legend.

2 Use the format bar or the Fonts window to format the text.

See "Changing Text Size" on page 52 and "Making Text Bold, Italic, or Underlined" on page 50 for instructions.

### **Customizing the Look of Pie Charts**

One pie chart represents a single data set, and each wedge is one data point value in that set (the first data point from each data series). If the data series are in rows, only the first column is used in creating the chart; if the data series are in columns, only the first row is used in creating the chart. You can chart any data set by moving it to the first row or column of the table in the Chart Data Editor.

To adjust the look of an individual pie wedge, you must first select the pie chart, and then select the wedges you want to change.

### Here are ways to select pie wedges in a selected pie chart:

- To select any wedge, click it.
- To select all the wedges, select any wedge and press Command-A.
- To select nonadjacent wedges, hold down the Command key as you select each wedge.
- To select a continuous range of wedges, select the first wedge, and then hold down the Shift key as you select the last wedge.

### **Changing Pie Chart Colors and Textures**

#### To change chart colors and textures:

1 To fill series elements with specially designed colors or textures, click Inspector in the toolbar, click the Chart inspector button, and then click Chart Colors. Choose a fill type (for example, 3D Texture Fills) from the first pop-up menu, and choose a fill collection (for example, Marble or Wood) from the second pop-up menu. Then do one of the following:

To fill all the wedges, click Apply All. The first fill is applied to elements in the first series, the second fill to elements in the second series, and so on.

To fill a single wedge, drag the fill to the wedge.

- 2 To adjust the opacity, stroke, shadow, and other graphical attributes of individual pie wedges, select the wedge you want to change, click the Graphic inspector button, and then make the adjustments you want.
  - When adjusting the opacity and fill, note that dragging the Opacity slider at the
    bottom of the Graphic inspector changes the opacity of the chart as a whole.
     To affect only a selected series, select it, and then adjust the opacity of the color
    fill, gradient fill, or tinted image fill, as needed. For more details, see "Adjusting
    Opacity" on page 99 and "Filling an Object with a Solid Color" on page 100.
  - To learn about using one of your own images as a fill, see "Filling an Object with an Image" on page 102.
  - To learn about changing the look of the line around the element, see "Changing the Style of Borders" on page 96.
  - To learn about changing the shadows, see "Adding Shadows to Pie Charts and Wedges" on page 153.
  - To learn about changing the depth qualities of a 3D pie chart, see "Adjusting Scene Settings for 3D Charts" on page 157.

### **Showing Labels in a Pie Chart**

To show series and data point labels in pie charts, use the Chart inspector.

#### To show series names or data point labels in a pie chart:

- 1 Select the chart or individual pie wedges for which you want to show a label or series name.
- 2 Click Inspector in the toolbar, and then click the Chart inspector button.
- 3 Select Labels, and then drag the Position slider to place the data point label closer to—or farther away from—the center of the pie, or specify a value in the field to set the wedge's distance from the center of the pie as a percentage of the pie's radius.
- 4 To display the values in a particular format, choose one of the following from the Format pop-up menu and adjust the options:

**Number:** Displays the data point value with no units. In the Decimals field, specify how many decimal places you want to appear. To display negative values preceded by a minus sign or in parentheses, choose –100 or (100) from the pop-up menu. Select Separator if you want to separate the orders of magnitude on the left side of the decimal.

Currency: Displays the data point value as a monetary amount. Select the currency unit symbol from the Symbol pop-up menu. In the Decimals field, specify how many decimal places you want to appear. To display negative values preceded by a minus sign or in parentheses, choose –100 or (100) from the pop-up menu. Select Separator if you want to separate the orders of magnitude on the left side of the decimal.

**Percentage:** Displays the data point value as divided by 100. In the Decimals field, specify how many decimal places you want to appear. To display negative values preceded by a minus sign or in parentheses, choose –100 or (100) from the pop-up menu. Select Separator if you want to separate the orders of magnitude on the left side of the decimal.

Date and Time: Displays data point values with a date and time format.

**Duration:** Displays data point values as a unit of time, for example, seconds, minutes, or weeks.

**Fraction:** Displays data point values less than 1 as one integer over another. (If your values are greater than 1, you won't see any fractional representation of your data.) Choose how accurately you want the fractions rounded off in the Accuracy pop-up menu. Choosing an option such as Halves or Quarters represents the values as a portion of the total pie, rounded to the nearest division you selected.

**Scientific:** Displays data point values in scientific notation, where 10 raised to a power is represented as E+ an integer. In the Decimals field, specify how many decimal places you want to appear.

**Custom:** Choose a custom number format you've already created, or create a new one. See "Using Your Own Formats for Displaying Values in Table Cells" on page 184 for more information.

5 To show the series name, select Show Series Name.

### Separating Individual Wedges from a Pie Chart

To make pie wedges more visually prominent, you can separate them from the pie.

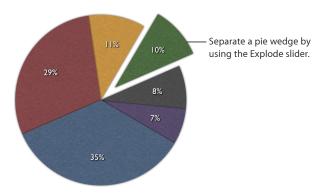

#### Here are ways to separate individual pie wedges:

- To move a single wedge away from the center of a 2D or 3D pie chart, select it and then drag it or drag the Explode slider in the Chart inspector.
- To move multiple wedges away from the center of a 2D or 3D pie chart, hold down the Shift or Command key while selecting the wedges you want, and then drag them or drag the Explode slider in the Chart inspector.
- To separate all the wedges away from the center of a 3D pie chart, select the chart before dragging the Explode slider in the Chart inspector.

### **Adding Shadows to Pie Charts and Wedges**

You can put shadows on individual pie wedges or on the pie as a whole. Putting shadows on individual wedges makes it look as if the wedges are on different layers, so when you add a shadow to a pie wedge, it's generally a good idea to separate it first.

#### To add shadows:

- 1 Select the chart or individual pie wedges. Click Inspector in the toolbar, and then click the Chart inspector button. Do one of the following:
  - To add shadows to individually selected wedges, choose Individual from the Shadow pop-up menu.
  - To add a shadow to the chart as a whole, choose Group from the Shadow pop-up menu.
- 2 To set shadow attributes, use the Graphic inspector.

See "Adding Shadows" on page 98 for instructions.

#### **Rotating 2D Pie Charts**

You can use various techniques for rotating a 2D pie chart.

#### Here are ways to rotate a pie chart:

- Select the chart, click Inspector in the toolbar, click the Chart inspector button, and then use the Rotation Angle wheel or field.
- Click Inspector in the toolbar, click the Metrics inspector button, and then drag the Rotate wheel or use the Angle controls to set the angle of the chart.
- Select the chart, hold down the Command key and move the pointer toward an active selection handle until it changes to a curved, double-headed arrow, and then drag a selection handle.
- To rotate the chart in 45-degree increments, press the Shift and Command keys while dragging a selection handle or the Rotate wheel.

# Setting Shadows, Spacing, and Series Names on Bar and Column Charts

On bar and column charts, you can adjust the distance between the sets of bars or columns (data sets); on charts where the data sets aren't stacked, you can also adjust the distance between the each bars or columns (individual data sets). You can also apply shadows to individual data series or to the entire chart.

On bar and column charts that are not stacked, you can also opt to show the series names.

#### To customize bars and column charts:

- 1 Select a bar or column chart.
- 2 Click Inspector in the toolbar, click the Chart inspector button, and then click Chart.
- 3 Do any of the following:
  - Change the space between bars or categories:

To change the space between bars, type a value (or click the arrows) in the "Gap between bars" field.

To change the space between categories (on unstacked charts), specify a value in the "Gap between sets" field.

The value is the percentage of the bar thickness. Decreasing the space between the bars makes them thicker. You can also move the pointer near a bar edge until it becomes a double-headed arrow, and then drag to make the bars thicker or thinner.

· Add shadows:

To add shadows to individual bars, choose Individual from the Shadow pop-up menu.

To add shadows to each group of bars, choose Group from the Shadow pop-up menu.

To set shadow attributes, use the Graphic Inspector. See "Adding Shadows" on page 98 for instructions.

To show series names, choose Show Series Names from the Choose Axis Options
pop-up menu below Category Axis in the Axis pane of the Chart inspector. (This
option isn't available for stacked bar and column charts.)

### **Customizing Data Point Symbols and Lines in Line Charts**

In area and line charts, you can use symbols (circles, triangles, squares, and diamonds) to represent data points. You can also show a straight or curved line between the data points.

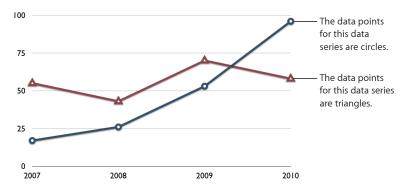

#### Here are ways to change the data point symbols and connecting line:

To change the data point symbol, select a data series (area shape or line), click Inspector in the toolbar, click the Chart inspector button, and then click Series. Choose a symbol from the Data Symbol pop-up menu. Adjust the size of the data point symbols by entering a value or using the stepper in the adjacent field.

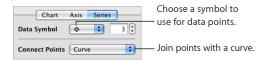

- To join points with a curve, select a data series (line), and then select Curve from the Connect Points pop-up menu.
- To change the line color, select a line, click Inspector in the toolbar, click the Graphic inspector button, and then use the Stroke controls. See "Changing the Style of Borders" on page 96 for instructions.

# **Showing Data Point Symbols in Area Charts**

In area charts, you can use symbols (circles, triangle, squares, and diamonds) to represent data points.

#### To show data point symbols:

- 1 Select a data series (area shape), click Inspector in the toolbar, click the Chart inspector button, and then click Series.
- 2 Choose a symbol from the Data Symbol pop-up menu.

3 Adjust the size of the data point symbols by entering a value or using the stepper in the adjacent field.

### **Using Scatter Charts**

Scatter charts display data differently from the other kinds of charts. They require at least two columns or rows of data to plot values for a single data series. To show multiple data series, you use additional two-column (or two-row) pairs.

Each pair of values determines the position of one data point. The first data value in the pair is the x-axis of the point. The second data value is the y-axis of the point. If you've already created a chart with data points that don't occur in pairs, and then you change your chart to a scatter chart, Keynote may not plot the data as you expect. Depending on how the the data is arranged in the table, it may not be possible to create any plot at all. Make sure you have entered x and y point values for each data series you want to plot before choosing to create a scatter chart.

Before you can change the look of data point symbols or lines, you must select a symbol or line of interest, and then open the Chart inspector.

### To change the look of selected data point symbols and lines, do any of the following:

- Make a selection from the Data Symbol pop-up menu, and then adjust the symbol's size by entering a value or using the stepper in the adjacent field.
- To connect the points of the selected series, with a straight or curved line, choose an option from the Connect Points pop-up menu.
- To change the color of the data points or lines in your chart, select a data point or line that you want to change, and then click the Graphic inspector. (Note that you can change the colors separately for the data points, line, and trend line, even though they represent the same data series.) In the Graphic inspector, click the Stroke color well, and then select a color from the Colors window.
- To change the style and thickness of any line in your chart, select it and then choose
  a line style from the Stroke pop-up menu. Enter a value or use the stepper in the
  adjacent field to adjust the line thickness.

To learn about showing a trendline for the selected series, see "Showing Trendlines in Charts" on page 149. In scatter charts, you can display error bars for both x and y axis measurements. To understand more about showing error bars, see "Showing Error Bars in Charts" on page 148.

# **Customizing 2-Axis and Mixed Charts**

Charts with two axes feature a line chart superimposed upon a column or area chart and show a different value axis (y axis) for each chart. The axis on the left side of the chart belongs to the first data series listed in the Chart Data Editor, represented by a line, and is called Value Axis (Y1). The axis on the right side of the chart belongs to the second data series listed in the Chart Data Editor, represented by columns, and is called Value Axis (Y2). The Chart inspector provides controls that allow you to format each of the axes individually. The illustration below shows a 2-axis chart.

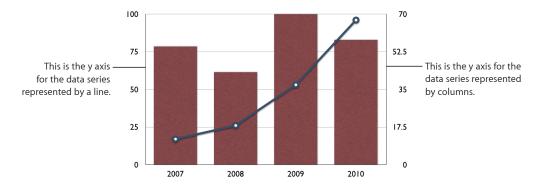

Mixed-type charts present a single chart in which each of the two series can be represented as a different chart type. For example, one data series can be represented by a line while the other data series is represented by columns.

For both 2-axis and mixed charts, only a single data series can be represented by each chart type. Either data series can be represented as a column, line, or area chart.

### To change a chart type in the figure:

- 1 Select the data series for which you want to change the chart type.
- 2 Click Inspector in the toolbar, click the Chart inspector button, and then click Series.
- 3 Select a chart type from the Series Type pop-up menu.

You can further format the chart axes or customize the look of the data series elements as you would for other chart types. For more details, see "Placing and Formatting a Chart's Title and Legend" on page 142, "Formatting Chart Axes" on page 143, and "Formatting the Elements in a Chart's Data Series" on page 146.

# Adjusting Scene Settings for 3D Charts

For 3D charts, you can change the viewing angle and the lighting angle of the chart.

### To change the viewing angle:

Select the 3D chart and drag an arrowhead in the four-way arrowhead that appears.

### To adjust 3D scene settings:

- 1 Select a 3D chart, click Inspector in the toolbar, click the Chart inspector button, and then click Chart.
- 2 To change the chart's viewing angle, drag an arrowhead in the blue arrow button until you've situated the chart the way you want.
- 3 To change the lighting angle and intensity, select an option from the Lighting Style pop-up menu that creates the look you want.
- 4 To change the depth of the chart elements, drag the Chart Depth slider.

  Dragging to the right makes the chart elements appear to stretch out toward the viewer.

  If you create a very deep chart, you may have to resize the chart to fit it on the slide.
- 5 To enhance the edges on a 3D pie chart, select Show Bevel Edges.

Using Tables 10

Add and format tables with as many rows and columns as you need. Merge and split cells to create interesting layouts for text and images.

Tables are a great way to present data or information in a way that makes them easy to scan and compare. Tables can also be used as a framework for presenting text and images in creative layouts. Keynote gives you the tools to design versatile tables and create visual aids that enhance your presentation. Used in conjunction with table builds, Keynote can help bring even numerical data to life. To learn what you can do with table builds, see "Creating a Table Build" on page 126.

Tables in Keynote are equipped to perform mathematical calculations in conjunction with the suite of functions and formulas built into iWork. For detailed information about using the formulas and functions available in iWork, see the iWork Formulas and Functions User Guide, or open formulas and functions Help by choosing Help > "iWork Formulas and Functions Help."

# Adding a Table

When you add a new table in Keynote, it appears as a three-row by three-column table with or without header rows and columns, depending on the theme you're using. Tables are designed to match the theme.

It's easy to customize a table with as many columns and rows as you want, and to add or remove a header column and header and footer rows before you begin entering content into the cells.

#### To create a new table:

- 1 Click Table in the toolbar or choose Insert > Table.
  - A three-row by three-column table appears.
- 2 Adjust the number of rows and columns by specifying the number you want in the rows and columns fields in the format bar.

- 3 To add one or more header columns, click the header column button in the format bar and select the number you want from the pop-up menu, up to 5.
  - Just clicking the header columns button at this point adds or removes a single header column, unless you've already added multiple headers or typed content into the cells.
- 4 To add one or more header rows, click the header row button in the format bar and choose the number you want from the pop-up menu, up to 5.
  - Just clicking the header rows button at this point adds or removes a single header row, unless you've already added multiple headers or typed content into the cells.
- 5 To add one or more footer rows, click the header row button in the format bar and choose the number you want from the pop-up menu, up to 5.
  - Just clicking the footer rows button at this point adds or removes a single footer row, unless you've already added multiple footers or typed content into the cells.
- 6 To resize the table, drag one of its selection handles.
  - To preserve the table's proportions, hold down the Shift key as you drag.
  - To expand the table from the center, hold down the Option key as you drag.
- 7 Drag the table to place it where you want on the slide canvas.

#### To draw a table with the number of rows and columns you want:

- 1 Hold down the Option key and click Table in the toolbar.
- 2 Release the Option key and drag across the slide canvas (the pointer appears as a crosshair).
  - As you drag, a table appears and the number of rows and columns increases or decreases with the size of the table.
- 3 Resize and position the table as described in the task above.

#### Here are ways to make a new table from an existing one:

- To create a new table based on one or more adjacent cells in an existing table, select the cell or cells and then drag them to an empty location on the slide canvas.
- Copy a table in a Pages document or Numbers sheet and paste it onto the slide canvas.
  - *Note:* Rows or columns that are hidden in the Numbers spreadsheet and any comments added to Numbers table cells aren't copied into Keynote.

To learn about entering content into table cells, see "Typing Content into Table Cells" on page 163.

At any time after you've created a table, you can add and delete rows and columns; change the row, column, and cell dimensions; change cell colors and border styles; and more to design the look you want.

### Adding Rows to a Table

You can add rows within a table or at the end of a table. If the table contains one or more footer rows, rows added at the bottom of the table are added above the footer row. If the table contains a header row, new rows added at the top of the table are added after the header row.

#### Here are ways to add rows:

 Select the table, and then specify the number of rows you want in the row number field in the format bar.

New rows are added to the end of the existing table.

- To add a row at the end of the table, press Tab when the last cell in the table (before any footer rows) is selected.
- To add a single row anywhere in the table, select a cell and then choose Format > Table > Add Row Above or Add Row Below.

You can also choose these commands from the Edit Rows & Columns pop-up menu in the Table inspector. Click Inspector in the Toolbar, click the Table button, and then click Table.

- To add multiple rows anywhere in the table, select cells spanning rows equal to the number of new rows you want to add (for example, select three rows if you want to add three rows), and then choose Format > Table > Add Rows Above or Add Rows Below.
  - You can also choose these commands from the Edit Rows & Columns pop-up menu in the Table inspector. Click Inspector in the Toolbar, click the Table inspector button, and then click Table.
- You can split cells into two equal rows. "Splitting Table Cells" on page 170 describes how.

# Adding Columns to a Table

You can add columns within a table or at the end of a table. If the table contains a header column, new columns added on the left side of the table are added after the header column.

#### Here are ways to add columns:

 Select the table, and then specify the number of columns you want in the column number field in the format bar.

New columns are added to the end of the existing table.

To add a single column anywhere in the table, select a cell and then choose Format >
 Table > Add Column Before or Add Column After.

You can also choose these commands from the Edit Rows & Columns pop-up menu in the Table inspector. Click Inspector in the Toolbar, and click the Table inspector button, and then click Table.

- To add multiple columns anywhere in the table, select cells spanning columns equal to the number of new columns you want to add (for example, select three columns if you want to add three columns), and then choose Format > Table > Add Columns Before or Add Columns After.
  - You can also choose these commands from the Edit Rows & Columns pop-up menu in the Table inspector. Click Inspector in the Toolbar, click the Table inspector button, and then click Table.
- You can split cells into two equal rows. "Splitting Table Cells" on page 170 describes how.

### **Deleting Table Rows and Columns**

To delete one or more rows or columns in a table, you must first select at least one cell in each of the rows or columns you want to delete.

#### Here are ways to delete selected rows or columns:

- Choose Format > Table > Delete Column or Delete Row.
- Click Inspector in the toolbar and click the Table button. In the Table inspector, click
  Table, and then choose Delete Row or Delete Column from the Edit Rows & Columns
  pop-up menu.

# **Resizing a Table**

You can make a table larger or smaller by dragging one of its selection handles or by using the Metrics inspector. You can also change the size of a table by resizing its columns and rows.

### Here are ways to resize a selected table:

- Drag one of the square selection handles that appear when a table is selected.
  - To maintain the table's proportions, hold down the Shift key as you drag.
  - To resize from the table's center, hold down the Option key as you drag.
  - To resize a table in one direction, drag a side handle instead of a corner handle.
- To resize by specifying exact dimensions, select a table or table cell, click Inspector in the toolbar, and then click the Metrics inspector button. Specify a new width and height in the Size fields. To maintain the table's proportions, select "Constrain proportions" before you change the width and height values.

### **Resizing Table Rows and Columns**

The easiest way to resize rows and columns is to drag their borders. But you can also select one or more cells and use menu commands to make their rows or columns the same height or width.

If you want to specify exact dimensions for row height or column width, use the Table inspector.

If the cell content is too large for its cell, a clipping indicator appears as a plus sign (+) inside a square in the lower-right corner of the cell. In the Table inspector, you can set automatic cell resizing to fit the content.

### Here are ways to resize individual rows or columns:

- To resize a single row, drag the bottom border of the row up or down.
- To resize one column, drag the a column border right or left.

### Here are ways to equalize row heights or column widths:

- To make all rows the same size, select the table and choose Format > Table >
   Distribute Rows Evenly.
- To make several rows the same size, select one or more cells in the rows and choose
   Table > Distribute Rows Evenly. The rows don't have to be adjacent.
- To make all columns the same size, choose Format > Table > Distribute Columns Evenly.
- To make several columns the same size, select one or more cells in the columns and choose Table > Distribute Columns Evenly. The columns don't have to be adjacent.

### To specify dimensions for row height or column width:

- 1 Click Inspector in the toolbar and click the Table button.
- 2 In the Table inspector, click Table.
- 3 Specify values in the Column Width and Row Height fields.

### To automatically resize table cells to fit their contents:

In the Table inspector, select "Automatically resize to fit content."

All the table cells are resized to fit their content.

# Typing Content into Table Cells

To begin typing text into a cell, you only need to select a cell and begin typing. To select text that's already inside a cell, you must place the insertion point within the cell. In either mode, you can navigate around the table using the arrow keys, making it easy to quickly enter text into any cell.

#### Here are tips for typing in table cells:

- To enter text, select a cell and begin typing.
- To place the insertion point inside a cell, click once to select the table, click again to select the cell, and click a third time to place the insertion point within the cell.
  - After the insertion point is inside the cell, you can select text by dragging across it or by double-clicking to select a word or triple-clicking to select a paragraph.
- To insert a paragraph break, with the insertion point inside the cell, press Return.
- To insert a line break, with the insertion point inside the cell, press Option-Return.

- To insert a tab in a table, with the insertion point inside the cell, press Option-Tab.
- To adjust text alignment, select one or more cells and click a text alignment button in the format bar to align text left, right, center, justified, or in the top, middle, or bottom of the cell.
- To learn how to resize table cells to accommodate content that doesn't fit, see "Resizing Table Rows and Columns" on page 162.

Table cells that are not large enough to display their contents have a *clipping indicator* at the bottom.

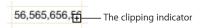

 To change the typeface, select one or more cells and click a text formatting button in the format bar.

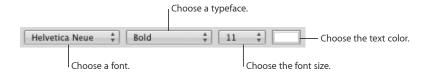

To make certain that Keynote interprets what you type as a number, text, or other kind
of value, apply a cell value format to the cells. See the topics below "Formatting Table
Cell Values for Display" on page 178.

*Note:* Text strings are ignored in functions that use values to perform calculations.

In addition to formatting text using the formatting bar, as described above, you can also format text in table cells as you would format any text. See the topics below "Formatting Text Size and Appearance" on page 50.

You can use find-and-replace and spell-checking features within tables as you would with any text. See the topics below "Checking Your Slides for Textual Errors" on page 70.

To learn about moving and editing table cell contents, see "Editing Table Cell Contents" on page 166.

# **Selecting and Navigating Table Cells**

To easily navigate around a table, select the table cells but avoid selecting the text inside the cell. When you select a cell, its borders are highlighted.

#### To select a single table cell:

• Click to select the table and click again to select an individual cell.

When a cell is selected, use the Tab, Return, and arrow keys to move the selection to an adjacent cell.

### Here are ways to select multiple cells, rows, or columns:

 To select adjacent table cells, select a single cell, and then hold down the Shift key as you select adjacent cells.

You can also click a cell and then drag through a range of cells.

- To select nonadjacent table cells, hold down the Command key as you select cells.
   Command-click again to deselect a cell in the group.
- To select a single row or column, select a single cell, and then choose Select Row or Select Column from the Edit Rows & Columns pop-up menu in the Table inspector.
- To select multiple rows, select two or more vertically adjacent cells before choosing Select Row.
- To select multiple columns, select two or more horizontally adjacent cells before choosing Select Column.

#### To move the selection from cells within the table to the entire table:

Press Command-Return, or click outside the table and then click anywhere in the table.

When a cell is selected, here are shortcuts to select adjacent cells.

| To select                  | Do this                                                                               |
|----------------------------|---------------------------------------------------------------------------------------|
| The next cell to the right | Press Tab.                                                                            |
|                            | If you press Tab in the last column, the first cell in the next row is selected.      |
|                            | If you press Tab in the last cell, a new row is added and its first cell is selected. |
| The next cell to the left  | Press Shift-Tab.                                                                      |
| The next cell down         | Press Down Arrow.                                                                     |
| The next cell up           | Press Up Arrow.                                                                       |

# **Autofilling Table Cells**

With autofilling you can use the content in one or more cells to automatically add values to adjacent cells.

#### Here are ways to autofill table cells:

To paste the content and fill of a cell into adjacent cells, select the cell and then drag
the Fill handle (a tiny circle in its lower-right corner) over the cells into which you want
to paste.

When you place the pointer over the Fill handle, it appears as a large plus sign (+), indicating that you can begin to drag across the cells you want to fill. Any data, cell format, formula, or fills associated with the selected cell are pasted. If any target cell contains data, autofilling overwrites that data with the value you're repeating.

 To paste the content and fill of a cell into one or more cells in the same row or column, select two or more adjacent cells and choose one of the following.

Format > Table > Fill > Fill Right: Assigns selected cells the value that resides in the leftmost selected cell.

Format > Table > Fill Left: Assigns selected cells the value that resides in the rightmost selected cell.

Format > Table > Fill Up: Assigns selected cells the value that resides in the bottommost selected cell.

Format > Table > Fill Down: Assigns selected cells the value that resides in the topmost selected cell.

Any data, cell format, formula, or fills associated with the selected cell are pasted. If any target cell contains data, autofilling overwrites that data with the value you're repeating.

You can also add values to cells based on value patterns. For example, if a cell contains a day of the week or a month, you can select the cell and then drag to the right or down to add the next day of the week or month to the adjacent cell, using the fill options described above.

To create new values based on numeric patterns, select two or more cells before dragging. For example, if two selected cells contain 1 and 2, the values 3 and 4 are added when you drag through the adjacent two cells. And if two selected cells contain 1 and 4, the values 7 and 10 are added when you drag through the adjacent two cells (values are incremented by 3).

Autofilling doesn't set up an ongoing relationship among cells in the group. After autofilling, you can change the cells independently of each other.

To learn about the suite of functions and formulas available in iWork, and how to use them, see the *iWork Formulas and Functions User Guide* or help (choose Help > "iWork Formulas and Functions Help").

# **Editing Table Cell Contents**

You can change, delete, copy, swap, and move the content in cells.

#### Here are ways to edit values:

- To replace specific content already in the cell, select the cell and then select what you
  want to replace by double-clicking; hold down the Shift key and select more content if
  you want to replace more. Type to replace the selected content.
- To replace everything in the cell, select the cell and then begin typing.

If "Return key moves to next cell" isn't selected in the Table inspector, you can also select the cell and then press Return or Enter, which selects everything in the cell, and then start typing.

- To insert new content *within* existing content, select the cell, click to set the insertion point, and begin typing.
- To undo changes made to a table cell since selecting the cell, press Esc.
- To delete the content of table cells, rows, or columns, select the cells, rows, or columns and then press the Delete key or choose Edit > Delete.
  - To delete the contents, background fill, and any style settings, choose Edit > Clear All. The default style is applied to the selection.
- To swap cell values within a table, select a cell or several adjacent cells and drag the selection to the destination cells. Values in the selection are swapped with values in the destination cells.
- To copy cells within a table to another table, or to the canvas, drag selected cells while holding down the Option key. Any values in the destination cells are replaced, and the values in the original location are retained.
  - You can also copy cells by selecting them, choosing Edit > Copy, selecting destination cells, and then choosing Edit > Paste.
- To add formulas and functions to cells, see the instructions in help. Choose Help > "iWork Formulas and Functions Help."

To learn about applying cell formatting, see the topics below "Formatting Table Cell Values for Display" on page 178.

# About Customizing the Look and Layout of Tables

You can add header and footer rows, change the background color or image of tables or individual table cells, and change border colors and styles to customize the look for your tables. For versatile table layouts, add, move, or hide border segments, and merge or split table cells.

To learn about slide build effects that are unique to tables, see "Creating a Table Build" on page 126.

# **Alternating Table Row Colors**

Use a different color background for alternate rows to give a table a banded effect.

#### To alternate row colors:

- 1 Select the table.
- 2 Click Inspector in the toolbar and then click the Table button.
- 3 In the Table inspector, click Table.
- 4 Select Alternating Row Color at the bottom of the Table inspector.
- 5 Click the adjacent color well to open the Colors window, and then choose a color for the alternate rows. See "The Colors Window" on page 25 for instructions.

6 To change the fill attributes of the other rows, use the Cell Background options in the Table inspector. See "Filling Table Cells with Color or Images" on page 173 for instructions.

# Adding Table Header Rows or Header Columns

Use header rows and columns when you want to label rows and columns. Header rows and columns are formatted so that they stand out from the other (body) rows and columns in a table. Header rows consist of the topmost cells in each column. Header columns consist of the leftmost cells in each row.

You can use as many as five header rows and five header columns. Multiple headers are useful when you want to assign names to two or more header columns or header rows. To format a header to span rows or columns, merge the header cells as described in "Merging Table Cells" on page 169.

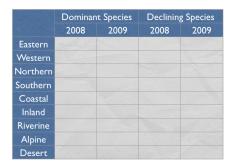

If a table contains both header rows and header columns, the top left cell or cells are considered to be part of the header row. Header columns appear below any header rows.

To add header rows or columns, first select a table.

#### Here are ways to add header rows or header columns:

- Select the number of headers you want from the header rows and columns pop-up menus in the format bar.
- Choose Format > Table > Header Rows or Header Columns > n (the number of header rows or header columns) from the submenu.
- Click Inspector in the toolbar, click the Table inspector button, and then click Table.
   Choose the number of header rows or header columns from the Headers & Footer pop-up menu.

Delete header rows and columns as you would delete any rows or columns. For details, see "Deleting Table Rows and Columns" on page 162.

Header cells play an important role in making formulas in table cells easier to read and create. To learn about the suite of functions and formulas available in iWork, and how to use them, see the *iWork Formulas and Functions User Guide* or help (choose Help > "iWork Formulas and Functions Help").

### **Adding Table Footer Rows**

Use footer rows when you want to draw attention to the bottom rows of a table. Footer rows are formatted so that they stand out from the other (body) rows. A footer row consists of the bottommost cell in each column.

You can use as many as five footer rows. To format a footer to span columns, merge the footer cells as "Merging Table Cells" on page 169 describes.

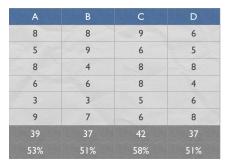

To add footer rows, first select a table.

### Here are ways to add footer rows:

- Click Inspector in the toolbar, click the Table inspector button. In the Table inspector, click Table, and then choose the number of footer rows from the Headers & Footer pop-up menu.
- Choose Format > Table > Footer Rows > n (the number of footer rows) from the submenu.

Delete footer rows as you would delete any rows. For details, see "Deleting Table Rows and Columns" on page 162.

# **Merging Table Cells**

Merging table cells combines adjacent cells into one, eliminating the borders so that they behave as a single cell.

#### To merge table cells:

- 1 Select a group of two or more adjacent table cells. The group of cells you choose must form a rectangle, and they must be all body cells, all header cells, or all footer cells.
- 2 Do either of the following:
  - Choose Format > Table > Merge Cells.

 Click Inspector in the toolbar and click the Table inspector button. Click Table in the Table inspector, and then choose Merge Cells from the Edit Rows & Columns popup menu.

#### To unmerge cells that have previously been merged:

- Choose Format > Table > and deselect Merge Cells.
- Deselect Merge Cells in the Edit Rows & Columns pop-up menu in the Table pane of the Table inspector.

Here is what happens to cell content when you merge cells:

- Merging horizontally contiguous cells containing only text or a mixture of text, numbers, formatted values, and formulas joins the content from all the original cells as text separated by tabs.
- Merging vertically contiguous cells containing only text or a mixture of text, numbers, formatted values, and formulas joins the content from all the cells as text separated by carriage returns.
- When you merge column cells, the cell background takes on the image or color that was in the topmost cell.
- When you merge row cells, the cell background takes on the image or color that was in the leftmost cell.
- When a cell containing text, a number, a formula, or a cell format is merged with an empty cell, the new cell retains the content of the non-empty cell.
- When a cell containing a number format is merged with an empty cell, the new cell retains the number format.

To learn about the suite of functions and formulas available in iWork, and how to use them, see the *iWork Formulas and Functions User Guide* or help (choose Help > "iWork Formulas and Functions Help").

# **Splitting Table Cells**

Splitting cells divides each selected cell into two equal parts, horizontally (into rows) or vertically (into columns). Both of the new cells have identical background colors or images. Any text that was in the original cell remains in the topmost or leftmost cell.

To split individual cells, select them. To split an entire row or column, select all the cells in the row or column.

### To split selected cells horizontally, do either of the following:

- Choose Format > Table > "Split into Rows."
- Click Inspector in the toolbar and click the Table inspector button. In the Table inspector, click Table, and then choose "Split into Rows" from the Edit Rows & Columns pop-up menu.

### To split selected cells vertically, do either of the following:

- Choose Format > Table > "Split Columns."
- Click Inspector in the toolbar and click the Table inspector button. In the Table inspector, click Table, and then choose "Split Columns" from the Edit Rows & Columns pop-up menu.

### To rejoin cells that have previously been split:

Select all the cells you want to rejoin, and choose Format > Table > Merge Cells.

# Selecting and Moving Table Cell Borders

Select table or cell borders to change their appearance or move them within the table. You can select entire table borders or individual cell borders (segments). You can select multiple borders segments, too, making it easy to change the appearance of several at once.

After a table cell is selected, holding the pointer over a border makes it appear to straddle the line; this appearance tells you that if you click, you'll select a border or border segment. A simple rule of thumb is to click to select a table and click a second time to select a border, and then click a third time to select a border segment.

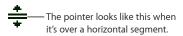

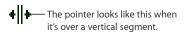

#### To quickly select specific table borders:

1 Select a table or table cell and click the border selection button in the format bar.

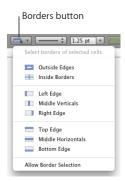

- 2 Choose the set of borders that you want from the pop-up menu.
- 3 To select a different segment (or only a single segment if two are selected), hold the pointer over the segment you want until it changes to a set of parallel lines, and then click the border to select it.

### To select borders of a selected table, do one or more of the following:

- Click a border to select it.
- Click another border to select the border.
- Hold down the Shift or Command key while you click to select (or deselect) multiple borders.
- Double-click a selected border to select a segment of the border.
- Hold down the Shift or Command key while you click to select (or deselect) multiple border segments.

### To quickly select the corresponding borders of multiple cells:

- 1 Select the table, row, column, or cells.
- 2 Click Inspector in the toolbar, and click the Table button to open the Table inspector.
- 3 Click Table in the Table inspector.
- 4 Click any of the Cell Borders buttons in the Table inspector.

#### To move a border segment:

Select it and drag it to where you want.

### **Formatting Table Cell Borders**

You can change the line thickness and color of table cell borders. Or you can hide the cell border of any cell.

#### To format table cell borders:

- 1 Select the cell border segments you want to format.
- 2 To change the line style (stroke), click the stroke pop-up menu in the format bar and select a solid line, a dashed line, or None (to make the borders invisible).

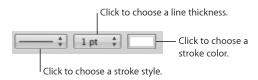

3 To change the line thickness, specify a number in the field adjacent to the stroke popup menu.

To enter a value outside the range of 0.25 to 10, you can type it into the field.

4 To change the line color, click the color well and select a color from the color matrix. For more color options, choose Show Colors.

The same border segment styling can be done in the Table pane of the Table inspector. For instructions on using the Colors window to select and manage colors, see "The Colors Window" on page 25.

# Filling Table Cells with Color or Images

You can add background images, solid color, or a color gradient to individual table cells or to an entire table, depending on what you have selected when you add the background.

To replace an image that's been used as a background, or to change a color fill, repeat these steps.

### To add or change a background image or color:

- 1 Select an entire table or one or more table cells.
- 2 Click Inspector in the toolbar and click the Table inspector button to open the Table inspector.
- 3 Click Table in the Table inspector, and then do any of the following:
  - To add an image, choose Image Fill from the Cell Background pop-up menu. Select an image and then select how you would like it to be displayed.
  - To add background color, choose Color Fill or Gradient Fill from the Cell Background pop-up menu and make your color selections.
  - To add a background image with a tinted color over the top of it, choose Tinted Image Fill from the Cell Background pop-up menu, and then select an image and a color.

Filling table cells with images or color works the same way as filling a shape. For detailed instructions, see the topics below "Filling Objects with Colors or Images" on page 100.

After you've placed an image in the background of a cell or table, or filled it with color, anything you type within a cell appears over the image or color fill.

# About Using Tables to Sort and Process Data

Tables in Keynote don't just present data, but allow you to sort and process it, as well. For example, you can add and multiply columns of data, or apply other functions and formulas to calculate results from numerical values in your tables. You can also sort columns of data by ascending or descending values. And you can apply conditional formatting rules that allow you to immediately see when cells contain the data values you specify.

Tables in Keynote are equipped to perform mathematical calculations in conjunction with the suite of functions and formulas built into iWork. To see a list of the functions and formulas available in iWork, along with detailed instructions for using them, see the *iWork Formulas and Functions User Guide* or help by choosing Help > "iWork Formulas and Functions User Guide" or "iWork Formulas and Functions Help."

# **Working with Numbers in Table Cells**

Some table operations, such as formulas and functions that perform mathematical operations, depend on cells containing numeric values.

#### Here are tips for working with numbers in table cells:

- In a numeric cell use only numerals (0 through 9) or one of the following characters: plus sign (+), minus sign (–), left or right parenthesis (), forward slash (/), currency symbol (for example, \$), percent sign (%), period (.), capital E, or lowercase e.
- You can apply cell formatting for numbers, as described in "Formatting Table Cell Values for Display" on page 178.
- To specify a negative number, precede it with the minus sign (–).

When you enter a number that's too large to display in a table cell, Keynote converts the it to a different numerical format:

- When a decimal number doesn't fit in a cell, the number is rounded. For example, 1.77777777777777777777777777777777778.
- When a whole number doesn't fit in a cell, the number is displayed using scientific notation. For example, 777777777777777777777777777777778E+19.
  - Scientific notation displays numbers using an exponent raised by the power of 10. The exponent is displayed following the E.

If the converted number still doesn't fit, it's clipped. See "Resizing Table Rows and Columns" on page 162 for suggestions.

# **Sorting Data in Table Cells**

You can arrange values in some or all the cells in a column in ascending or descending order. Rows containing cells being sorted are reordered. Header cells aren't sorted.

#### To sort columns of data:

- 1 Click Inspector in the toolbar, and then click the Table button to open the Table inspector.
- 2 Click Table in the Table inspector.
- 3 Do either of the following:
  - To sort a table by reordering the cells in a column, select one of the column's cells, and then choose Sort Ascending or Sort Descending from the Edit Rows & Columns pop-up menu.
  - To sort part of a table by reordering some of the cells in a column, select the cells before choosing Sort Ascending or Sort Descending.

The following table describes how different types of data are sorted in ascending or descending order.

| Type of data                                                               | Ascending order                                                       | Descending order                                                              |
|----------------------------------------------------------------------------|-----------------------------------------------------------------------|-------------------------------------------------------------------------------|
| Text                                                                       | aA-zZ                                                                 | Zz–Aa                                                                         |
| Dates                                                                      | Year (earliest first), then Month<br>(January first), then day (1-31) | Year (most current first), then<br>month (December first), then<br>day (31-1) |
| Numbers                                                                    | −2, −1, 0, 1, and so on                                               | 1, 0, −1, −2, and so on                                                       |
| Cells containing only text,<br>mixed with cells containing only<br>numbers | –2, –1, 0, 1, and so on, then<br>aA–zZ                                | Zz–Aa, then 1, 0, –1, –2, and so<br>on                                        |
| Cells containing a mixture of text and numbers                             | Values starting with numbers first (1z, 1Z, a1, A1)                   | Values starting with text first (A1, a1, 1A, 1z)                              |
| Empty cells                                                                | At the bottom                                                         | At the bottom                                                                 |
| Boolean (TRUE, FALSE)                                                      | Below text and above an empty cell                                    | Above text                                                                    |

# **Using Conditional Formatting to Monitor Table Cell Values**

Conditional formatting changes a cell's appearance when cells contain a *test value*, which can be either a specific value that you supply or a value that matches another value in a specific table cell.

To apply conditional formatting, you select one or more cells and then define one or more rules. The rules specify which visual effects to associate with cells when they contain the test value.

Rules applied to multiple cells trigger conditional formatting when *any* of the cells contains the test value.

### To set up or modify conditional formatting rules:

- 1 Select one or more cells.
  - To apply the same rules to an entire table, select the entire table. Rules you define are applied only to the cells that are selected at the time you define the rule.
- 2 Click Inspector in the toolbar, click the Table inspector button, and click Format in the Table inspector.
- 3 Click Show Rules to open the Conditional Format window.
- 4 Choose the logical rule of your test by making a selection from the "Choose a rule" pop-up menu.

The options in the top section of the menu apply tests to numeric values. Options in the middle section are for text values. The "With dates" option is for dates.

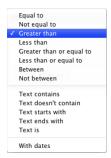

- 5 To specify a test value, do one of the following:
  - To specify a number or text, type it into the value field to the right of the pop-up menu.
    - If you've selected Between or Not Between as the logical rule, you'll need to supply two numbers.
  - To specify the value in an existing table cell, click the blue icon in the value field, and then click the table cell that contains the value you want.
    - If you've selected Between or Not Between as the logical rule, you'll need to supply two cell locations.

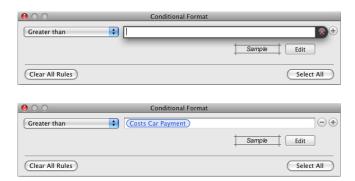

6 To specify the formatting to apply to cells that contain the test value, click Edit and then make selections as described:

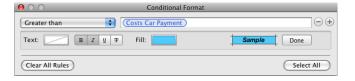

**Text color well:** Click it to select a color to apply to cell values.

**Font style buttons:** Click B to show cell values in boldface; click I to show them in italics; click U to underline cell values; or click T to apply the strikethrough style.

Fill color well: Click it to select a cell fill color.

As you click, the Sample box displays the effect of your selections.

- 7 When you're satisfied with the effect, click Done.
- 8 To add another rule, click the Add button (+) and repeat steps 3 through 7.

To delete a rule, click the Remove button (–).

To clear all the rules, click "Clear All Rules."

- 9 To delete a rule, click the Remove button (–).
- 10 To change a rule, redefine its pop-up menu options, change test values, or change formatting, do any of the following:
  - To delete a test value that refers to a table cell, select a cell reference in the test value field and press Delete.
  - To replace a cell reference with a different one, select the cell reference in the test value field and then click a different table cell with the value you want.
  - To replace a textual test value with a cell reference, select the text in the test value field and click the small blue icon, and then click a table cell.
- 11 To apply the same conditional formatting rules to cells in different tables, select a cell whose rules you want to reuse, choose Edit > Copy, select one or more cells in a different table, and choose Edit > Paste.
- 12 To find all the cells in a table that have the same conditional formatting rules as a particular cell, select the cell, and click "Select All."

Cells with matching rules are selected in the table.

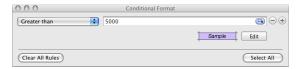

If more than one rule is defined for a cell and the cell's value satisfies the conditions of multiple rules:

- The text color applied is the color associated with the topmost rule with a text color specified.
- The font style applied is the font style associated with the topmost rule that has a font style specified.
- The fill color applied is the fill color associated with the topmost rule that has a fill color specified.

After the text color you specify has been applied to a cell value, if you type new text into the cell after placing an insertion point and changing the text color in the format bar or the Text inspector, the new text appears in the new text color, but the existing text retains the color you set in the rule.

# Formatting Table Cell Values for Display

You can apply a format to a cell to display its value in a particular way. For example, you can apply the currency format to cells that hold monetary values so that a currency symbol (such as \$,  $\pounds$ , or ¥) appears in front of numbers in the cells.

When you use a cell format, you're setting only the display characteristics of a value. When the value is used in formulas, the actual value is used, not the formatted value. The only exception is when there are too many numbers following a decimal point, in which case the number is rounded.

### To apply a cell format:

- 1 Select the cell or cells.
- 2 Click Inspector in the toolbar, and then click the Table button to open the Table inspector.
- 3 Click Format in the Table inspector.
- 4 Choose a format from the Cell Format pop-up menu.

To learn how to choose which format to use for your purposes, see "Table Cell Formats" on page 178.

For detailed instructions about setting options for each type of format, see the topic specific to the format type you're interested in applying.

### To remove cell formatting from a cell:

- Apply the automatic format.
- To delete the value and the formatting, choose Edit > Clear All.

After you define a cell format, you can associate the format with multiple cells by using autofilling. See "Autofilling Table Cells" on page 165 for instructions.

To add a value to an empty cell that has a format, select the cell and enter a value. The format is applied when you leave the cell.

#### Table Cell Formats

Following is a detailed description of table cell formats.

| Use this cell format | When you want to                                                                                               | Learn more here                                                     |
|----------------------|----------------------------------------------------------------------------------------------------|---------------------------------------------------------------------|
| automatic            | Automatically format content<br>based on the characters it<br>contains (no special formatting)                 | "Applying the Automatic Format<br>to Table Cells" on page 179       |
| number               | Format the display of a<br>number's decimal places,<br>thousands separator, and<br>negative values             | "Applying a Number Format to<br>Table Cells" on page 180            |
| currency             | Format the display of monetary values                                                                          | "Applying a Currency Format to<br>Table Cells" on page 181          |
| percentage           | Display numeric values followed by the % symbol                                                                | "Applying a Percentage Format<br>to Table Cells" on page 181        |
| date and time        | Format how date and time values are displayed                                                                  | "Applying a Date and Time<br>Format to Table Cells" on<br>page 182  |
| duration             | Format the display of week,<br>day, hour, minute, second, and<br>microsecond values                            | "Applying a Duration Format to<br>Table Cells" on page 182          |
| fraction             | Format the display of any part of a value smaller than 1                                                       | "Applying the Fraction Format<br>to Table Cells" on page 183        |
| numeral system       | Format the display of numbers using the conventions of a particular numeral system (such as decimal or binary) | "Applying a Numeral System<br>Format to Table Cells" on<br>page 183 |
| scientific           | Format the display of numbers using an exponent raised by the power of 10                                      | "Applying the Scientific Format<br>to Table Cells" on page 184      |
| text                 | Display cell content exactly as you type it                                                                    | "Applying the Text Format to<br>Table Cells" on page 184            |
| custom               | Define your own cell format.                                                                                   | "Creating a Custom Number<br>Format" on page 185                    |

# **Applying the Automatic Format to Table Cells**

The automatic format uses a cell's content to determine how to display the content. When you add a new cell, its content is displayed using the automatic format by default.

# To apply the automatic format:

- 1 Select the cell or cells.
- 2 Click Inspector in the toolbar, and then click the Table button.
- 3 In the Table inspector, click Format.
- 4 Choose Automatic from the Cell Format pop-up menu.

| This content in a cell assigned the automatic format | Is formatted like this for display                                                                                                    |
|------------------------------------------------------|----------------------------------------------------------------------------------------------------|
| A number                                             | Decimal places and commas are preserved as entered.                                                                                                    |
|                                                      | For example, 1,000,000.008 displays as 1,000,000.008.                                                                                                    |
| A currency value                                     | Decimal places and commas are preserved as entered. For example \$1,000.0075 displays as \$1,000.0075.                                                          |
| A date value                                         | The value is preserved as entered and treated as text, not as a date, in formulas.                                                                              |
|                                                      | For example, 1/1 displays as 1/1.                                                                                                    |
| A Boolean value                                      | The values "true" and "false" are converted to<br>"TRUE" and "FALSE." These cells can be used in<br>Boolean operations in formulas.                             |
| A percentage value                                   | A number followed by the % sign is displayed as entered, and in formulas the value is treated as a percentage value. A space before the % sign is not required. |
|                                                      | For example, you can type 5% or 5 %.                                                                                                    |
| A scientific value                                   | The display format rounds the value to 2 decimal places.                                                                                                    |
|                                                      | For example, 1.777E3 is displayed as 1.78+E3.                                                                                                    |
| A duration value                                     | The value is preserved as entered and treated as text.                                                                                                    |
| A fraction value                                     | The value is preserved as entered and treated as text.                                                                                                    |

# Applying a Number Format to Table Cells

Use the number format to format the display of a number's decimal places, thousands separator, and negative values.

# To apply a number format:

- 1 Select the cell or cells.
- 2 Click Inspector in the toolbar, and then click the Table button.
- 3 In the Table inspector, click Format.
- 4 Choose Number from the Cell Format pop-up menu.
- 5 To specify how many decimal places to display, use the Decimals field. If a value contains more decimal places than you specify, the decimal value displayed is rounded, not truncated. For example, if a cell is formatted to display two decimal places, the value 3.456 is displayed as 3.46, not 3.45.

- 6 To specify how to display negative values, choose an entry from the pop-up menu adjacent to the Decimals field.
- 7 To specify whether to use a thousands separator, select or deselect Thousands Separator.

## **Applying a Currency Format to Table Cells**

Use the currency format to format the display of monetary values.

#### To apply a currency format:

- 1 Select the cell or cells.
- 2 Click Inspector in the toolbar, and then click the Table button.
- 3 In the Table inspector, click Format.
- 4 Choose Currency from the Cell Format pop-up menu.
- 5 To specify a currency symbol, choose an option from the Symbol pop-up menu.
- 6 To specify how many decimal places to display, use the Decimals field. If a value contains more decimal places than you specify, the decimal value displayed is rounded, not truncated. For example, if a cell is formatted to display two decimal places, the value 3.456 is displayed as 3.46, not 3.45.
- 7 To specify how to display negative values, choose an entry from the pop-up menu adjacent to the Decimals field.
- 8 To specify whether to use a thousands separator, select or deselect Thousands Separator.
- 9 To display the currency symbol at the edge of the cell, select Accounting Style.

# Applying a Percentage Format to Table Cells

Use the percentage format to display numeric values followed by the percent (%) symbol.

If the value is used in a formula, its decimal number version is used. For example, a value that displays as 3.00% is used as 0.03 in a formula.

If you type 3% in a cell formatted using the automatic format and then apply the percentage format to the cell, the value displayed is 3%. However, if you type 3 in a cell formatted using the automatic format and then apply the percentage format to the cell, the value displayed is 300%.

## To apply a percentage format:

- 1 Select the cell or cells.
- 2 Click Inspector in the toolbar, and then click the Table button.
- 3 In the Table inspector, click Format.
- 4 Choose Percentage from the Cell Format pop-up menu.
- 5 To specify how many decimal places to display, use the Decimals field.

If a value contains more decimal places than you specify, the decimal value displayed is rounded, not truncated. For example, if a cell is formatted to display two decimal places, the value 3.456 is displayed as 3.46, not 3.45.

- 6 To specify how to display negative values, choose an entry from the pop-up menu adjacent to the Decimals field.
- 7 To specify whether to use a thousands separator, select or deselect Thousands Separator.

If a cell you're formatting already contains a value, the value is assumed to be a decimal value, and it's converted into a percentage. For example, 3 becomes 300%.

To learn about the suite of functions and formulas available in iWork, and how to use them, see the *iWork Formulas and Functions User Guide* or help (choose Help > "iWork Formulas and Functions Help" or "iWork Formulas and Functions User Guide").

## Applying a Date and Time Format to Table Cells

Use the date and time format to display date and/or time values.

### To define a date and time format using the Cells inspector:

- 1 Select the cell or cells.
- 2 Click Inspector in the toolbar, and then click the Table button.
- 3 In the Table inspector, click Format.
- 4 Choose "Date and Time" from the Cell Format pop-up menu.
- 5 To specify how you want a date formatted, choose a format from the Date pop-up menu.
- 6 To specify how you want a time value formatted, choose a format from the Time popup menu.

# Applying a Duration Format to Table Cells

Use the duration format for values that describe time increments, such as weeks, days, hours, minutes, seconds, or milliseconds.

## To apply a duration format:

- 1 Select the cell or cells.
- 2 Click Inspector in the toolbar, and then click the Table button.
- 3 In the Table inspector, click Format.
- 4 Choose Duration from the Cell Format pop-up menu.
- 5 Use the Units control to select the units you want to display for a duration value.
  - By default, hours, minutes, and seconds (h, m, and s) are displayed.

To choose a single unit, drag the left or right end of the slider toward the center until it can get no shorter. Then click in the center of the slider and drag it over the unit you want to use.

To choose more than one unit, resize and drag the slider until it's over the units you want to use.

6 From the Format pop-up menu, choose a display format.

## Applying the Fraction Format to Table Cells

Use the fraction format to control the display of any part of a value smaller than 1. For example, 27.5 displays as 27 1/2 when the format is Halves and as 27 4/8 when the format is Eighths.

### To apply a fraction format:

- 1 Select the cell or cells.
- 2 Click Inspector in the toolbar, and then click the Table button.
- 3 In the Table inspector, click Format.
- 4 Choose Fraction from the Cell Format pop-up menu.
- 5 Choose a display format from the Accuracy pop-up menu.

## Applying a Numeral System Format to Table Cells

Use the numeral system format to represent numbers using the conventions of numeral systems from base 2 to base 36. When you use the Base 2, 8, or 16 format, you can display negative values by preceding them with a minus sign or in two's complement notation; negative values in all other bases are displayed using the minus sign.

#### To define a numeral system format:

- 1 Select the cell or cells.
- 2 Click Inspector in the toolbar, and then click the Table button.
- 3 In the Table inspector, click Format.
- 4 Choose Numeral System from the Cell Format pop-up menu.
- 5 Use the Base field to specify the base value of the numerical system you want to use.
- 6 Use the Places field to specify the total number of digits to display.
- 7 If you selected Base 2, 8, or 16, select an option for displaying negative values.

Minus Sign: Displays negative values with a leading minus sign.

**Two's-Complement:** Displays negative values using two's-complement notation.

Negative values in all the other numerical systems are always displayed using a leading minus sign.

The table below provides examples of how the numeral format is displayed in different cases.

| In this numeral system | 100 displays like this | –100 displays like this<br>if Minus Sign is used | –100 displays like this<br>if Two's-Complement<br>is used |
|------------------------|------------------------|--------------------------------------------------|-----------------------------------------------------------|
| Base 2                 | 1100100                | -1100100                                         | 10011100                                                  |
| Base 8                 | 144                    | -144                                             | 634                                                       |
| Base 10                | 100                    | -100                                             | -100                                                      |
| Base 16                | 64                     | -64                                              | 9C                                                        |

## **Applying the Scientific Format to Table Cells**

Use the scientific format to display numbers using an exponent raised by the power of 10. The exponent is displayed following an "E." For example, the value 5.00 in scientific format displays as 5.00E+00. And the value 12345 displays as 1.23E+04.

### To apply the scientific format:

- 1 Select the cell or cells.
- 2 Click Inspector in the toolbar, and then click the Table button.
- 3 In the Table inspector, click Format.
- 4 Choose Scientific from the Cell Format pop-up menu.
- 5 Use the Decimals field to specify the number of decimal places to display.

### Applying the Text Format to Table Cells

Use the text format when you want all of a cell's content to be treated as text, even when it's a number. When a text format is applied to a cell, its value is displayed exactly as you type it.

### To apply the text format:

- 1 Select the cell or cells.
- 2 Click Inspector in the toolbar, and then click the Table button.
- 3 In the Table inspector, click Format.
- 4 Choose Text from the Cell Format pop-up menu.

## Using Your Own Formats for Displaying Values in Table Cells

You can create your own cell formats for displaying numbers, text, and date and time values. Cell formats you create, called *custom formats*, are listed in the Cell Formats pop-up menu in the Format pane of the Table inspector.

| To learn how to                                                                                                    | Go to                                                                    |
|----------------------------------------------------------------------------------------------------|--------------------------------------------------------------------------|
| Define a custom number format that applies                                                                                               | "Creating a Custom Number Format" on page 185                            |
| currency, decimal digit, and other display formatting to a number in a table cell                                                        | "Defining the Integers Element of a Custom<br>Number Format" on page 188 |
|                                                                                                    | "Defining the Decimals Element of a Custom<br>Number Format" on page 188 |
|                                                                                                    | "Defining the Scale of a Custom Number<br>Format" on page 190            |
| Define custom number formatting that varies with the value of a number in a table cell                                                   | "Associating Conditions with a Custom Number<br>Format" on page 193      |
| Define a custom date/time format, which specifies day, month, year, hour, minute, and other aspects of a date/time value in a table cell | "Creating a Custom Date/Time Format" on<br>page 195                      |
| Define text you want to appear next to a value entered into a table cell                                                                 | "Creating a Custom Text Format" on page 196                              |
| Manage the custom formats you create                                                                                                    | "Changing a Custom Cell Format" on page 197                              |
|                                                                                                    | "Reordering, Renaming, and Deleting Custom Cell<br>Formats" on page 198  |

## **Creating a Custom Number Format**

To define your own display format for numbers in table cells:

- 1 Select one or more cells.
- 2 Click Inspector in the toolbar and click the Table button.
- 3 In the Table inspector, click Format.

4 Choose Custom from the Cell Format pop-up menu.

The custom format window opens.

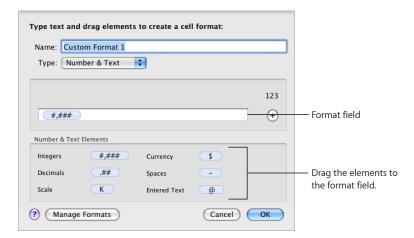

- 5 From the Type pop-up menu, choose Number & Text.
- 6 Define your number format by dragging the (blue) elements from the Number & Text Elements box into the format field above the box.

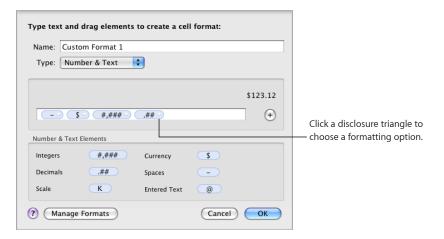

**Integers:** Add this element when you want to format digits to the left of a decimal point. See "Defining the Integers Element of a Custom Number Format" on page 188 for more information.

**Currency:** Add this element to display a currency symbol. To identify the symbol you want to use, add the Currency element and click its disclosure triangle and choose a symbol.

**Decimals:** Add this element to format how decimal digits are displayed. See "Defining the Decimals Element of a Custom Number Format" on page 188 for more information.

**Spaces:** Use this element to control the amount of space displayed between elements. To specify the amount of space, add the Spaces element, click its disclosure triangle, and then choose an option. Normal adds a standard space, Wide adds an em space, and Narrow adds a sixth of an em space. You can add more than one Spaces element to the format field with these options, but only one of the Spaces elements can be Flexible; this option left-aligns the elements that precede it and right-aligns elements that follow it.

**Scale:** Use this element to size the display value of a number. For example, you can display values over 100 as number of hundreds (1000 displays as 10). See "Defining the Scale of a Custom Number Format" on page 190 for more information.

- 7 To display predefined text before or after any element, place an insertion point in the format field and then type your text. You can click any element and use the Left Arrow and Right Arrow keys to place the insertion point.
- 8 To delete an element in the field, select it and then press Delete.
  - To move the element around in the field, drag it.
- 9 In the Name field, type a name for your number format.
  Custom format names are listed in the Cell Formats pop-up menu in the Format pane of the Table inspector.
- 10 Click OK to save your number format and apply it to the selected cells.

Here's an example of a number format:

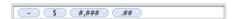

- The hyphen is a Spaces element, set to display one Normal space between the currency symbol and the number.
- The dollar sign is a Currency element.
- #,### is an Integers element that displays numbers greater than 999 with a thousands separator.
- .## is a Decimals element.

| When you type this number into a cell | The number is displayed like this |
|---------------------------------------|-----------------------------------|
| 10000000                              | Balance: \$ 10,000.000            |
| 0.95                                  | Balance: \$ 0.95                  |
| .666                                  | Balance: \$ 0.67                  |

### **Defining the Integers Element of a Custom Number Format**

The Integers element lets you customize the appearance of integers in a table cell.

After adding an Integers element to a custom number format, you can select it, click its disclosure triangle, and use the options in its pop-up menu to customize the element's display attributes.

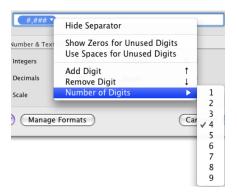

#### Here are ways to use the Integer element's pop-up menu:

- To show or hide the thousands separator, choose Show Separator or Hide Separator.
- To display zeros or spaces in front of the integer when it has fewer than a particular number of digits, choose "Show Zeros for Unused Digits" or "Use Spaces for Unused Digits." To increase or decrease the number of zeros or hyphens displayed in the format field, choose Add Digit, Remove Digit, or "Number of Digits" on the pop-up menu, or use the Up Arrow or Down Arrow key to set the number of digits.

| When you choose                                                | This number | Is displayed like this |
|----------------------------------------------------------------|-------------|------------------------|
| Show Separator                                                 | 10000000    | 10,000,000             |
| Hide Separator                                                 | 10000000    | 10000000               |
| "Show Zeros for Unused Digits" and set "Number of Digits" to 6 | 100         | 000100                 |

#### **Defining the Decimals Element of a Custom Number Format**

The Decimals element lets you customize the appearance of decimal digits in a table cell. Decimal digits are numbers that appear to the right of a decimal point.

After adding a Decimals element to a custom number format, you select it, click its disclosure triangle, and use the options in its pop-up menu to customize the element's display attributes.

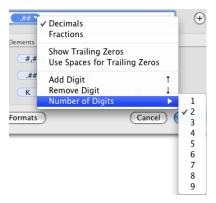

### Here are ways to use the Decimal element's pop-up menu:

To display decimal digits as numbers, choose Decimals.

To represent unused decimal digits when their number is fewer than a particular number of digits, choose Show Trailing Zeros or "Use Spaces for Trailing Zeros." Then increase or decrease the number of zeros or hyphens displayed in the format field; choose Add Digit, Remove Digit, or "Number of Digits" from the pop-up menu, or use the Up Arrow or Down Arrow key to set the number of digits.

If more decimal digits than the number you specify are entered into a table cell, they're rounded to match your number of digits.

- To display decimal digits as a fraction, choose Fractions.
   To specify a fractional unit (for example, Quarters), click the element's disclosure triangle again and choose an option from the pop-up menu.
- To avoid displaying decimal digits when they're entered into a table cell, don't add the Decimals element to the format field.

Displayed values are rounded to the nearest integer when decimal values are entered into a cell.

| When you choose                                                        | This number | Is displayed like this                                                                                                    |
|------------------------------------------------------------------------|-------------|----------------------------------------------------------------------------------------------------|
| Decimals and Show Trailing<br>Zeros and set "Number of Digits"<br>to 6 | 100.975     | 100.975000                                                                                                    |
| Fractions and select the "Up to                                        | 100.975     | 100 39/40                                                                                                    |
| two digits (23/24)" option                                             |             | A space is displayed between<br>the integer and the fraction<br>when you add a Spaces element<br>between Integers and Decimals<br>elements in the format field. |
| Fractions and select the<br>Quarters option                            | 100.16      | 100 1/4                                                                                                    |

### **Defining the Scale of a Custom Number Format**

The Scale element lets you display a number entered into a table cell using percentage, scientific notation, or other value sizing conventions.

#### To use the Scale element:

- 1 Add it as "Creating a Custom Number Format" on page 185 describes.
- 2 Select it in the format field, click its disclosure triangle, and choose an option.

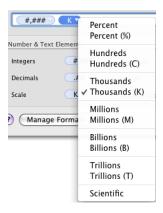

When you apply a format that includes a scale element to a cell that already contains a value, the original value is preserved (it's just displayed differently). When you apply the same format to an empty cell and *then* add a value to the cell, the actual value takes into account the scale you've specified. The following table illustrates these cases.

| For this scale option | When you enter 12000 in a table cell | The actual value is | The displayed value is |
|-----------------------|--------------------------------------|---------------------|------------------------|
| Percent               | And later apply the option           | 1200000%            | 1200000                |
|                       | After applying the option            | 1200000%            | 12000                  |
| Percent (%)           | And later apply the option           | 1200000%            | 1200000%               |
|                       | After applying the option            | 12000%              | 12000%                 |
| Hundreds              | And later apply the option           | 12000               | 120                    |
|                       | After applying the option            | 12000               | 120                    |
| Hundreds (C)          | And later apply the option           | 12000               | 120C                   |
|                       | After applying the option            | 12000               | 120C                   |
| Thousands             | And later apply the option           | 12000               | 12                     |
|                       | After applying the option            | 12000               | 12                     |
| Thousands (K)         | And later apply the option           | 12000               | 12K                    |
|                       | After applying the option            | 12000               | 12K                    |
| Millions              | And later apply the option           | 12000               | 0                      |
|                       | After applying the option            | 12000               | 0                      |
| Millions (M)          | And later apply the option           | 12000               | OM                     |
|                       | After applying the option            | 12000               | OM                     |
| Billions              | And later apply the option           | 12000               | 0                      |
|                       | After applying the option            | 12000               | 0                      |

| For this scale option | When you enter 12000 in a table cell | The actual value is | The displayed value is |
|-----------------------|--------------------------------------|---------------------|------------------------|
| Billions (B)          | And later apply the option           | 12000               | OB                     |
|                       | After applying the option            | 12000               | OB                     |
| Trillions             | And later apply the option           | 12000               | 0                      |
|                       | After applying the option            | 12000               | 0                      |
| Trillions (T)         | And later apply the option           | 12000               | OT                     |
|                       | After applying the option            | 12000               | OT                     |
| Scientific            | And later apply the option           | 12000               | 1E+0.4                 |
|                       | After applying the option            | 12000               | 1E+0.4                 |

### **Associating Conditions with a Custom Number Format**

You associate conditions with a custom number format to vary a table cell's display characteristics based on what's entered into the cell.

Here's an example of a number format that has four conditions.

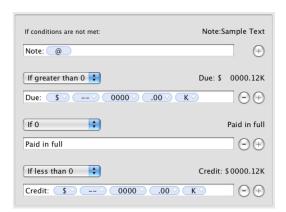

| When you type this value into a cell with the above format | The value is displayed like this |
|------------------------------------------------------------|----------------------------------|
| 15000                                                      | Due: \$0015.00K                  |
| 0                                                          | Paid in Full                     |
| -500                                                       | Credit: \$ (0000.50K)            |
| Account closed                                             | Note: Account closed             |

#### To create a custom number format that has conditions:

- Select one or more cells.
- 2 Click Inspector in the toolbar and click the Table button.
- 3 In the Table inspector, click Format.
- 4 Choose Custom from the Cell Format pop-up menu.

The custom format window opens.

The display format you specify in the topmost field is applied if the number entered doesn't satisfy any of the other conditions. Text Element conditions can only be used in this topmost field. To learn about Text Elements, see "Creating a Custom Text Format" on page 196.

5 Click the Add (+) button to the right of the format field to add a condition.

6 From the pop-up menu above the new format field, choose a condition option.

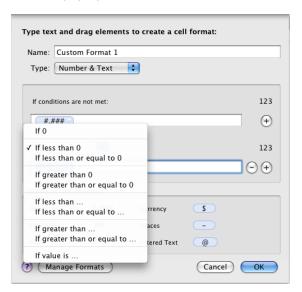

- 7 Define the number format you want to apply when a number meets the condition by adding elements to the format field.
  - See "Creating a Custom Number Format" on page 185 for information about interacting with the format field.
- 8 Repeat steps 5 through 7 as needed to define all your conditions.
  - Note: To remove a condition, click the Delete (-) button to the right of its format field.
- 9 In the topmost format field, define the display format you want to use if a number doesn't meet any of the conditions.
  - You can use the Entered Text element to display predefined text if a text value is entered instead of a number.
- 10 In the Name field, type a name for your number format, and then click OK to save it and apply it to selected cells.
  - Custom format names are listed in the Cell Formats pop-up menu in the Format pane of the Table inspector.

#### **Creating a Custom Date/Time Format**

To define your own display format for date and time values in table cells:

- 1 Select one or more cells.
- 2 Click Inspector in the toolbar and click the Table button.
- 3 In the Table inspector, click Format.
- 4 Choose Custom from the Cell Format pop-up menu.
  - The custom format window opens.
- 5 From the Type pop-up menu, choose Date & Time.
- 6 Define your date/time format by dragging the (blue) elements from the Date & Time Elements box into the format field above the box.

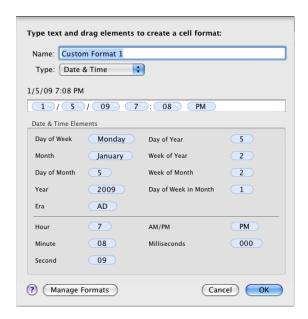

- 7 When an element is in the format field, click its disclosure triangle and choose a formatting option from the pop-up menu.
- 8 To display predefined text before or after any element, place an insertion point in the format field and then type your text. You can click any element and use the Left Arrow and Right Arrow keys to place the insertion point.
- 9 To display space between elements, place an insertion point and press the Space bar one or more times.
- 10 To delete an element in the field, select it and then press Delete.
  - To move an element around in the field, drag it.
- 11 In the Name field, type a name for your date/time format.

Custom format names are listed in the Cell Formats pop-up menu in the Format pane of the Table inspector.

12 Click OK to save your date/time format and apply it to the selected cells.

When you enter a date or time value into a formatted cell, the format is applied if the value entered contains a hyphen (-) or a slash (/).

Here's an example:

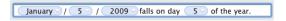

| When you type this value into a cell | The value is displayed like this             |  |
|--------------------------------------|----------------------------------------------|--|
| 4/16/99                              | April 16 1999 falls on day 106 of the year   |  |
| 2-23                                 | February 23 2008 falls on day 54 of the year |  |
| Dec. 15, 2010                        | Dec. 15, 2010                                |  |

### **Creating a Custom Text Format**

You can define text to display before or after a value entered into a table cell when no other format has been applied to the cell.

Here's what a custom text format looks like as you're creating it:

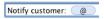

When you type "Need to update address" into a field with the above format, the value is displayed like this:

Notify customer: Need to update address.

## To define text to display in table cells:

- 1 Select one or more cells.
- 2 Click Inspector in the toolbar and click the Table button.
- 3 In the Table inspector, click Format.
- 4 Choose Custom from the Cell Format pop-up menu.

The custom format window opens.

- 5 From the Type pop-up menu, choose Number & Text.
- 6 Drag the (blue) Entered Text element from the Date & Time Elements box into the empty format field above the box. (Delete any existing elements that may be in the field before dragging in the Entered Text element.)

7 Place the insertion point before or after the element, and then type your text, including spaces if required. You can click the element and use the Left Arrow and Right Arrow keys to place the insertion point.

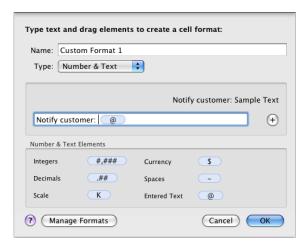

8 In the Name field, type a name for your text format.

Custom format names are listed in the Cell Formats pop-up menu in the Format pane of the Table inspector.

9 Click OK to save your text format and apply it to the selected cells.

### **Changing a Custom Cell Format**

After you've created a custom cell format, you can change its name and associated elements at any time.

### Here are ways to change custom formats and apply changes to table cells:

 To change the elements associated with a custom format that's been applied to cells, select the cells and click Show Format in the Format pane of the Table inspector.

To delete an element, select it in the format field and then press Delete.

To add an element, drag it into the format field.

To move an element, drag it around in the format field.

To redefine an element, click its disclosure triangle and then choose an option from the pop-up menu.

After making your changes, do one of the following:

To save the changed format and apply it to selected cells using the same name, click OK, and then click Replace.

To save the changed format as a new format and apply it to selected cells, change the format name and then click OK.

To apply the changed format to unselected table cells, select the cells and choose the name of the format from the Cell Formats pop-up menu in the Format pane of the Table inspector.

To change a custom format name and apply the change to selected cells, use the
custom cell format management dialog. To show the dialog, click Manage Formats in
the custom format dialog, and then double-click the name, type your changes, and
click OK.

When you change the name of a custom format, the previous name remains associated with cells to which it had been applied, and the previous name is removed from the list of custom formats. To associate the renamed format with these cells, select the cells and choose the new name from the Cell Format pop-up menu in the Format pane of the Table inspector.

- To create a new custom format based on the current one but with a different name and apply the change to selected cells, click Show Format in the Format pane of the Table inspector. Edit the Name field and click OK.
- A changed custom format isn't automatically applied to table cells to which its previous version was applied.

To apply a changed custom format to cells, select the cells and choose the name of the format from the Cell Formats pop-up menu in the format bar or the Cell Format menu in the Format pane of the Table inspector.

### Reordering, Renaming, and Deleting Custom Cell Formats

You use the cell format management dialog to manage custom cell formats. The dialog lists all the custom formats available in the document.

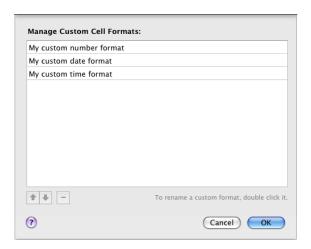

#### To manage custom cell formats:

- 1 If the custom cell format management dialog isn't open, click Manage Formats in the custom format dialog to open it.
- 2 Do any of the following:

Rename a custom format: Double-click the format and type your changes.

Reorder custom formats in the pop-up menus: Select a format and then click one of the arrows below the list to move it up or down in the list.

**Delete a custom format:** Select a format and then click the Delete (–) button below the list.

3 Click OK to save your changes and close the dialog.

Deliver your Keynote slideshow in person or as standalone media. Print your slides or export them to a variety of other formats and delivery venues, including on the web.

You can play a Keynote presentation on your computer and view it on the computer's display or projected on a large screen. You can make the slideshow a self-running "movie" for a kiosk. You can share it across platforms by exporting it as a QuickTime movie, PowerPoint presentation, or PDF document, or send it directly to YouTube. You can also print directly from Keynote in a variety of page layouts.

# About Different Ways to Present Slideshows

Depending on how it will be viewed, you can set up your slideshow to be presented in different ways:

- Normal: Advances when the presenter clicks the mouse or uses one of the presentation keyboard shortcuts. Unless you specify otherwise, your slideshow works this way by default.
- Hyperlinks only: Changes slides only when the presenter (or viewer) clicks a hyperlink. For instructions, see "Creating Hyperlinks-Only Presentations" on page 134.
- Recorded: Plays like a movie using your prerecorded narration and timing.
   Viewers can pause the presentation. For instructions, see "Recording a Voiceover Narration" on page 107.
- *Self-playing:* Advances automatically, like a movie. No user interaction is possible. Self-playing presentations are useful, for example, in a kiosk setting.

## **Creating Self-Playing Presentations**

If you want your presentation to run by itself—at a kiosk, for example—you can make it a self-playing presentation.

In a self-playing presentation, transitions or builds set to begin automatically occur just as they do during a normal presentation. Transitions and builds set to begin "on click" (when the presenter clicks) also happen automatically, after the amount of time specified in the Delay fields in the Document inspector. The values you specify in the Delay fields apply to all transitions and builds set to begin on click.

Although viewers can't interact with these kinds of presentations, self-playing presentations can be stopped in the same way as other presentations (for example, by pressing the Escape key). To prevent viewers from stopping a self-playing presentation, remove their access to a keyboard or require a password to exit the presentation.

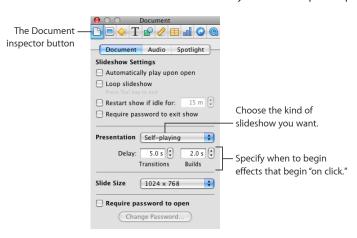

#### To make a slideshow self-playing:

- 1 If the Document inspector isn't open, click the Inspector button in the toolbar and then click the Document button.
- 2 In the Document inspector, click Document.
- 3 Choose Self-playing from the Presentation pop-up menu.
- 4 To specify how much time to wait before automatically starting transitions after a new slide is displayed, specify a value in the Transitions field.
- 5 To specify how much time to wait before automatically starting builds after a new slide is displayed, specify a value in the Builds field.
- 6 To set other options, including setting a password, use the Slideshow Settings checkboxes.

See "Setting Slideshow Playback Options" (page 201) for details.

# **Setting Slideshow Playback Options**

You can start a slideshow automatically when it's opened, make a presentation play repeatedly, and more.

#### To change playback options:

- 1 If the Document inspector isn't open, click Inspector in the toolbar and then click the Document button.
- 2 In the Document pane, select one or more options below Slideshow Settings:

**Automatically play upon open:** The presentation starts as soon as the Keynote document opens.

**Loop slideshow:** After the last slide, the presentation starts again with the first slide.

**Restart show if idle for:** If no user interaction occurs for the specified number of minutes, the slideshow begins again.

**Require password to exit show:** To quit the presentation, viewers must provide the administrator name and password for the computer on which the slideshow is being presented.

# **About Rehearsing and Viewing Presentations**

Full-screen presentations make the most of the crisp graphics and smooth animations possible with Keynote. You can show full-screen presentations on your computer's display, on a second display, or projected onto a large screen, and you can play movies and sound during the presentation.

## **Adding Presenter Notes**

Use the presenter notes field to type or view notes for each slide. You can print presenter notes or view them on an alternate display that only you see while you give your presentation. (Presenter notes are different from comments; see "Commenting on Slides" on page 47.)

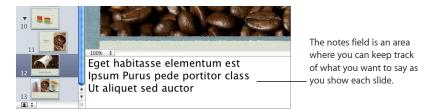

#### Here are ways to work with presenter notes:

- To view presenter notes, click View in the toolbar and choose Show Presenter Notes.
- To add presenter notes, type in the area below the slide canvas.
- To print presenter notes, choose File > Print, choose Keynote from the Copies & Pages pop-up menu, and select Slides With Notes.
- To hide presenter notes, choose View > Hide Presenter Notes.

## **Setting the Slide Size**

For highest-quality playback, your slide size should match the screen resolution of the display on which the slideshow will appear. Most projectors work best with slides at 800 x 600. Newer projectors may display slides at a resolution of 1024 x 768 or higher.

If your presentation includes movies, you might want to use a higher resolution. In this case, choose a high-definition (HD) theme with a resolution of 1920 x 1080 (not all themes offer the higher resolution). Higher resolution requires more memory and a faster processor.

You can change the slide size of a Keynote document in the Document pane of the Document inspector. If you're not sure of the best slide size or you don't want to change the original slide size in your document, Keynote plays the slideshow at its original size, centered on your display and surrounded by a black border. If a slide is too large to fit the display, Keynote automatically scales it down to fit the screen.

You can also have Keynote scale the slideshow up to fit your screen when the slideshow plays.

### To scale a slideshow up during playback:

- 1 Choose Keynote > Preferences.
- 2 Click Slideshow.
- 3 Select "Scale slides up to fit display."

This option does not actually change the slide size of your Keynote document; it scales the document to fit the display. Some video quality may be lost during playback with this option.

4 If you use the Cube or Flip transition, you may want to select "Reduce Flip transitions to avoid clipping" or "Reduce Cube transitions to avoid clipping." Otherwise, part of the transition may not be visible.

# **Rehearsing Your Presentation**

Using rehearsal view, you can see presenter information—without requiring a second display—so that you can practice and fine-tune the timing of your presentation.

In rehearsal view you can display the current slide, the next slide, and other items selected in Presenter Display preferences (see "Customizing the Presenter Display" on page 208).

### To rehearse your slideshow:

- 1 Choose Play > Rehearse Slideshow.
- 2 To scroll through your presenter notes, press the U (up) or D (down) key or use the scrollbar on the right side of the presenter notes.

If you don't see your presenter notes, make sure to select that option in Presenter Display preferences.

3 To quit rehearsal view, press Esc.

## Viewing a Presentation on Your Computer's Display

If you're presenting to a small audience, the simplest way to view your slideshow may be to watch it directly on your computer's display.

#### To view a full-screen presentation on a single display:

- 1 Open the Keynote document and select the slide on which you want to start your presentation.
- 2 Depending on whether or not your slideshow was recorded with a voiceover narration, do one of the following:
  - If the presentation wasn't recorded, click Play in the toolbar.
     To advance to the next slide or object build, click the mouse or press Right Arrow or Space bar.

To end the show, press Esc or Q.

If the presentation was recorded, click Play in the toolbar.
 To pause both the show and the audio, type H. To resume, click the Keynote icon in the Dock.

To stop playback, press the Esc key.

For more options, see "Controlling a Presentation with the Keyboard" on page 210.

# Viewing a Presentation on an External Display or Projector

There are two ways to use a second screen when presenting your slideshow:

- *Video mirroring* displays the slideshow identically on both screens.
- *Dual displays* allow you to show presenter information or prompts—for example, your slide notes, a preview of the next slide, and a timer—on one screen, while viewers see only the slideshow on the other.

Some notebook computers have video mirroring built in. If yours doesn't, you must configure it. Other notebook computers may not support video mirroring at all.

### To view a presentation using a dual-display configuration:

- 1 Connect the second display or projector according to the instructions that came with the display or projector and the instructions that came with your computer.
  - See "Tips for Using an External Display" on page 206 for some setup recommendations.
- 2 Choose Apple menu > System Preferences, and then click Displays.
- 3 Click Arrangement and follow the onscreen instructions.

If there is no Arrange button, your computer doesn't detect the second display.

- 4 Make sure Mirror Displays is not selected.
- 5 Choose Keynote > Preferences and then click Slideshow.

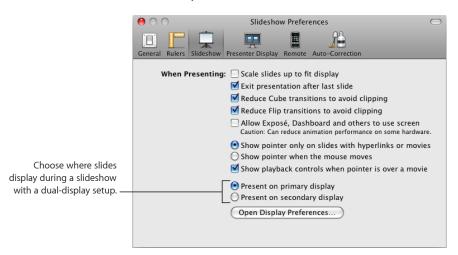

6 Select "Present on primary display" or "Present on secondary display."

The primary display is the one on which you see the menu bar. If you choose "Present on secondary display," you can customize what the presenter sees on the primary display. See "Customizing the Presenter Display" on page 208.

- 7 Click Play in the toolbar.
- 8 Advance through the presentation by clicking the mouse or pressing the Space bar. See "Controlling a Presentation with the Keyboard" on page 210 for other options.

### To view a presentation using video mirroring:

- 1 Attach the second display or projector according to the instructions that came with the display or projector and the instructions that came with your computer.See "Tips for Using an External Display" on page 206 for setup recommendations.
- 2 Choose Apple menu > System Preferences, and then click Displays.
- 3 Choose a resolution and number of colors.
  Use the same settings for both displays.
- 4 Click Arrange and select Mirror Displays.
- 5 Open the Keynote document and click Play in the toolbar (or choose Play > Play Slideshow).
  - To advance to the next slide or object build, press the Space bar or click the mouse.
- 6 If you see stuttering during playback, you may need to change the screen refresh rate.

Keynote generally plays back very smooth animations. However, if the two displays have different refresh rates, one of the screens may appear to "stutter" because Keynote synchronizes with the refresh rate of only one display. If you're using Keynote on an iBook, PowerBook, MacBook, MacBook Pro, or MacBook Air with Mac OS X version 10.3.9 or later, Keynote synchronizes with the external display.

#### To change the screen refresh rate:

- 1 Choose Apple menu > System Preferences, and then click Displays.
- 2 Choose Display and then choose an option from the Refresh Rate pop-up menu.

To get the best animation quality, use the external display's preferred screen refresh rate. You can probably find this information in the display's documentation. If not, try different refresh rates to see which results in the best animation quality. Most liquid-crystal display (LCD) screens have an internal refresh rate of 60 Hz. Most CRT devices don't have one optimal refresh rate.

If you're using a desktop computer and two displays, experiment to determine which display is synchronized with Keynote.

### **Tips for Using an External Display**

You can play your Keynote slideshow on various kinds of projectors and external displays.

#### Here are ways to get the best video quality in your presentation:

 If you have a choice between a DVI connector and a VGA connector, use a DVI connector to connect the projector. DVI connections generally result in the best image quality and are easier to set up.

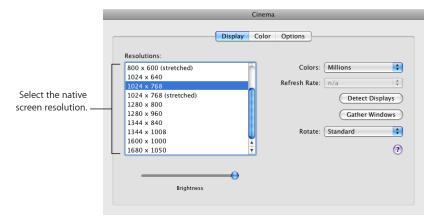

- Set the native screen resolution (the size of the image on the screen) in the Displays pane of System Preferences. Look for this information in the documentation that came with the display. For most projectors, the preferred screen resolution is 800 x 600 or 1024 x 768. Most liquid-crystal display (LCD) and Digital Light Processing (DLP) screens work with a variety of resolutions, but one is the preferred setting.
  - To change your computer's screen resolution, choose Apple menu > System Preferences, click Displays, click Display, and then select the resolution you want from the Resolutions list.
- Set the screen refresh rate (the number of times per second that images are updated on your screen) in the Displays pane of System Preferences. If you use an LCD display, LCD projector, or DLP projector, try to match the refresh rate of your computer or video card with the optimal refresh rate of the display device. (Usually this is an issue only if you're using a VGA-style connection to an LCD or DLP display. CRT devices do not typically have one optimal refresh rate.)
- If the colors on your display seem "washed out" when you connect to a new projector or if the text appears jagged, you may need to calibrate your display. Open ColorSync Utility (in the Utilities folder in the Applications folder on your hard disk) to set up color calibration.
- If you're set up to use a dual-display configuration and you want to switch the Presenter Display to the other screen during your slideshow, press X to toggle the displays.

# **About Controlling Presentations**

If your presentation isn't self-playing, you can use the keyboard to pause and resume slideshows and to navigate among slides. And you can set up the presenter's display to show the next slide, elapsed time, and more. If your Mac came with an Apple Remote, you can use it to control a presentation.

## **Customizing the Presenter Display**

If you have a dual-display configuration (one display for the presenter and another for the audience), or if you want to rehearse your presentation using a single display, you can view information that's helpful to you as the presenter. For example, you can configure your display to show you a clock, a timer, a preview of the next slide, and other prompts. (Self-playing presentations cannot be used with the presenter's view.)

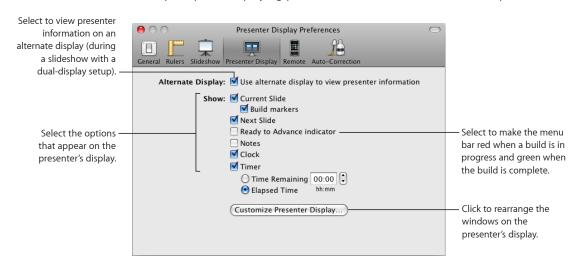

You can specify which prompts appear in presenter's view, and how they are arranged. Before you customize the presenter's view, you need to enable presenter's view and specify which of your two displays will show it.

#### To enable the presenter display:

- 1 Choose Keynote > Preferences, and then click Presenter Display.
- 2 Select "Use alternate display to view presenter information."
  - In the Preferences window, you can also select the items that you want to appear in the presenter display. But you can also select different options and make further adjustments when you customize the presenter display.
- 3 Click Slideshow at the top of the Preferences window.
- 4 Select one of the following options at the bottom of the Preferences window:
  - **Present on primary display:** Shows the slideshow on the same display as the menu bar.
  - **Present on secondary display:** Shows the slideshow on the display without the menu bar.
- 5 To specify which items you want to have available in the Presenter Display, select them.For a description of each option, see below.

#### To customize the presenter display:

- 1 Access the presenter display preview by doing any of the following:
  - Click the Customize Presenter Display button at the bottom of Presenter Display preferences.
  - Choose Play > Customize Presenter Display.
- 2 In the Customize Presenter Display window, select the options you want to see in the presenter display.

**Current Slide:** Shows a preview of the slide that currently appears on the display that the audience is watching. This can be useful if, for example, the slideshow is playing on a screen behind you.

**Build Markers:** Appear as blue dots below the current slide preview, indicating how many builds are on the current slide.

Next Slide: Shows a preview of the next slide.

Ready to Advance Indicator: Appears as a green or red bar across the top of the Presenter Display, indicating when the current build is finished playing through and the slide is awaiting a click from you to continue. Red means the slide is not yet ready to be advanced; green means the slide is ready to be advanced.

**Notes:** Shows the presenter notes you've written to help prompt you with the current slide. To learn about creating presenter notes, see "Adding Presenter Notes" on page 202.

**Clock:** Shows the current time according to your computer's clock.

**Timer:** Lets you know how much time your presentation is taking, beginning from the moment you advance to the next slide (not when you press Play). Select an option to specify how you want to be timed:

**Time Remaining:** Indicates how much time is left for your presentation. Enter the maximum time for your presentation in the adjacent field.

**Elapsed Time:** Indicates how much time has passed since you started to play your slideshow.

- 3 Drag the items on the screen to position them in the way you prefer.
- 4 To resize an item on the screen, drag its lower-right corner.
- 5 Click Done.

### **Accessing Additional Presenter Display Controls**

You can change or adjust the items in the presenter display at any time during a presentation. Additional slideshow controls are available to you through the presenter's view, making it easy to jump to any slide, pause your presentation on a black screen, and more.

#### To access and use the presenter display controls:

• To access the controls, move the pointer to the top edge of the Presenter Display during your presentation.

A toolbar with four buttons drops down.

Slides: Displays thumbnail images of all the slides in the presentation in a strip along the top of the screen. Drag the scroll bar below the slide thumbnail images to scroll through the slides. Double-click one to jump to that slide, or type a slide number in the "Jump to Slide" field and click Go (or press Return).

**Black:** Goes to black on the main presentation screen (same effect as pressing B during your presentation). Click to restore the current slide image.

**Options:** Provides quick access to the following options:

Swap Displays: Reverses the display setup, so that the presenter display appears on the screen where the slideshow was, and vice versa.

*Scale Slides to Display:* Adjusts the size of the slide so that it fills the screen as much as possible, without changing its aspect ratio.

*Customize Presenter Display:* Allows you to select which items you want to appear on the presenter display and to rearrange and resize them.

**Help:** Shows a list of keyboard shortcuts for controlling the presentation from the keyboard.

## Controlling a Presentation with the Keyboard

For slideshows that aren't self-playing, you can use the keyboard to pause, resume, and stop a presentation, advance to the next slide or build, go back to the previous slide or build, or jump to a specific slide.

#### Here are ways to pause and resume a presentation:

- To pause the presentation and display the current slide (freeze), press F. To resume the presentation, press any key.
- To pause the presentation and display a black screen, press B. To resume the presentation, press any key.
- To pause the presentation and display a white screen, press W. To resume the presentation, press any key.
- To pause the presentation and show the last application used, press H. To resume the presentation, click the Keynote icon in the Dock.

**Note:** If you're running Mac OS X v10.7 (Lion) or later, and the Keynote application window is expanded to full-screen view before beginning presentation playback, then pressing H ends the presentation and returns you to the Keynote window.

 Click a hyperlink that opens a webpage, email message, or file. To resume the presentation, click the Keynote icon in the Dock.

Press any of the following keys to advance to the next slide:

Shift–Down Arrow, Shift–Page Down, or Right Bracket (])

Press any of the following keys to advance to the next build:

N, Space bar, Return, Right Arrow, Down Arrow, Shift–Right Arrow, or Page Down

Press any of the following keys to go back to the beginning of all builds on the current slide, or to the previous slide if there are no builds:

Left Arrow, Up Arrow, P, Delete, Page Up, or Shift-Up Arrow

If object builds have played on the current slide before pressing any of these keys or key combinations, the slideshow is returned to the beginning of the slide, the point before any object builds have played. If the slideshow is already at that point (or if there are no object builds on the current slide), pressing any of these keys or key combinations returns the slideshow to the beginning of the previous slide.

Press any of the following keys to go back to the previous build:

Shift–Left Arrow, Shift–Page Up, or Left Bracket ([)

Here are ways to jump to a specific slide during the presentation:

- If you know the number of the slide you want to jump to, type the number and press Return or Enter.
- To locate a particular slide, use the slide switcher.

To open the slide switcher, press equal sign (=), the plus sign (+), or hyphen (-), or type a number.

Jump to a slide by typing its

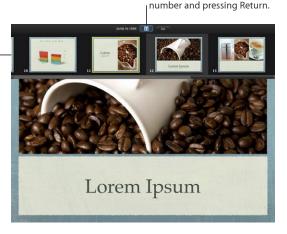

To open the slide switcher during a presentation, press +, =, or -, or type a number. To move forward or backward through the thumbnails, press the Right or Left Arrow key, or drag the scroll bar below the slides' thumbnail images.

To see the thumbnail for the first slide, press the Up Arrow key; to see the thumbnail for the last slide, press the Down Arrow key.

To show a particular slide, click its thumbnail, or type the slide number and press Return.

To close the slide switcher without changing the current slide, press Escape.

*Note:* You can't jump to a skipped slide (see "Skipping Slides" on page 42).

#### Here are ways to view keyboard shortcuts:

- If you're viewing the Presenter's Display during a presentation, you can see which keys control the slideshow by pressing the Help, Question Mark (?), or Forward Slash (/) key.
- To see a complete list of all Keynote keyboard shortcuts, choose Help > "Sending a Pages Document to iWeb."

#### **Stopping a Presentation**

There are several ways to stop a presentation, depending on how you've set it up.

If you want to prevent unauthorized viewers from stopping a presentation (for example, if the presentation is playing in a kiosk or demonstration booth), you can set up the slideshow so that the viewer is required to provide the name and password for the administrator (or the user who is currently logged in) of the computer on which the slideshow is running.

#### To stop a presentation during playback:

- Press Escape, Q, Command-Period (.), or Period (.).
- If the presentation has a hyperlink that stops the presentation, click it. To learn about creating a hyperlink that stops the presentation, see "Creating a "Stop Slideshow"
   Button Within Your Slideshow" on page 133.

#### To require an administrator name and password for stopping a presentation:

- 1 Click Inspector in the toolbar, and then click the Document inspector button.
- 2 In the Document inspector, click Document.
- 3 Select the checkbox for "Require password to exit show."

When stopping a presentation that requires a password, just type the name and password of the computer's administrator (or the user who is currently logged in) in the fields that appear after you try to stop the presentation using any of the methods described above.

## **Playing Movies**

You can control a movie on a slide by using the pointer to click controls that appear when you move the pointer over the movie on the slide; to do this the slideshow must be set up to show the pointer when a movie appears on a slide. The controls that do appear depend on the movie's dimensions (its size on the slide); a smaller movie has fewer controls.

Another way to control movie playback during your presentation is to use the keyboard.

### To show the pointer when a movie appears on a slide:

- 1 Choose Keynote > Preferences, and then click Slideshow.
- 2 Select the checkbox for "Show playback controls when pointer is over a movie."

#### To use the keyboard to control movie playback:

- Press or hold down the key that corresponds to the action you want:
  - **K:** Press to pause; press again to resume playback (toggles).
  - **J:** Hold down to rewind (plays movie backward).
  - L: Hold down to play fast-forward.
  - **I:** Press to jump to the beginning of the movie.
  - O: Press to jump to the end of the movie.

When creating your slideshow, you can set the playback volume for movies and specify whether the movie begins playing as soon as the slide appears, or whether it begins after you click. You can also choose to have movies play once through or in a continuous loop, or to loop forward and backward. For instructions, see "Setting Slideshow Playback Options" on page 201.

# Showing the Pointer During a Presentation

You can set up your slideshow so that the pointer appears only on slides containing hyperlinks or movies, or only when the mouse moves.

### To specify pointer options:

- 1 Choose Keynote > Preferences, and then click Slideshow.
- 2 Select "Show pointer only on slides with hyperlinks or movies" or "Show pointer when the mouse moves."

If you opt to show the pointer only on slides with hyperlinks or movies, you can hide the pointer during the slideshow by pressing the C key.

# **Using an Apple Remote**

If your computer came equipped with an Apple Remote, you can use it to control your slideshow. The buttons on the Apple Remote can be used to move forward or back; to play, pause, continue, or exit the slideshow; and to control your computer's volume.

You must open the Keynote document on your computer before you can begin to control it using the Apple Remote.

The following table describes how to control Keynote using the Apple Remote.

| Press this button      | To do this in the<br>Keynote window | To do this in presentation mode            | To do this in the slide switcher      |
|------------------------|-------------------------------------|--------------------------------------------|---------------------------------------|
| Play/Pause             | Start presentation                  | Freeze/continue presentation               | Jump to selected slide number         |
| Menu                   | Open Front Row                      | Pause presentation and open slide switcher | Exit slide switcher                   |
| Press and hold Menu    | _                                   | Exit presentation                          | Exit presentation                     |
| Forward                | _                                   | Go back to previous slide or build         | Decrease selected slide number by one |
| Reverse                | _                                   | Advance to next slide or build             | Increase selected slide number by one |
| Press and hold Forward | _                                   | Jump to first slide                        | _                                     |
| Press and hold Reverse | _                                   | Jump to last slide                         | _                                     |
| Plus (+)               | Volume Up                           | Volume Up                                  | Volume Up                             |
| Minus (–)              | Volume Down                         | Volume Down                                | Volume Down                           |

## **Using Keynote Remote**

If you have an iPhone or iPod touch, you can purchase and download the Keynote Remote application from the App Store and use it to control your slideshow. After you've purchased the Keynote Remote application, you must link it to your computer before you can use it. To do this, your iPhone or iPod touch and computer must be on the same Wi-Fi network.

You must open the Keynote slideshow document on your computer before you can begin to control it using the Keynote Remote.

#### To link your Keynote Remote:

- 1 Open Keynote on your computer and choose Keynote > Preferences.
- 2 Click Remote in the Preferences window and select "Enable iPhone and iPod touch Remotes."
- 3 Click the Keynote Remote application icon on your iPhone or iPod touch.
- 4 On your iPhone or iPod touch, create a link to Keynote, following the instructions on the device.

A passcode appears.

- 5 In Keynote, click the link button next to the remote device that you want to pair with, and type the passcode into the window that opens in Keynote.
- 6 Close Keynote preferences.

## **Using Other Applications During a Presentation**

To use Exposé, Dashboard, or other applications (such as Remote Desktop) while you're playing a slideshow, you need to set a Keynote preference. Choose Keynote > Preferences, click Slideshow, and select "Allow Exposé, Dashboard, and others to use screen." Selecting this option may cause your slideshow to run more slowly and animations to display poorly.

Older versions of Keyspan Remote software are not configured to work with Keynote, but you can configure Keyspan Remote yourself.

### To configure Keyspan Remote to work with Keynote:

- 1 Open the KeySpanDMR application (located in the Applications folder on your hard disk).
- 2 Click Configure at the bottom of the window.
- 3 Choose KeySpanDMR > Add Application.
- 4 Locate Keynote in the Choose dialog, and then click Choose.

# **Printing Your Slides**

You can print your Keynote slideshow in a variety of ways to meet different needs. You can print slides with or without notes or comments, or you can print the slideshow in outline or handout format.

#### To print slides:

- 1 To print comments, make sure comments are visible on the slide canvas (click View in the toolbar and choose Show Comments).
- 2 Choose File > Print.
- 3 If the printing options described below aren't visible, click the disclosure triangle next to the Printer pop-up menu to reveal them.
- 4 To print one slide or a range of slides, use the From and To text fields to enter the slide number or range.

You can see slide numbers in the slide navigator.

5 To specify Keynote print options, choose Keynote from the Copies & Pages pop-up menu.

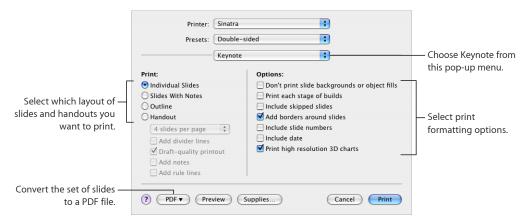

### 6 Select a Print option:

Individual Slides: Prints one slide per page without presenter notes.

Slides With Notes: Prints one slide per page with presenter notes.

**Outline:** Prints only the slide titles and bulleted text (what you see in outline view in the slide navigator). Text in free text boxes doesn't print.

**Handout:** Provides options for putting more than one slide on a page. To speed up the printing of handouts, select "Draft-quality printout."

7 Select print formatting options:

**Print selected slides only:** Prints only the slides you selected in the slide navigator before you choose File > Print. (To select multiple slides in the slide navigator, hold down the Command key or Shift key as you select slides.)

**Don't print slide backgrounds or object fills:** Background color or objects don't print; light text prints as black. This option is especially useful for printing colorful slides on black-and-white printers. On black-and-white printers, color images print in grayscale. On color printers, imported graphics files on each slide still print in color.

**Print each stage of builds:** Prints one slide image for each stage of an object build. (A slide with a three-stage object build prints as three slides.)

**Include skipped slides:** Prints all the slides in the slide navigator, even if some are marked as skipped.

Add borders around slides: Prints a line around the edges of each slide.

Include slide numbers: Prints the number at the bottom of each slide.

Include date: Prints the date on each slide.

**Print high resolution 3D Charts:** Enhances print quality for 3D charts.

**Use page margins:** Keeps the slide borders within the printer margins.

8 Click Print.

# About Exporting a Slideshow to Other Formats

You can share your presentation across different platforms by exporting it to another format, such as QuickTime, PowerPoint, and PDF. You can also send your slideshow directly to iDVD, iPhoto, iTunes, iWeb, GarageBand, and YouTube. And you can turn your slideshow into a movie you can watch on your iPod. Or post it on iWork.com public beta.

# Saving a Presentation in iWork '08 Format

If others will be opening your slideshow using an older version of Keynote, you can export the slideshow to iWork '08 format. New features included in Keynote '09, such as new transitions or build effects, might not be retained when the presentation is exported to the previous version.

#### To save a presentation so that it can be opened in iWork '08:

- 1 Open the slideshow you want to export.
- 2 Choose File > Save As.
- 3 Type a name for the file and select a location.
- 4 Select "Save a copy as" and choose iWork '08.
  - If you don't see these options, click the disclosure triangle to the right of the Save As field.
- 5 If you don't want to include audio and movie files in the export, click Advanced Options, and then deselect "Copy audio and movies into document" (this option is on by default).
- 6 Click Save.

# **Sharing a Presentation Across Platforms**

Export your presentation to formats that are compatible on different platforms.

#### Creating a QuickTime Movie

You can turn your slideshow into a QuickTime movie that includes all animated transitions and object builds.

You can create an interactive movie that viewers can advance at their own pace, or you can create a self-playing movie, with transitions and builds timed just as you set them.

#### To create a QuickTime movie of your slideshow:

1 Choose Share > Export and then click QuickTime.

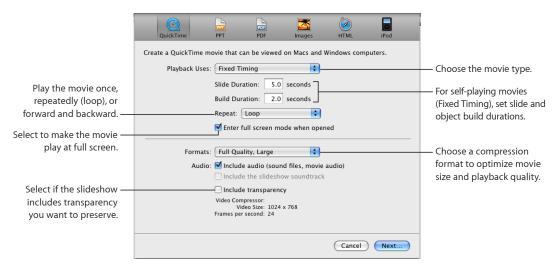

2 Choose an option from the Playback Uses pop-up menu:

**Manual Advance:** Viewers advance through the slideshow by clicking the mouse or Play (in the QuickTime controls), or by pressing the Space bar on the keyboard.

Hyperlinks Only: Viewers advance through the slideshow by clicking hyperlinks.

**Recorded Timing:** If you recorded your slideshow (as described in "Recording a Voiceover Narration" on page 107), your slideshow movie plays using the timing you recorded.

**Fixed Timing:** Viewers can't control how the slideshow advances; the slideshow plays using the timing you specify in the next step.

3 If you choose Fixed Timing, specify how long slides appear and how long it takes to complete object builds by typing values in the Slide Duration and Build Duration fields.

**Slide Duration:** How long each fully built slide remains on the screen after the last object build is complete.

**Build Duration:** The number of seconds between the beginning of one build stage and the next in each object build. There is no delay between the moment a slide first appears on the screen and the first stage of an object build.

4 If you choose Fixed Timing, you can choose an option from the Repeat pop-up menu:

None: The slideshow plays only once.

**Loop:** The slideshow plays continuously.

**Back and Forth:** The slideshow plays forward all the way through, then backward to the beginning, and so on.

- 5 To make the slideshow appear on the whole screen rather than in a window, select "Enter full screen mode when opened."
- 6 Choose a playback quality and file size from the Formats pop-up menu:

**Full Quality, Large:** Preserves the best playback quality, but these movies are large and are therefore more difficult to transfer through email or across the web.

**CD-ROM Movie, Medium:** Best if you're using a CD to send the slideshow to another viewer. These movies are high in quality but have somewhat smaller file sizes than full-quality movies.

**Web Movie, Small:** Movies generally have poorer playback quality but are small enough to be shared across the web or through email.

**Custom:** Choose your own QuickTime compression settings for video and audio so that you can control the tradeoff between file size and quality.

- 7 To include the slideshow soundtrack or the recorded audio, select the appropriate Audio checkbox.
- 8 If your slideshow has a transparent background you want to preserve in your QuickTime movie, select "Include transparency."
  - Some transitions might not work correctly with this option selected.
- 9 Click Next, type a name for your movie, choose a location in which to store it, and click Export.

If the slideshow includes a soundtrack, two movie files are created. The file with "soundtrack" appended contains only the audio and can be discarded.

When you export a self-playing slideshow as a QuickTime movie, note the following:

- If the slideshow includes a soundtrack, the movie won't end until the audio finishes. If your slideshow is a lot shorter than the audio, you might want to use a shorter audio file.
- If the slideshow contains an Exit Slideshow link, clicking it makes the movie exit full-screen mode.

#### **Creating a PowerPoint Slideshow**

You can convert Keynote documents to PowerPoint files that can be viewed and edited by PowerPoint users on Windows or Mac OS computers.

#### To create a PowerPoint slideshow:

- 1 Choose Share > Export and then click PPT (PowerPoint).
- 2 Click Next.
- 3 Type a name and choose a location for the file, and then click Export.

PowerPoint doesn't support some Keynote features:

- Some bulleted text items may be lost. If you hide the bulleted text on a slide (by deselecting Body in the Slide inspector), it is deleted from the outline when you export.
- PowerPoint doesn't support alpha-channel graphics, so if you use a photo cutout frame, the image behind it will appear in front. You may also notice slight variations in other graphics.

## **Creating a PDF File**

Your slideshow can be converted to a PDF file, which can be viewed or printed using Preview, Adobe Reader or any PDF application.

If your slideshow contains hyperlinks, they are exported as active links in the PDF document.

#### Here are ways to create a PDF file:

- To create a PDF file that will be viewed only onscreen (not as a printed hardcopy), choose Share > Export and then click PDF. Select your options (for more information, see "Printing Your Slides" on page 215), click Next, type a name and choose a location for the file, and then click Export.
  - You can print PDF documents created using this method, but the document won't have printer margins. If you intend to print your PDF file, you might get better results using the following method.
- To create a PDF file that will be printed, choose File > Print, and then choose "Save as PDF" from the PDF pop-up menu. In the Save dialog, type a name, choose a location for the file, and then click Save.

## **Exporting Slides as Image Files**

You can export all your slides as image files in JPEG, PNG, or TIFF format.

#### To export slides as image files:

- 1 Choose Share > Export and then click Images.
- 2 Specify whether to create a file for every slide or only a range of slides.
- 3 To create a separate image for each build stage, select "Create an image for each stage of builds."
- 4 Choose an option from the Format pop-up menu.
  - The better the quality is, the larger the file size is.
- 5 If you choose JPEG format, use the Quality controls to specify a percentage between low and high quality.
- 6 Click Next.
- 7 Type a filename, choose a location for the files, and then click Export.

Each file is named filename.001, filename.002, and so on.

You can also send individual image files to iPhoto, as described in "Creating an iPhoto Album" on page 223.

## **Creating an HTML Document**

You can turn your slideshow into an HTML document that can be viewed with Safari or another web browser. Viewers click hyperlinks to advance the presentation.

#### To export slides to an HTML document:

- 1 Choose Share > Export and click HTML.
- 2 Specify whether to export all slides or only a range of slides.
- 3 To create a separate image for each build stage, select "Create an image for each stage of builds."
- 4 To have a Home, Previous, and Next link added to each slide (as appropriate), select "Include navigation controls."
- 5 Choose an option from the Format pop-up menu to specify the image quality you want. The better the quality is, the larger the file size is.
- 6 If you choose JPEG format, use the Quality controls to increase or decrease the compression factor used for the export.
- 7 Click Next, type a filename, specify a location for the file, and then click Export.

## **Publishing to YouTube**

You can send your slideshow directly to the YouTube website, where visitors can watch your presentation as a movie. To publish to YouTube, you must be connected to the Internet.

## To publish your slideshow to YouTube:

- 1 Choose Share > Send To > YouTube.
- 2 Type your account name and password in the appropriate fields.
- 3 Choose a category from the Category pop-up menu.
- 4 In the Title field, type a name for your movie, and in the Description field, give your movie a short description that viewers can read.
- 5 In the Tags field, you can type keywords to help people find your movie if they search for it on the YouTube website.
- 6 Choose a movie size from the "Size to Publish" pop-up menu.
- 7 If you don't want your movie to be seen by anyone but you or by viewers you've designated, select "Personal video."
- 8 Click Next.

- 9 If yours is not a recorded slideshow, type the number of seconds you want the slideshow to display each slide before advancing to the next, and how many seconds you want the slideshow to wait before advancing to the next build on each slide.
  - If your slideshow is a recorded slideshow, choose Recorded Timing in the Playback Uses pop-up menu to maintain the prerecorded timing of slides and builds. Or choose Fixed Timing and set the number of seconds you want to wait between each slide build and each slide, as described above. For more information about recorded slideshows, see "Recording a Voiceover Narration" on page 107.
- 10 Do one of the following:
  - If your slideshow has accompanying audio, select "Include the slideshow audio" if you want the sound to play with the slideshow on YouTube.
  - If your slideshow is a recorded slideshow, select "Include slideshow recording" if you want the sound to play with the slideshow on YouTube.
- 11 Click Next, and then click Publish to accept the terms of service offered by YouTube. Your movie is uploaded to the YouTube website.
- 12 In the dialog that appears, click View to visit your movie on the YouTube website.
- 13 To create an email containing your movie's URL, select the movie, and then click Share Video, below the movie.

## About Sending a Presentation to iLife Applications

Send a presentation directly to iDVD, iPhoto, iTunes, iWeb, or GarageBand.

# **Creating an iDVD Project**

You can create an iDVD project or add your slideshow as a movie to an existing iDVD project.

#### To create an iDVD movie of your slideshow:

- 1 Choose Share > Send To > iDVD.
- 2 Choose an option from the Video Size pop-up menu:
  - Standard: Exports the slides for viewing on a standard video display.
  - Widescreen: Exports the slides for viewing on a widescreen video display.
- 3 Choose an option from the Playback Uses pop-up menu:
  - *Manual Advance:* Viewers advance the movie by clicking the mouse or Right Arrow key, or by pressing the Space bar on the keyboard.
  - *Recorded Timing:* If you recorded your slideshow (as described in "Recording a Voiceover Narration" on page 107), your slideshow movie plays using the timing you recorded.

- Fixed Timing: Viewers have no control over the speed at which the movie advances; the movie plays using the timing you specify in the next step.
- 4 If you choose Fixed Timing, specify how long slides appear and the how long it takes to complete object builds by typing values in the Slide Duration and Build Duration fields.
  - *Slide Duration:* How long each fully built slide remains on the screen after the last object build is complete.
  - *Build Duration:* The number of seconds between the beginning of one build stage and the next in each object build. There is no delay between the moment a slide first appears on the screen and the first stage of an object build.
- 5 To include the slideshow soundtrack or the recorded audio, select the Audio checkboxes.
- 6 Click Send, type a filename, specify a location (if you don't want to store the movie in your Movies folder), and then click Export.

## **Creating an iPhoto Album**

You can turn your slideshow into an iPhoto album, with each slide a separate image file.

#### To create an iPhoto album of a slideshow:

- 1 Choose Share > Send To > iPhoto.
- 2 Specify whether to create a file for every slide or only a range of slides.
- 3 To create a separate image for each build stage, select "Create an image for each stage of builds."
- 4 Choose an option from the Format pop-up menu.
  - The better the quality is, the larger the file size is.
- 5 If you choose JPEG format, use the Quality controls to specify a percentage between low and high quality.
- 6 Click Next, type a name for your album, and click Send.
  - If iPhoto was not already open, it opens; your new album appears at the bottom of the list.

## **Exporting to iWeb**

If you use (or intend to use) iWeb to create a website, you can send your slideshow to iWeb so that your website visitors can download and view it as a PDF file, a Keynote document, or a video podcast. Your slideshow is added as a blog or podcast entry.

#### To send your slideshow to iWeb:

- 1 Make sure you have iWeb '08 or later installed.
- 2 In Keynote, choose Share > Send To > iWeb.

3 Choose an option from the File Type pop-up menu:

*PDF*: You can choose many of the options described in "Printing Your Slides" on page 215.

Keynote document: Website visitors will need Keynote to view your slideshow.

Video podcast: Creates a self-playing movie.

4 If you choose Video Podcast, choose an option from the Playback Uses pop-up menu:

Recorded Timing: If you recorded your slideshow (as described in "Recording a Voiceover Narration" on page 107), your slideshow movie plays using the timing you recorded.

Fixed Timing: Viewers can't control when the movie advances; the movie plays using the timing you specify in the next step.

5 If you choose Fixed Timing, type values in the duration fields:

*Slide Duration:* How long each fully built slide remains on the screen after the last object build is complete.

*Build Duration:* The number of seconds between the beginning of one build stage and the next in each object build. There is no delay between the moment a slide first appears on the screen and the first stage of an object build.

- 6 To include the slideshow soundtrack or the recorded audio, select the Audio checkbox.
- 7 Click Send.

If iWeb wasn't open, it opens, and you can choose the blog or podcast to attach your slideshow to. (If you have only one blog or podcast, the document is attached to it.)

## **Exporting to iTunes and iPod**

You can turn your slideshow into a movie you can play in iTunes. If you have an iPod, you can use iTunes to transfer the movie to it.

## To send your slideshow to iTunes or iPod:

- 1 In Keynote, do one of the following:
  - Choose Share > Send To > iTunes.
  - Choose Share > Export, and then click iPod.
- 2 Choose an option from the Playback Uses pop-up menu.

Recorded Timing: If you recorded your slideshow (as described in "Recording a Voiceover Narration" on page 107), your slideshow movie plays using the timing you recorded.

Fixed Timing: Viewers can't control when the movie advances; the movie plays using the timing you specify in the next step.

3 If you choose Fixed Timing, type values in the duration fields:

*Slide Duration:* How long each fully built slide remains on the screen after the last object build is complete.

*Build Duration:* The number of seconds between the beginning of one build stage and the next in each object build. There is no delay between the moment a slide first appears on the screen and the first stage of an object build.

- 4 To include the slideshow soundtrack or the recorded audio, select the Audio checkbox.
- 5 Click Send.
- **6** Type a title and choose a location for your slideshow, and click Export.

If iTunes wasn't open, it opens. Your slideshow is imported as a movie. For information about transferring the movie to your iPod, see iTunes Help.

## **Exporting to GarageBand**

You can turn your slideshow into a video podcast with sophisticated audio effects by exporting to GarageBand.

## To send your slideshow to GarageBand:

- 1 In Keynote, choose Share > Send To > GarageBand.
- 2 Choose an option from the Timing pop-up menu:

Recorded Timing: If you recorded your slideshow (as described in "Recording a Voiceover Narration" on page 107), your slideshow movie plays using the timing you recorded.

Fixed Timing: Viewers can't control when the movie advances; the movie plays using the timing you specify in the next step.

- 3 If you choose Fixed Timing, type values in the duration fields:
  - *Slide Duration:* How long each fully built slide remains on the screen after the last object build is complete.
  - *Build Duration:* The number of seconds between the beginning of one build stage and the next in each object build. There is no delay between the moment a slide first appears on the screen and the first stage of an object build.
- 4 To include the slideshow soundtrack or the recorded audio, select the Audio checkbox.
- 5 Click Send.
- 6 Type a title and choose a location for your slideshow, and click Export.

If GarageBand wasn't open, it opens. Your slideshow is imported as a movie.

# Viewing a Slideshow in iChat Theater

If you're using Mac OS X 10.5 or later, you can share a Keynote slideshow with other iChat users.

#### To share a slideshow in iChat Theater:

1 In iChat, choose File > "Share a File With iChat Theater."

- 2 Choose the Keynote slideshow you want to present. Click Share.
  - If you have already started a video chat, drag your selected Keynote file over the buddy or group displayed in the iChat video window.
- 3 Keynote opens and the first slide of your slideshow is displayed in the iChat video window.
- 4 Use the Keynote controls to advance through the slides.
  - For details, see "Controlling a Presentation with the Keyboard" on page 210.
- 5 When your slideshow is finished, close the Keynote control window.

# Sending Your Keynote Document Directly to Mail

If you use Mail as your regular email application, you can quickly and simply attach a Keynote, PowerPoint, or PDF version of your slideshow to an email, right from within Keynote.

#### To email a document:

1 Open your Keynote document, choose Share > "Send via Mail," and then choose Keynote, PowerPoint, or PDF from the submenu.

**Keynote:** Creates a Keynote version of your document.

**PowerPoint:** Creates a PowerPoint version of your document.

PDF: Creates a PDF version of your document.

A new mail message opens with the document version attached to it.

2 Edit the email message and click Send.

Keynote documents with password protection are sent securely. Recipients are required to use a password to view secure documents. To learn more, see "Password-Protecting Your Document" on page 37.

Password protection for PDF files and Microsoft PowerPoint documents isn't supported.

# Sending Your Keynote Presentation to iWork.com public beta

Presentations posted on iWork.com are accessible to viewers using any supported web browser. Viewers can step through your presentation as individual slides, or they can play the presentation in their browser (pre-recorded presentations with voiceover narration, self-playing presentations, and some slide transitions and effects aren't supported).

You can access your presentation using any computer with a supported web browser, an email account, and your Apple ID. Your Apple ID is the same as your MobileMe subscriber name or iTunes store account ID. If you don't have an Apple ID, go to https://appleid.apple.com and follow the onscreen instructions to get one.

When you send your presentation to iWork.com, you can choose from the following options:

- Share with viewers: Invite specific viewers to add comments and notes, play, and download your presentation.
- Publish on the web: Create a public web address (URL) that you can post on a website or elsewhere so that anyone can view your presentation. General viewers can't view or leave comments or notes on your slides.
- **Upload for private use:** Send your presentation to iWork.com to be viewed only by yourself. You can choose to share with other viewers at a later time.

*Important:* If you assigned your presentation a password, it won't protect the presentation when it's viewed on iWork.com. That password is only in effect when viewers download the password-protected presentation and view it on their computers. To password-protect the presentation online, you must set an online password when you post the presentation.

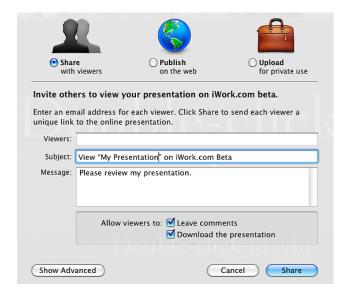

#### To share a presentation with invited viewers:

- 1 Open the presentation you want to share, and then click the Share button in the toolbar, or choose Share > "Share via iWork.com."
- Type your Apple ID and password, and then click Sign In.
  - If you've forgotten your Apple ID or password, click Forgot Password, and then follow the onscreen instructions.
  - If it's your first time sending a document to iWork.com, an email verification is sent to your email address. Click the verification link in the email, and then continue sharing.
- 3 Select "Share with viewers."

- 4 In the Viewers and Message fields, type the email addresses and a message for the people you want to allow access to the presentation.
- 5 Type a subject if you don't want to use the one created automatically.
- 6 Set viewing options for your shared presentation. Click Show Advanced to see all of these options:

Leave comments: Select to allow viewers to leave comments on the presentation.

**Download the presentation:** Select to allow viewers to download the presentation.

**Copy to iWork.com as:** Type or choose a filename for the online presentation.

**Download Options:** Select one or more file format options in which to make the presentation available for download.

**Privacy:** Select to require viewers to enter a password before viewing the presentation online. Type an online password in the fields provided, and then click Set Password. Be sure to notify viewers of the presentation's password.

You can use the Password Assistant (click the button with the key icon) to help you create a stronger password. To learn more about the Password Assistant, see "Password-Protecting Your Document" on page 37.

#### 7 Click Share.

A copy of your presentation is sent to iWork.com and invitations are emailed to your viewers. Viewers click the unique link in their email to access your presentation online. If they leave comments, their name appears on the comments.

#### To publish a presentation on the web for general viewing:

- 1 Open the presentation you want to share, and then click the Share button in the toolbar, or choose Share > "Share via iWork.com."
- 2 Type your Apple ID and password, and then click Sign In.
  - If you've forgotten your Apple ID or password, click Forgot Password, and then follow the onscreen instructions.
  - If it's your first time sending a document to iWork.com, an email verification is sent to your email address. Click the verification link in the email, and then continue publishing.
- 3 Select "Publish on the web."
- 4 Click Show Advanced if you want to change the online name of the presentation, and then type or choose a filename for the online presentation.
- 5 Click Publish.
  - A copy of your presentation is published to iWork.com. Viewers can read your presentation, but they can't add comments and notes to it.
- 6 In the dialog that appears, click View Online to see the presentation on iWork.com.

Your browser opens and displays the published presentation on iWork.com.

7 You can copy the web address (URL) and post it on a website, blog, or social networking site. Anyone with the web address can view your presentation online.

For instructions, see iWork.com Help (with iWork.com open in your browser, click the link labeled Help).

## To upload a presentation for your private access:

- 1 Open the document, and then click the Share button in the toolbar, or choose Share > "Share via iWork.com."
- 2 Type your Apple ID and password, and then click Sign In.

If you've forgotten your Apple ID or password, click Forgot Password, and then follow the onscreen instructions.

If it's your first time sending a document to iWork.com, an email verification is sent to your email address. Click the verification link in the email, and then continue uploading.

- 3 Select "Upload for private use."
- 4 Click Show Advanced if you want to change the online name of the presentation, and then type or choose a filename for the online presentation.
- 5 Click the Upload button.

A copy of your presentation is sent to iWork.com.

6 Click View Online to see your presentation on iWork.com, or click OK to close the dialog.

To access all your online presentations from the Shared Documents view of iWork. com, do either of the following:

- Open a presentation and choose Share > Show Shared Documents. If you're not already logged in, choose Share > Sign In, and then choose Show Shared Documents.
- Go to http://www.iwork.com/ and sign in.

You can set iWork.com to notify you by email when viewers post new comments to an online document. For this information and more details about using iWork.com, go to http://www.iwork.com/ and click Help at the bottom of the page.

Create and save your original themes and master slide layouts by changing the default attributes of images, objects, and more.

This chapter assumes you're already familiar with the Keynote design and formatting features described in previous chapters.

# **Designing Master Slides and Themes**

The themes that come with Keynote are sets of master slides with predefined layouts, backgrounds, charts, tables, and text attributes. You can modify these attributes to create your own masters and themes. When you change a master slide, the changes appear on every slide in the document that's based on that master.

You can create a new theme by:

- Modifying master slides and saving the document as a new theme.
- Deleting all master slides except the blank one, creating a collection of master slides from scratch, and then saving the document as a new theme.

You can customize the following master slide attributes:

- Default position of title and body text
- Background graphics
- · Default fonts
- Default bullet styles
- Default position for objects (object placeholders)
- · Object fills and line styles for objects
- Chart style
- Slide transition style
- · Alignment guide positions

# **Using Master Slide Tools**

Use the master slide navigator and the Master Slide inspector to work with master slides.

#### To use the master slide tools:

- 1 Open the master slide navigator by clicking View in the toolbar and choosing Show Master Slides.
- 2 In the master slide navigator, select a master slide.
  - See "About Selecting Master Slides to Customize" on page 232 for more information on selecting master slides.
- 3 Click Inspector in the toolbar, and then click the Slide Inspector button.
- 4 To modify layout and background attributes, click Appearance.

See "About Customizing Master Slide Layouts" on page 233 for more information.

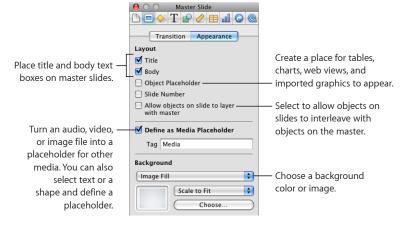

5 To add or modify transitions between master slides, click Transition.

See "Defining Default Transitions" on page 239 for more information.

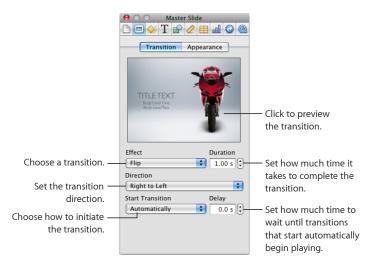

# **Previewing Master Slides**

As you work on a master slide, you can try out your changes on a normal slide to get a better sense of how the new layout will look. By going back and forth between a "test" slide and the master slide, you can make fine adjustments, such as making lines longer or shorter or adding multiple indentation levels. Seeing a slide with text on it is especially useful when adjusting tab stops and line spacing.

#### To test a master slide:

- 1 Select a slide in the slide navigator, and then click New in the toolbar or press Return.
- 2 Apply the layout of the master slide you want to test by clicking Masters in the toolbar and then selecting the master slide.
- 3 Add text and objects to the new slide, returning to the master slide to make adjustments as required.
- 4 If you make changes to the slide that override master slide settings (such as changing the slide background), and you want the test slide to return to the master slide settings, select the test slide and choose Format > "Reapply Master to Slide."

# **About Selecting Master Slides to Customize**

The easiest way to design a new master slide is to start with an existing master—in the current document or imported from another document—that resembles what you want. Or you can create a master slide from scratch, starting with a blank slide.

# **Duplicating a Master Slide**

Before you modify a master slide, you might want to duplicate it so that you can continue using the original version in your document.

#### To duplicate a master slide:

- 1 Click View in the toolbar and choose Show Master Slides.
- 2 In the master slide navigator, select the master slide you want to duplicate.
- **3** Do one of the following:
  - Click New in the toolbar.
  - Choose Slide > New Master Slide.
  - · Press Return.
  - Choose Edit > Duplicate.
- 4 In the master slide navigator, double-click the new slide's name and type a new name.

If you make changes to a master slide and then decide you want to return to the theme's default settings, select the slide and choose Format > "Reapply Master to Selection."

# Importing a Slide or Master Slide

You can import slides and master slides from other Keynote documents.

## To import a slide or master slide:

- 1 Open the Keynote source document (the one with the slide you want to import), and the current Keynote document (the one you want to import the slide into).
- 2 Do one of the following:

To import a slide, drag it from the slide navigator of the source document to the slide navigator of the current document. The slide and its master are added to the current document. (The master is the last slide in the master slide navigator.)

To import a master slide, drag it from the master slide navigator to the master slide navigator of the current document.

# **Creating a Completely Original Master Slide**

If you can't find a master slide that closely resembles the master you want, you can create one from scratch.

#### To create a new master slide:

- In the master slide navigator, select a blank slide.
- If the theme you're using doesn't have a blank slide, select a master slide, choose
   Edit > Select All, and then press Delete.

# **About Customizing Master Slide Layouts**

Define placeholders for text, media and objects; change a master slide's background elements; add alignment guides; and more.

# **Defining Text Placeholders**

You can add placeholders for text, and define default attributes for text in them.

#### To define a text placeholder:

- 1 In the Master Slide navigator, select a slide (to open the Master Slide navigator, click View in the toolbar and choose Show Master Slides).
- 2 Open the Master Slide inspector, and then click Appearance.
- 3 To add a placeholder title text box, select Title.
- 4 To add a placeholder body text box, select Body.
  - To control whether text in the text box is bulleted, numbered, or plain by default, use the Bullets pane of the Text inspector.
- 5 To add a placeholder free text box, click Text Box in the toolbar. In the Master Slide inspector, select "Define as Text Placeholder" (or choose Format > Advanced > "Define as Text Placeholder").
  - You can also add a shape and define it as a text placeholder.
- 6 Resize and rearrange the text boxes as desired.
- 7 Select the placeholder text and format it as desired.

In a text box, you can define attributes for as many as five levels of text.

# **Defining Media Placeholders**

You can create one or more placeholders on a master slide to hold images, audio files, and movies. When you drag a an image or movie file to a media placeholder on a slide, the file automatically takes on the placeholder's position and size.

#### To define a media placeholder:

- 1 Select an image or shape on a master slide.
  - You can place your own image on the master slide and select it, or select an image that already appears on the master slide.
- 2 Open the Master Slide inspector, and then click Appearance.
- 3 Select "Define as Media Placeholder."
- 4 Type a description in the Tag field, if you want.
- 5 Resize, mask, and arrange the placeholder to look the way you want.
  - To learn about making an image appear the way you want, see "Masking (Cropping) Images" on page 76 and relevant topics below "About Manipulating, Arranging, and Changing the Look of Objects" on page 87.

# **Defining Object Placeholders**

You can create a placeholder on a master slide to hold tables and charts. When you add one of these items to a slide based on that master, the object automatically goes into the placeholder at the specified position and size.

## To define an object placeholder:

- 1 In the Master Slide navigator, select a slide (to open the Master Slide navigator, click View in the toolbar and choose Show Master Slides).
- 2 Open the Master Slide inspector and then click Appearance.
- 3 Select Object Placeholder.
- 4 Position and size the placeholder.

## **Creating Background Elements on Master Slides**

You can make an element (such as a company logo or other graphic, text, or color) appear on every slide that's based on a particular master slide.

Using this technique is one way to create groups of related slides within a presentation. You could, for example, incorporate a subtle difference in the background of each group of slides. To do so, you create a set of master slides with each of the different backgrounds.

## To modify a master slide background:

- 1 Select a master slide to work with.
- 2 Select unwanted elements and then press the Delete key.
- 3 If you want an object (shape, image, sound or movie file, table, or chart) to be a background element, add it to the master slide and then size and position it on the slide.
  - After you place an object, you can choose Arrange > Lock to prevent it from being accidentally moved as you work.
- 4 To allow master objects to interleave with objects added to slides based on that master, open the Master Slide inspector, click Appearance, and select "Allow objects on slide to layer with master."
  - For more information about layering objects, see "Moving an Object Forward or Backward (Layering Objects)" on page 89.
- 5 To fill the slide background with color or an image, use the Background controls in the Appearance pane of the Master Slide inspector.
  - A common use of background layers is for alpha-channel graphics (graphics with transparency); you can add objects to a slide and layer them so that they show through part of the background image.

# **Adding Alignment Guides to Master Slides**

You can create alignment guides to help you place your text and graphics consistently on each slide. Alignment guides created on a master slide are available when you're placing objects on any slides based on that master.

#### To create alignment guides on a master slide:

- 1 Select the master slide to which you want to add the alignment guides.
- 2 Click View in the toolbar, and then choose Show Rulers.
- 3 Place the pointer on a ruler and drag an alignment guide to wherever you want on the master slide.

To place a horizontal guide, drag from the ruler at the top of the slide.

To place a vertical guide, drag from the ruler on the left side.

You can also turn on gridlines that show on master slides and appear dynamically on slides. For more information, see "Using Master Gridlines" on page 92.

# Defining Default Attributes of Text and Objects

You can define default attributes for text and objects.

For example, you can set up Keynote so that every time you click Table in the toolbar, the default table is added, formatted with the number of rows and columns, header and body text font, and border colors you've predefined.

To change an element's default attributes, you create the element with the desired attributes, and then define the element for *a specific master* or for *all masters* in the theme. If you define the element for one master, the defaults apply to new elements on slides based on that master. If you define the element for all masters, every new element in the document uses the defaults.

# **Defining Default Attributes of Text Boxes and Shapes**

You can define the default attributes of new text boxes and shapes.

# To set default attributes for text boxes and shapes:

- 1 In the slide navigator, create a new slide.
- 2 If you're setting up default attributes for a particular master slide (rather than all masters in the current theme), click Masters in the toolbar and choose the master slide.
- 3 To define a default text box, click Text Box in the toolbar and then format the placeholder text. See "Creating Outlined Text" on page 52 for more information.
- 4 Do one of the following:
  - To make the text box the default for only the current master slide, choose Format > Advanced > "Define Text for Current Master."

- To make the text box the default for all master slides in the current theme, choose
   Format > Advanced > "Define Text for All Masters."
- 5 To define a default shape, add a shape and then set its attributes. See "Modifying Object Size, Orientation, Outline, and More" on page 94 and "Filling an Object with a Solid Color" on page 100 for instructions.
- 6 Do one of the following:
  - To make the shape the default for only the current master slide, choose Format > Advanced > "Define Shape for Current Master."
  - To make the shape the default for all master slides in the current theme, choose
     Format > Advanced > "Define Shape for All Masters."
- 7 If you don't want the default object on the slide, delete the object.

# **Defining Default Attributes of Imported Images**

You can set default attributes such as shadow, reflection, opacity, and border (stroke) color, so that any image you add to your slideshow automatically uses the default settings.

## To set default image attributes:

- 1 In the slide navigator, create a new slide.
- 2 If you're setting up default attributes for a particular master slide (rather than all masters using the current theme), click Masters in the toolbar and choose the master slide.
- 3 Place an image on the slide and set its default attributes. For more information, see the following topics:
  - "Selecting Multiple Objects" on page 87
  - "Adding Shadows" on page 98
  - "Adjusting Opacity" on page 99
  - "Changing the Style of Borders" on page 96
- **4** Do one of the following:
  - To make the image the default for only the current master slide, choose Format > Advanced > "Define Image for Current Master."
  - To make the image the default for all master slides in the current theme, choose Format > Advanced > "Define Image for All Masters."
- 5 If you don't want the image on the slide, delete the image.

# **Defining Default Attributes of Tables**

You can set up table attributes such as number of rows and columns, line styles and colors, text styles, and shadows.

*Important*: A table has four distinct formatting areas: header row, header column, inside borders, and outside borders. To set default table attributes, you must apply each attribute to an entire formatting area. For example, to set the default formatting of a header row, you need to change the formatting of *all* the cells in the header row, not just one header cell.

## To set default table attributes:

- 1 In the slide navigator, create a new slide.
- 2 If you're setting up default attributes for a particular master slide (rather than all the masters in the current theme), click Masters in the toolbar and choose the master slide.
- 3 Place a table on the slide. "Adding a Table" on page 159 tells you how.
- 4 Select the table and set its attributes.

See "Resizing a Table" on page 162 if you want to change the table's dimensions.

See the topics below "About Customizing Master Slide Layouts" on page 233 to learn about adding and removing columns and rows and creating header rows and columns, and to learn about splitting and merging table cells, resizing them, and formatting their borders.

See "Filling Table Cells with Color or Images" on page 173 if you want to add graphics to the table.

See "About Customizing the Look and Layout of Tables" on page 167 and "Formatting Table Cell Values for Display" on page 178 to learn about options for formatting the display of cell values.

- 5 Do one of the following:
  - To make the table the default for only the current master slide, choose Format > Advanced > "Define Table for Current Master."
  - To make the table the default for all master slides in the current theme, choose Format > Advanced > "Define Table for All Masters."
- 6 If you don't want the table on the slide, delete the table.

# **Defining Default Attributes of Charts**

You can set the default look of each chart type (the way it appears when you first add the chart on the slide canvas). Default attributes must be set individually for each chart type.

## To set default chart styles and placement:

- 1 In the slide navigator, create a new slide.
- 2 If you're setting up default attributes for a particular master slide (rather than all slides in the current theme), click Masters in the toolbar and choose the master slide.

- 3 Place a chart on the slide. See "Adding a New Chart and Entering Your Data" on page 138 for instructions.
- 4 Select the chart, and then set its attributes.

See "Changing a Chart from One Type to Another" on page 140 to learn how to change a chart's type.

See "Formatting Charts" on page 141 to learn how to resize a chart, rotate it, and set other attributes that charts have in common.

To learn how to customize particular attributes of pie charts, bar charts, and other chart types, see the topics particular to each chart type.

- 5 Repeat steps 3 and 4 for each chart type you want to define a default for.
- 6 For each chart, select it and do one of the following:
  - To set the defaults for the current chart type for only the current master slide, choose Format > Advanced > "Define chart type for Current Master."
  - To set the defaults for the current chart type for all master slides in the current theme, choose Format > Advanced > "Define *chart type* for All Masters."
- 7 If you don't want the charts on the slide, delete them.

# **Defining Default Transitions**

You can specify a default transition style for a master slide so that any slide based on the master automatically uses the specified style to go to the next slide.

## To set the default transition style for a master slide:

- 1 Click View in the toolbar and choose Show Master Slides.
- 2 In the master slide navigator, select a master slide.
- 3 In the Transition pane of the Master Slide inspector, define the transition. For more information, see "Adding Transitions Between Slides" on page 113.

# Creating Builds on Master Slides

You can add object builds to a master slide so that the build effects appear on every slide based on that master.

For example, if you plan to create a number of slides with bulleted text, and you want each slide to build in bullet by bullet, create a master slide with the desired build effects, and then use that master to create the rest of your slides.

#### To create a build on a master slide:

- 1 Click View in the toolbar and choose Show Master Slides.
- 2 In the master slide navigator, select a master slide.

3 Define builds using the instructions in "Moving Objects on or off Slides Using Builds" on page 116.

## **About Custom Themes**

If you modify master slides in a theme and you want to use these modifications again in other slideshows, you can save the modified theme as a custom theme. After you save your custom theme, it appears in the Theme Chooser. When you select your custom theme, it comes with all the master slides you defined.

# Saving a Custom Theme

Create a new theme that contains any master slide changes you've made to the current theme.

#### To save the current theme as a custom theme:

- 1 Choose File > Save Theme.
- 2 Type a name for your theme.
- 3 If you added sound or movies that you want to include in the theme, select "Copy audio and movies into theme."
  - If you don't see this checkbox, click the disclosure triangle to the right of the Save As field.
  - Saving media files with a document makes the file much larger.
- 4 Click Save.

Unless you specify another location, custom themes are saved in the Themes folder on your hard disk ([home]/Library/Application Support/iWork/Keynote/Themes). Only themes in this folder appear in the Theme Chooser. If you store your theme in another location, you can still open it (from the Finder) and use it to create a slideshow.

# Creating a Theme from Scratch

If you want to create an entirely new theme that is not based on any existing Keynote theme, the easiest way is to create a new Keynote document and delete all master slides from it except for one blank slide.

To delete a master slide, select it in the master slide navigator and choose Edit > Delete or press the Delete key.

## Here are tips for creating the new theme:

- Set up all text and background attributes before creating new master slides.
- On a sample slide, test your text layouts to be sure they work with text longer than a line or two. Consider how many bullets you want to fit in a body text box when you set its size and placement.

- Duplicate the original master slide to create various text layouts. New masters made from copies automatically inherit the original's text and background attributes. Then you only have to adjust the text box layouts (for example, remove the title text box and expand the body text box for a "body only" master slide).
- Create sample slides in the slide navigator based on each master you design and place
  free text boxes, shapes, tables, and images on each one, if you want the default object
  attributes to be different on different master slides. (If you want to set the same default
  object attributes for all masters, you need to do this for only one master slide.)
- Create a series of sample slides in the slide navigator based on each of your master slides. Design a chart on one slide, and then copy and paste it onto each of the slides.
   Then convert each chart to a different chart type, and set its size and position. Do this step before you define default chart styles using Format > Advanced.

# **Restoring Original Theme Attributes**

If you modify master slides in a document and later want to return to the original theme defaults, you can reapply the theme to your document or to specific slides.

#### To restore the theme defaults:

- 1 If you want to restore defaults to only certain slides, select them in the slide navigator (press Command to select multiple slides).
- 2 Choose File > Choose Theme.
- 3 In the Theme Chooser, select the original theme and presentation size.
- 4 Make sure "Retain changes to theme defaults" is *not* selected.
- 5 Choose All Slides or Selected Slides from the Apply Theme To pop-up menu.
- 6 Click Choose.

| 2-axis charts, formatting 157 3D charts, adjusting scene settings 157  A action builds 117, 118, 120 advanced typography features 56 aligning text horizontally 64 aligning text vertically 64 alignment guides adding to master slides 236 creating 91 using 88, 90 animating slides. See object builds Apple Remote 213 arranging and distributing objects 89 auto-filling table cells 165 automatic formatting for table cells 179 automating builds 124 | about 135 adding error bars 148 bar and column 154 changing type 140 creating new 138 editing data 140 entering data 138 formating axes 143 formatting text in 150 line 155 pie 150, 151, 153 resizing or rotating 142 scatter 156 series elements 146 showing trendlines 149 charts copied from Numbers 141 charts, defining default attributes 238 checking spelling 70 |
|----------------------------------------------------------------------------------------------------|----------------------------------------------------------------------------------------------------|
| auto-shrinking text 53                                                                                                    | closing a document 39                                                                                                    |
| axes, formatting on charts 143                                                                                                    | color calibration 207                                                                                                    |
| B backgrounds changing 46 customizing 235 backups 33 bar and column charts, formatting 154 borders (table cell). See table cells brightness of images 79 build effect transitions 115 bullets and numbering 60                                                                                                    | colors adjusting in images 79 changing for text 55 filling into table cells 173 filling objects with 100 Colors window 25 columns. See table columns columns (text). See text comments adding 47 conditional formatting rules for table cells setting up 175                                                                                                    |
| C                                                                                                    | connection lines 94                                                                                                    |
| callout bubbles 86                                                                                                    | constraining object proportions 95                                                                                                    |
| capitalization of text 54                                                                                                    | contextual menus  See also shortcuts                                                                                                    |
| cells. See table cells                                                                                                    | contrast of images 79                                                                                                    |
| centering text 64<br>character spacing 67                                                                                                    | copying and pasting object styles 103                                                                                                    |
| chart builds 127                                                                                                    | copying objects 88                                                                                                    |
| chart legends 142, 150                                                                                                    | copying slides and objects 41                                                                                                    |
| charts                                                                                                    | copying text 50                                                                                                    |
| 2-axis and mixed 157                                                                                                    | corners 84                                                                                                    |
| 3D scene settings 157                                                                                                    | cropping images. See masking images                                                                                                    |

| curly quotes 58                                  | to iWeb 223                                                               |
|--------------------------------------------------|---------------------------------------------------------------------------|
| currency formatting for table cells 181          | exposure of images 79                                                     |
| curves                                           | · -                                                                       |
| reshaping 83                                     | F                                                                         |
| reshaping as corners 84                          | file sizes, reducing 77, 111                                              |
| custom formatting for table cells 184, 185       | file types supported 73                                                   |
| associating conditions 193                       | filling objects with color 100                                            |
| changing elements and name 197                   | filling objects with images 102                                           |
| creating text formats 196                        | finding and replacing words and phrases 71                                |
| defining the Decimals element 188                | flipping objects 95                                                       |
| defining the Inetegers element 188               | fonts                                                                     |
| defining the Scale element 190                   | changing 55                                                               |
| reordering, renaming, and deleting 198           | Fonts window 26                                                           |
| custom shapes 81                                 | format bar 22                                                             |
| '                                                | formatting text                                                           |
| D                                                | adding accent marks 58                                                    |
| date and time formatting for table cells 182     | font smoothing 59                                                         |
| default attributes of objects 236, 237, 238      | formulas                                                                  |
| deleting slides 42                               | entering into table cells 174                                             |
| deleting states 42 deleting text 50              | fraction formatting for table cells 183                                   |
| designing slide masters 233                      | framing objects 97                                                        |
| displays, configuring for presentations 204, 206 | free text boxes 61                                                        |
| document                                         | functions                                                                 |
| creating 29                                      | entering into table cells 174                                             |
| opening existing 30                              | entering into table cells 174                                             |
| saving 31                                        | G                                                                         |
| Document inspector 36, 37, 107, 108, 201, 212    |                                                                           |
| document tags 36                                 | gradients, filling objects with 100<br>grouping and ungrouping objects 93 |
| downsampling images 75                           |                                                                           |
| Draw tool 81                                     | grouping slides 42                                                        |
| dual displays. See slideshows                    | н                                                                         |
| duplicating slide masters 232                    |                                                                           |
| duration formatting for table cells 182          | hiding                                                                    |
| datation formatting for table cells for          | windows and panes 16                                                      |
| E                                                | horizontal text alignment 64                                              |
| editing shapes 82                                | HTML, exporting to 221                                                    |
| email                                            | hyperlinks                                                                |
| opening with hyperlink 132                       | about 130                                                                 |
| endpoints, adding to lines 96                    | creating 130, 131, 132, 133                                               |
| equations                                        | underlining text 134                                                      |
| entering into table cells 174                    | 1                                                                         |
| using MathType to create 104                     | -                                                                         |
| erasing image backgrounds 78                     | iChat Theater, sharing through 225                                        |
| error bars in charts 148                         | iDVD, sending to 222                                                      |
| exporting a presentation                         | image backgrounds, removing 78                                            |
| as an iDVD project 222                           | image bullets                                                             |
| as an iPhoto album 223                           | formatting 60                                                             |
| as a PDF 220                                     | image files, exporting to 220                                             |
| as a PowerPoint slideshow 219                    | images                                                                    |
| as a QuickTime movie 217                         | adjusting brightness, contrast, exposure 79                               |
| as A QuickTime movie 217 as HTML files 221       | defining default attributes 237                                           |
| as image files 220                               | file types supported 73                                                   |
| in iWork '08 format 217                          | filling objects with 102                                                  |
| to GarageBand 225                                | inserting in table cells 173                                              |
| to iChat Theater 225                             | importing a slideshow 30                                                  |
| to iTunes and iPod 224                           | importing images 73                                                       |
| to truttes affu frou ZZ+                         |                                                                           |

| importing slide masters 233                | controlling during presentation 213           |
|--------------------------------------------|-----------------------------------------------|
| inserting a non-breaking space 59          | creating from slideshow 217                   |
| inset margin, adjusting 65                 | file types supported 105                      |
| Inspector window 23                        | framing 109                                   |
| Instant Alpha 78                           | placing on a slide 109                        |
| iPhoto, sending to 223                     | using in object builds 128                    |
| iPod, sending to 224                       | using in object builds 120                    |
| <u> </u>                                   | A1                                            |
| iTunes, sending to 224                     | N                                             |
| iWeb, sending to 223                       | navigator view 17, 18                         |
| iWork.com 226                              | non-breaking spaces 59                        |
|                                            | number formatting for table cells 180         |
| J                                          | Numbers, copying a chart from 141             |
| joining objects with a connection line 94  | numeral system formatting for table cells 183 |
| jumping to slide 21                        |                                               |
| justifying text 64                         | 0                                             |
|                                            | object builds                                 |
| K                                          | creating text builds 126, 127                 |
| Keynote Remote 214                         | defining defaults 239                         |
| Reynote hemote 214                         | setting the order 124                         |
| 1                                          | _                                             |
| L                                          | setting the timing 124                        |
| layering objects 89                        | setting up 121, 128                           |
| layouts 44                                 | Object builds                                 |
| changing on individual slide 45            | copying and pasting 128                       |
| customizing 234                            | setting up 115, 116, 117, 118, 120            |
| light table view 17, 20                    | objects                                       |
| line 96                                    | adding reflections 99                         |
| line charts, formatting 155                | adding shadows 98                             |
| line spacing 65                            | adjusting opacity 99                          |
| lines                                      | aligning 89                                   |
| adding points 84                           | connecting with a line 94                     |
| reshaping as curves 83                     | copying 88                                    |
| locking and unlocking objects 94           | copying and pasting style attributes 103      |
| locking and amocking objects 71            | copying, cutting, pasting 41                  |
| NA.                                        | deleting 88                                   |
| M                                          | filling with color 100                        |
| Magic Move 114                             | filling with images 102                       |
| Mail, sending Keynote document through 226 |                                               |
| margins 67                                 | flipping and rotating 95                      |
| masking images 76                          | grouping and ungrouping 93                    |
| master gridlines 92                        | layering 89                                   |
| master slides 13, 135                      | locking and unlocking 94                      |
| changing 45                                | positioning with x and y coordinates 92       |
| designing 230, 231, 233                    | resizing 95                                   |
| previewing 232                             | selecting and deselecting multiple 87         |
| setting defaults build styles 239          | objects and text, defining defaults 236       |
| MathType                                   | opacity, adjusting 99                         |
| creating equations with 104                | outline view 17, 19                           |
| media                                      |                                               |
| reducing file sizes 77, 111                | P                                             |
| merging table cells 169                    | paragraph spacing 66                          |
| misspellings 70                            | password protecting 37                        |
| mixed charts, formatting 157               | pasting slides and objects 41                 |
|                                            | pasting sindes and objects 41                 |
| modifying shapes 82                        | PDF, exporting to 220                         |
| modifying slide masters 46                 | percentage formatting for table cells 181     |
| movies                                     |                                               |
| adjusting playback settings 110            | picture frames. See framing objects           |

| pie charts 150, 151, 153                      | segments, reshaping 84                       |
|-----------------------------------------------|----------------------------------------------|
| placeholder images                            | selecting objects 87                         |
| adding and deleting 234                       | series elements, formatting on charts 146    |
| replacing 75                                  | shadows 98                                   |
| placeholder objects and text, defining 235    | adding to text 51                            |
| placeholder text                              | shapes                                       |
| adding and deleting 234                       | adding text inside 62                        |
| pointer, showing and hiding 213               | inserting 81                                 |
| points, modifying stars 86                    | modifying 82                                 |
| polygons 87                                   | shortcuts 27                                 |
| positioning objects by x and y coordinates 92 | single and double arrows 85                  |
| PowerPoint                                    | skipping slides 42                           |
| exporting to 219                              | slide backgrounds                            |
| predrawn shapes 81                            | changing 46                                  |
| presentations                                 | slide masters 13, 44, 135                    |
| hyperlinks-only 134                           | changing 45                                  |
| rehearsing 203                                | designing 230, 231, 233                      |
| Presenter Display 208, 209                    | previewing 232                               |
| presenter notes                               | setting defaults build styles 239            |
| adding 202                                    | slide navigation                             |
| using 208, 209                                | through hyperlinks 133                       |
| printing 215                                  | slide numbers 43                             |
| publishing                                    | slide size 203                               |
| to YouTube 221                                | slides                                       |
|                                               | adding 40                                    |
| Q                                             | copying, cutting, pasting 41                 |
| QuickTime 217                                 | creating backgrounds 235                     |
| quote bubbles 86                              | grouping 42                                  |
| quotes 58                                     | importing 233                                |
|                                               | rearranging 43                               |
| R                                             | slideshow                                    |
| radial gradients, filling objects with 100    | opening with hyperlink 133                   |
| reducing images to fit slides 75              | slideshows                                   |
| reflections 99                                | controlling 201, 208, 210, 213, 214          |
| rehearsing presentations 203                  | hyperlinks-only 134, 200                     |
| rehearsing slideshow 203                      | rehearsing 203                               |
| relative spacing guides 90                    | self-playing 200                             |
| reordering builds 124, 127                    | stopping 212                                 |
| reordering slides 43                          | viewing 204                                  |
| resizing or rotating charts 142               | viewing on an external display 206           |
| resizing tables 162                           | Smart Builds                                 |
| rotating objects 95                           | creating and modifying 121                   |
| rounded rectangles 85                         | smart quotes 58                              |
| rows. See table rows                          | sorting data in tables 174                   |
| rulers, showing and hiding 67                 | sound                                        |
|                                               | adding to a slideshow 75, 106, 107, 108      |
| S                                             | adjusting settings 110                       |
| saving                                        | file types supported 105                     |
| as a theme 36                                 | saving with slideshow 31, 219, 222           |
| copy of document 33                           | See also Media Browser                       |
| document 33                                   | special characters and symbols 57            |
| scatter charts, formatting 156                | spelling check 70                            |
| scientific formatting for table cells 184     | stars                                        |
| search terms 36                               | adding, deleting, and changing the points 83 |
| searching for words and phrases 71            | modifying 86                                 |
|                                               | stopping slideshow                           |

| by using a hyperlink 133                                          | adding header rows 168                   |
|-------------------------------------------------------------------|------------------------------------------|
| strikethrough, adding to text 51                                  | deleting 162                             |
| stroke, modifying look 96                                         | resizing 162                             |
| subscripts 54                                                     | splitting 170                            |
| superscripts 54                                                   | tables                                   |
| symbols 57                                                        | adding to a slide 159                    |
|                                                                   | defining default attributes 237          |
| T                                                                 | resizing 162                             |
| tab stops 67                                                      | working with numbers 174                 |
| table builds 126                                                  | testing, slide masters 232               |
| table cells                                                       | text                                     |
| about custom formatting 184                                       | adding in shapes 61,62                   |
| adding and editing content 163, 166                               | changing color 55                        |
| applying automatic formatting 179                                 | copying, moving, deleting 50             |
| applying cell formatting 178                                      | raising or lowering baseline 54          |
| applying conditional formatting 175                               | selecting 49                             |
| applying currency formatting 181                                  | underlining hyperlinks 134               |
| applying date and time formatting 182                             | text boxes and shapes, defining default  |
| applying duration formatting 182                                  | attributes 236                           |
| applying duration formatting 182 applying fraction formatting 183 | text box margins 67                      |
| applying number formatting 180                                    | text box spacing 65                      |
| applying numeral system formatting 183                            | text builds 126                          |
| applying percentage formatting 181                                | text bullets                             |
| applying scientific formatting 184                                | formatting 60                            |
| applying text formatting 184                                      | text columns 69                          |
| associating conditions with custom formats 193                    | text formatting for table cells 184      |
| auto-filling 165                                                  | text line spacing 65                     |
| creating custom formats 185                                       | text numbering                           |
| creating custom text formats 196                                  | formatting 60                            |
| defining the Decimals element in custom                           | text size                                |
| formats 188                                                       | changing 52                              |
| defining the Integers element in custom                           | shrinking 53                             |
| formats 188                                                       | themes                                   |
| defining the Scale element in custom                              | about 13                                 |
| formats 190                                                       | changing 44                              |
| editing custom formats 197, 198                                   | creating new 240                         |
| filling with colors, gradients, or images 173                     | designing 230, 231                       |
| merging 169                                                       | restoring defaults 241                   |
| modifying the style of borders and border                         | saving custom 240                        |
| segments 172                                                      | saving new 36                            |
| selecting and moving borders and border                           | timing of builds 124, 127                |
| segments 171                                                      | toolbar 21                               |
| selecting and navigating 164                                      | transitions                              |
| sorting data in 174                                               | adding 113, 114, 115                     |
| splitting 170                                                     | setting default 239                      |
| table columns                                                     | trendlines, showing in charts 149        |
| adding 161                                                        | typing special characters and symbols 57 |
| adding header columns 168                                         | ->                                       |
| deleting 162                                                      | U                                        |
| resizing 162                                                      | underlining text 50                      |
| sorting data in 174                                               | undoing changes 37                       |
| splitting 170                                                     |                                          |
| table rows                                                        | V                                        |
| adding 161                                                        | vertical text alignment 64               |
| adding a footer row 169                                           | viewing on computer display 204          |
| adding color banding 167                                          | views 17, 18, 19, 20                     |

```
voiceover
deleting 109
recording for narration 107
rerecroding to sync with slides 108

W
Warnings window 28
webpage
opening with hyperlink 131
window
zoom 17

Y
YouTube 221
```

# Z

zooming 17